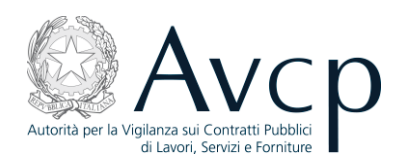

# **C.E.L. 1.1**

## **Certificati di Esecuzione Lavori**

## **Manuale utente**

versione 1.3.9

### **Autorità per la Vigilanza sui Contratti Pubblici di Lavori, Servizi e Forniture**

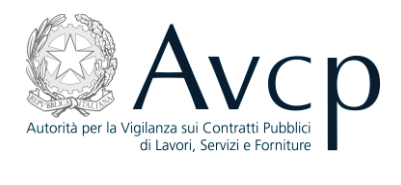

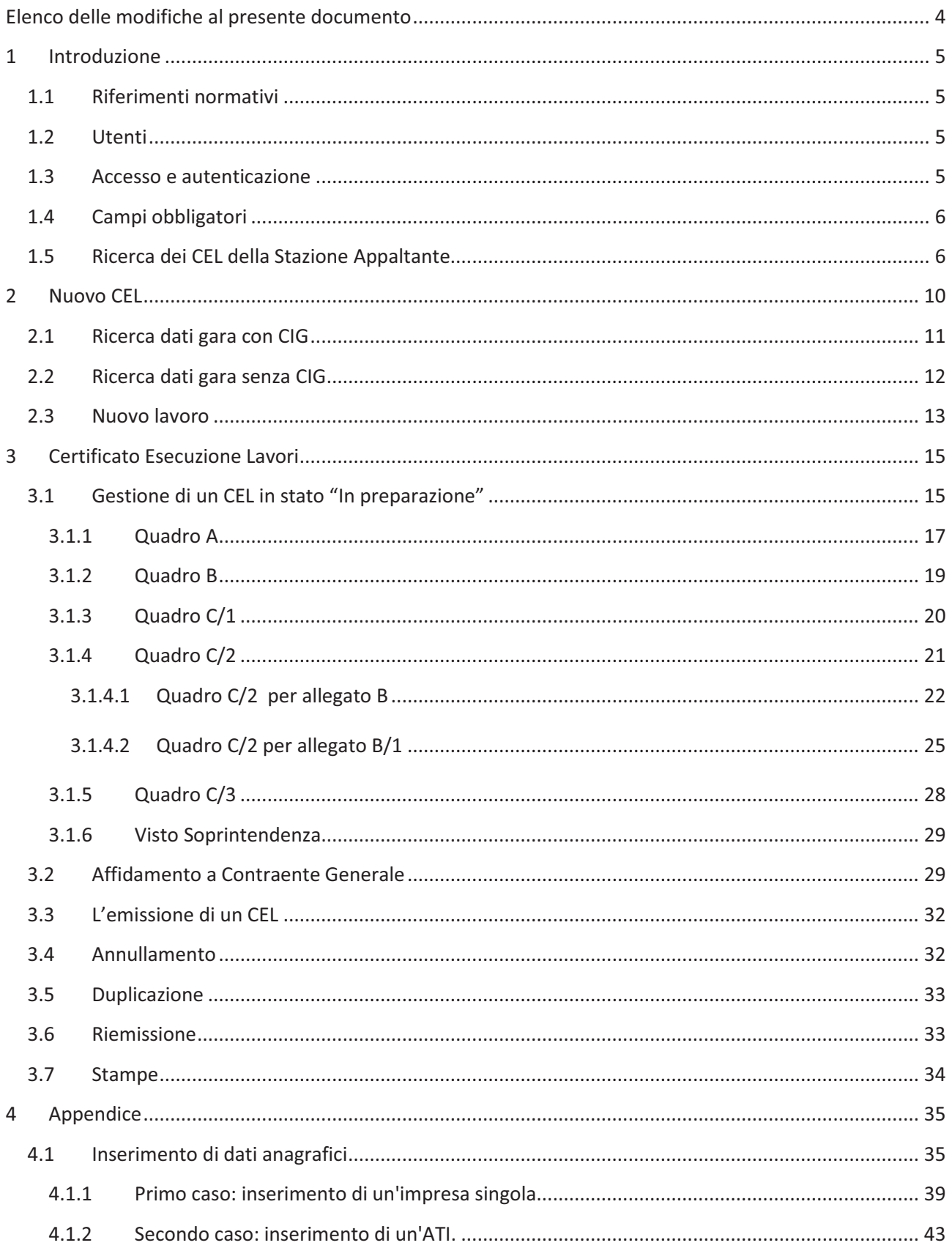

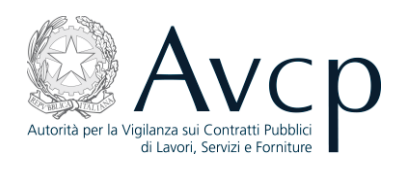

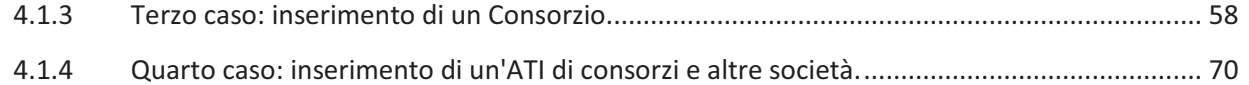

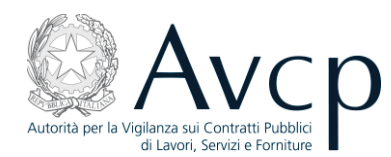

#### **Elenco delle modifiche al presente documento**

Sono riportati le versioni e i paragrafi modificati rispetto nelle varie versioni del documento. L'utente che abbia già preso visione del manuale nelle versioni precedenti può limitarsi a leggere solo i paragrafi modificati.

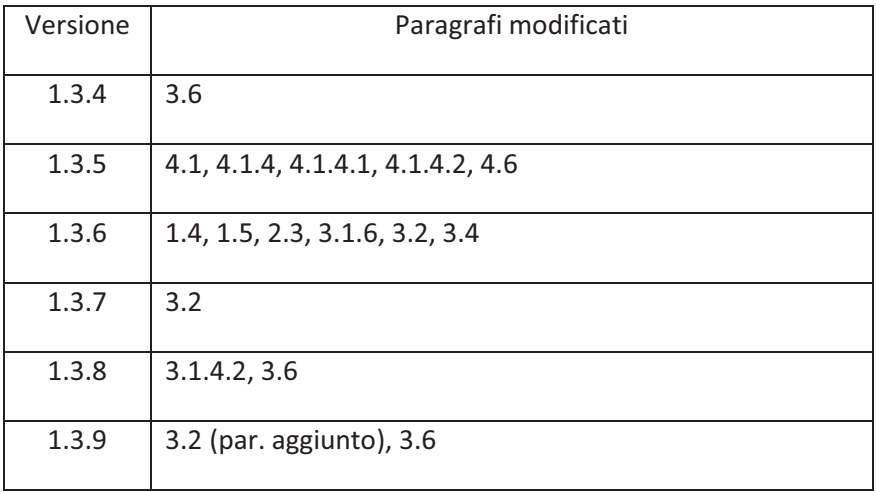

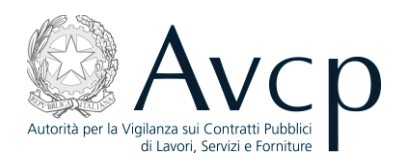

#### **1 Introduzione**

#### **1.1 Riferimenti normativi**

Con la sigla CEL, acronimo di "Certificato Esecuzione Lavori", si intende, come indicato dagli Allegati B e B1 al D.P.R.207/2010 e in precedenza dall'Allegato D al D.P.R.34/2000, il documento rilasciato dalla Stazione Appaltante all'operatore economico attestante le lavorazioni svolte a seguito di gara, affidamento diretto, ordine per lavori in economia o altre forme di aggiudicazione.

#### **1.2 Utenti**

L'utilizzo di quest'applicazione è riservato alle seguenti classi di utenti:

- i RUP (Responsabili Unici del Procedimento) che devono emettere i CEL.
- le S.O.A. e operatori dei settori speciali con proprio sistema di qualificazione che devono consultare  $\bullet$ i CEL.
- l'Autorità.

#### **1.3 Accesso e autenticazione**

Si premette che i requisiti per la fruizione del servizio sono i seguenti:

- un browser Internet (es. Internet Explorer, Mozilla Firefox, Google Chrome, etc.) con:
	- o plugin Macromedia Flash Player istallato,
	- o cookie abilitati.

La funzione per la gestione dei CEL è uno dei servizi offerti dal portale dell'Autorità, nell'area Servizi ad Accesso Riservato

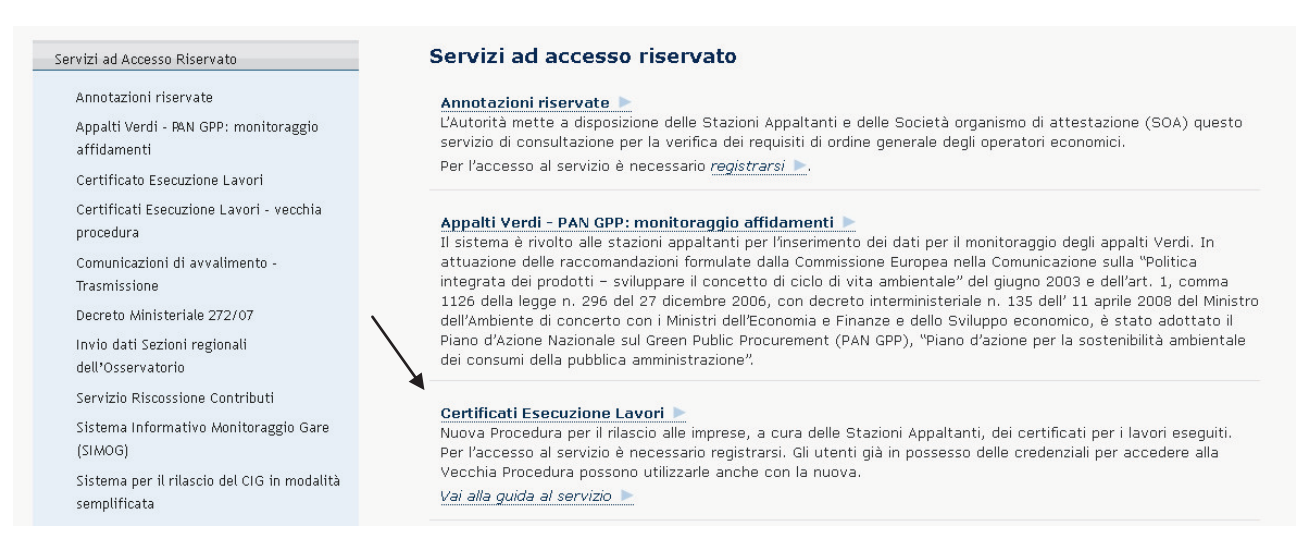

#### **Figura 1 - Area Servizi del portale AVCP**

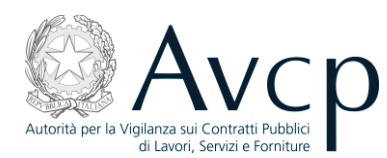

Trattandosi di un Servizio ad Accesso Riservato, è necessario, ai fini dell'accesso, che l'utente si identifichi inserendo uno username ed una password ottenibili tramite il servizio di Registrazione in Anagrafe.

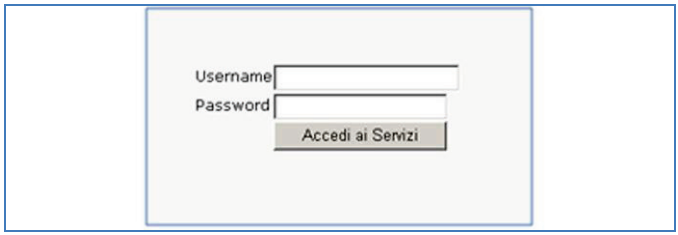

**Figura 2 - L'autenticazione**

#### **1.4 Campi obbligatori**

I campi contrassegnati con l'asterisco \* devono essere obbligatoriamente compilati.

#### **1.5 Ricerca dei CEL della Stazione Appaltante**

Dopo essersi accreditati con esito positivo, viene mostrata una schermata (si veda la figura Figura 3) composta da due parti:

- quella superiore, finalizzata alla ricerca, presenta una serie di parametri attraverso i quali l'utente può filtrare i CEL di interesse tra quelli di sua competenza;
- quella inferiore, finalizzata alla presentazione dei risultati, presenta l'elenco dei CEL di competenza dell'utente che soddisfano i criteri di ricerca indicati.

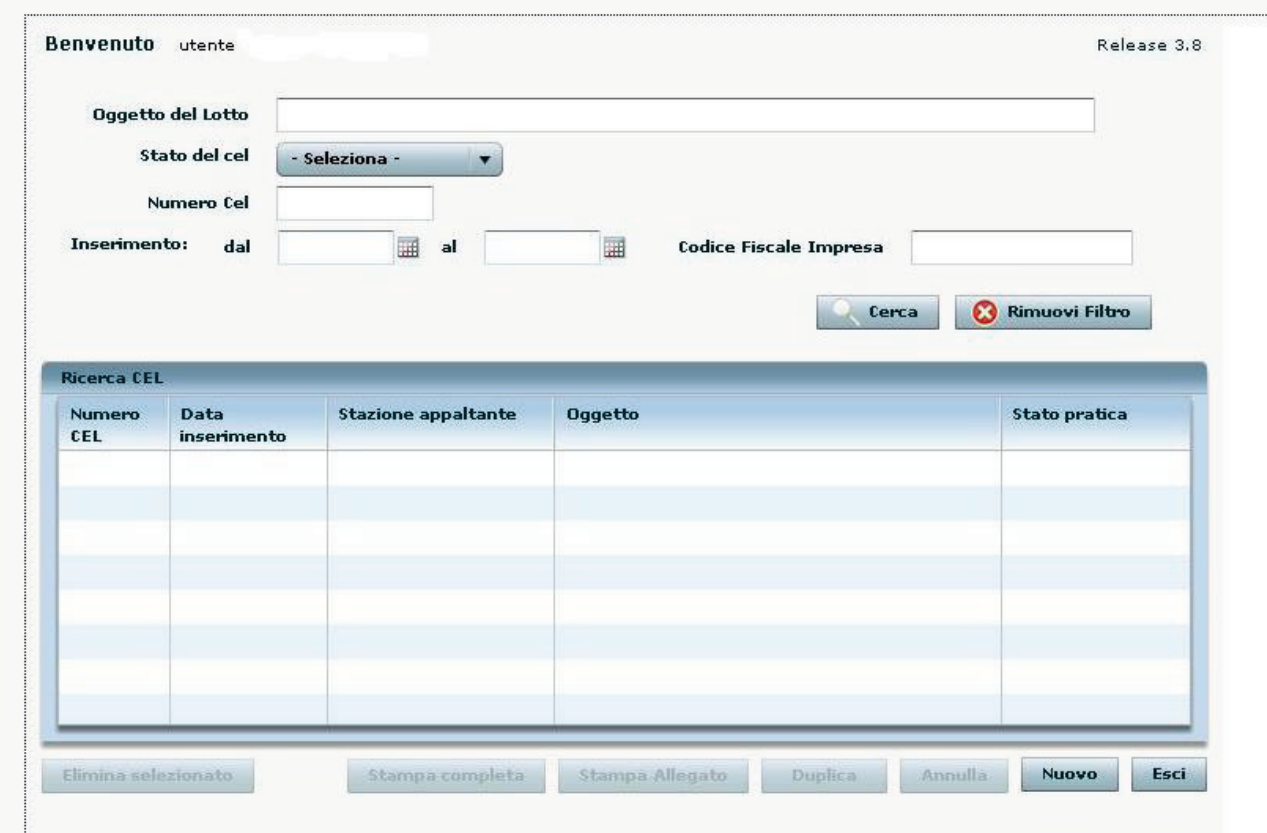

**Figura 3 - La schermata iniziale con la ricerca dei CEL** 

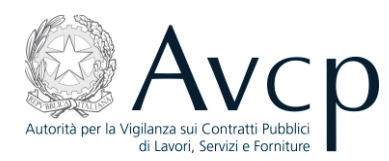

Per operare su di un CEL, è quindi necessario reperirlo all'interno dell'elenco. Per ricercare un CEL sono a disposizione alcuni filtri che possono essere usati singolarmente o combinati tra loro al fine di raffinare ulteriormente la ricerca. Dopo l'inserimento dei parametri, la ricerca si avvia tramite il bottone "Cerca".

Si può cercare un CEL in uno dei segg. modi alternativi o in combinazione:

- oggetto del lotto (è sufficiente anche una parte della frase);
- stato del CEL ("in preparazione", "emesso", "in attesa di visto", "annullato", "riemesso");
- numero CEL (ad es. 192451/2011 o 54215);
- data inserimento;
- codice fiscale impresa citata nel CEL.

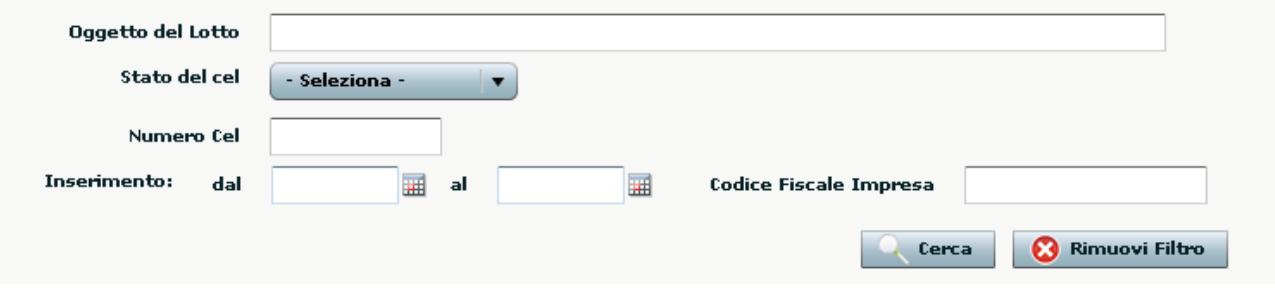

#### **Figura 4 - Filtri di ricerca dei CEL**

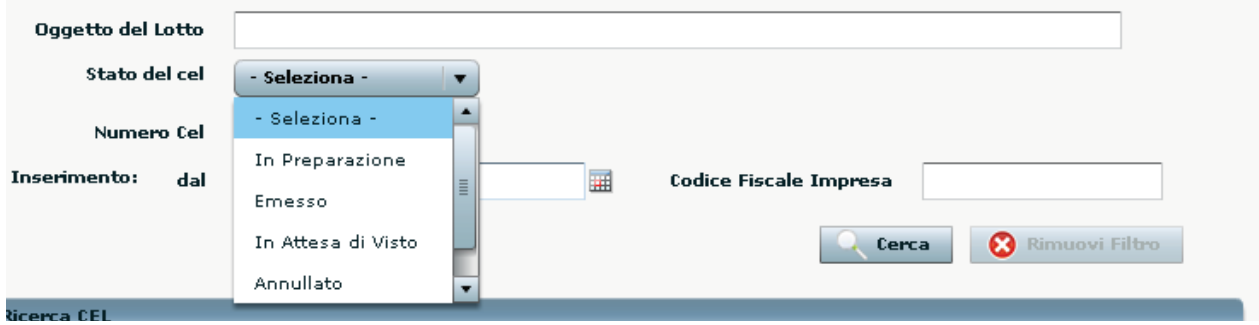

**Figura 5 - Scelta dello stato del CEL** 

Il bottone "Rimuovi filtro" azzera tutti i campi di ricerca.

La ricerca avviene all'interno di tutti i CEL della Stazione appaltante di appartenenza.

Il risultato della ricerca viene visualizzato nella parte inferiore della schermata.

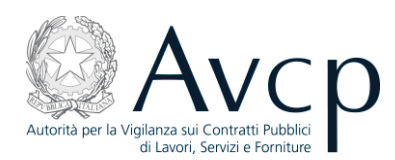

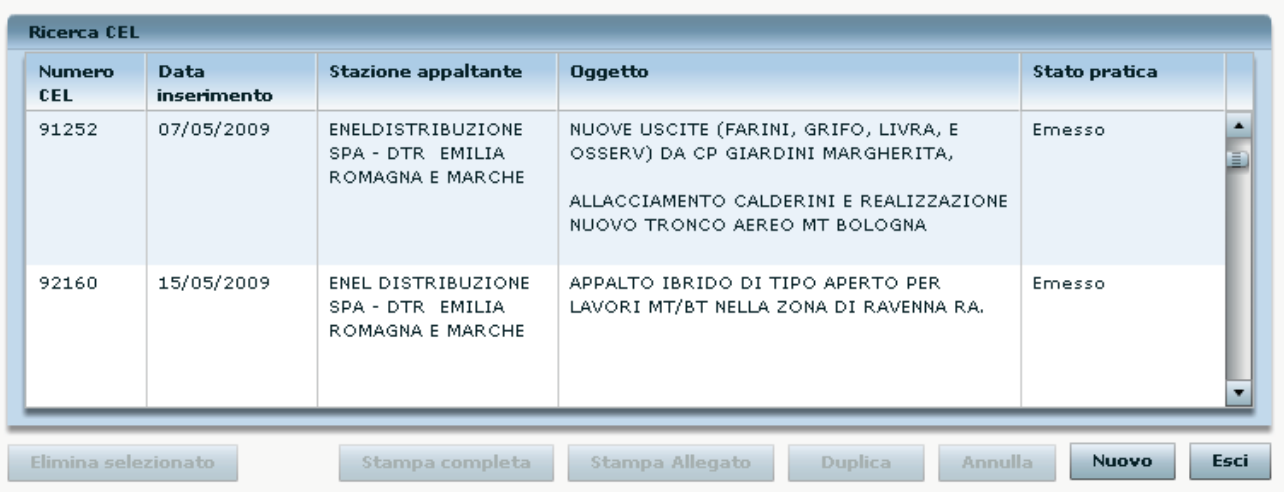

#### **Figura 6 - risultato della ricerca**

Cliccando una volta sola su una riga, si seleziona il CEL:

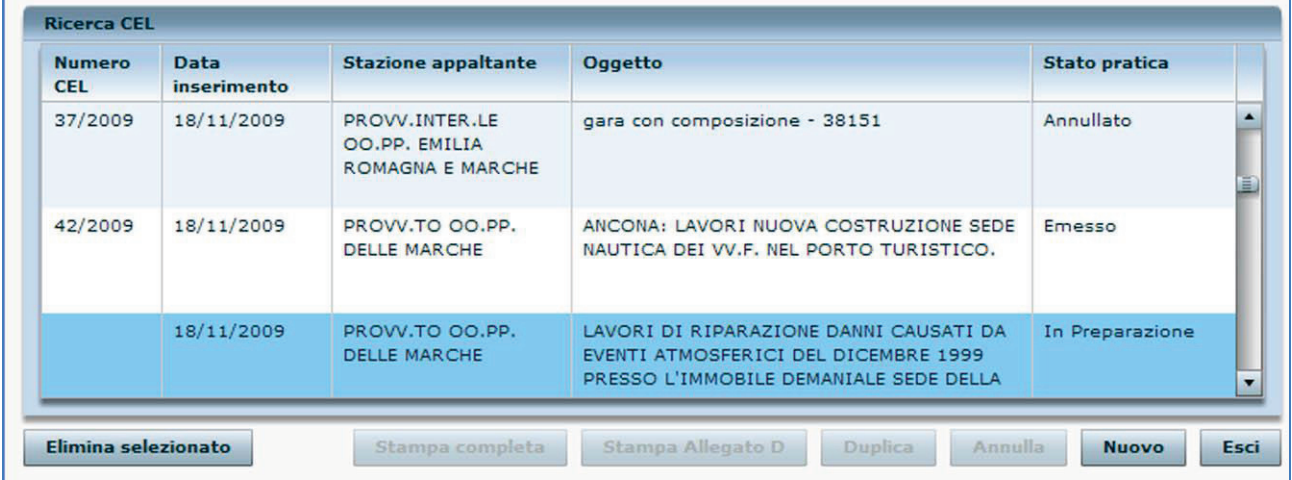

#### **Figura 7 - I risultati della ricerca del CEL**

Cliccando due volte sul CEL di interesse, se è "in preparazione", si accede ai dati di dettaglio. Si sottolinea che a seconda della classe di utenza alla quale si appartiene, alcuni campi e tasti possono essere disabilitati, onde impedire azioni non consentite.

Nella parte inferiore della schermata, è presente una serie di bottoni la cui attivazione è subordinata allo stato del CEL selezionato.

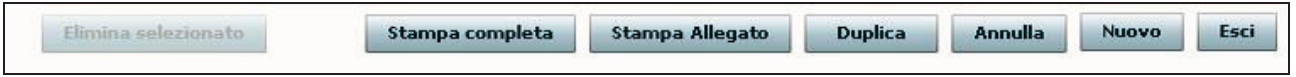

**Figura 8 - I bottoni dei CEL** 

*Elimina selezionato* – previa selezione di un CEL dell'elenco solo in stato "in preparazione", ne provoca l'eliminazione definitiva ed irreversibile dalla base dati.

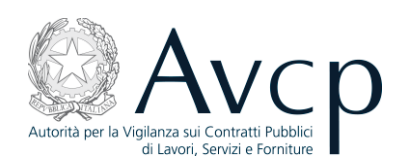

- *Stampa completa* consente la stampa del CEL selezionato, tramite visualizzazione del modulo in formato PDF. Possibile solo per un CEL in stato "emesso" o "in attesa di visto", caso quest'ultimo necessario per l'eventuale invio del documento alla Soprintendenza che deve rilasciare il visto. I dati relativi al visto rilasciato saranno integrati necessariamente nel CEL dal RUP. Il programma riconosce la necessità del visto nel CEL se sono presenti delle categorie di lavorazione implicanti per l'appunto il visto stesso. Dopo aver inserito i suddetti dati, il RUP consegnerà il CEL all'impresa richiedente. Vedere in proposito il par.3.1.6.
- *Stampa Allegato*  consente la stampa del CEL selezionato, tramite visualizzazione del modulo in formato PDF. Se il CEL selezionato è un Allegato B o B/1, la stampa è la stessa che si può ottenere con la funzione "*Stampa completa*", invece se è un Allegato D la stampa è quella conforme al D.P.R.34/2000 (versione da consegnare all'impresa richiedente il CEL).
- *Duplica*/*Riemetti* consente di creare un nuovo CEL a partire dai dati di quello selezionato; tali dati poi possono essere personalizzati. E' possibile duplicare solo un CEL in stato "emesso" o "in attesa di visto", non è possibile quindi duplicare un CEL in stato "annullato". Quando il CEL selezionato è stato emesso anteriormente alla data del 08/06/2011, il bottone "Duplica" è sostituito da quello "Riemetti", che consente la riemissione di un CEL con l'adeguamento al nuovo regolamento.
- *Annulla* selezionato un CEL, questo bottone permette di annullarlo senza che venga però cancellato dalla base dati.
- *Nuovo* per accedere alla procedura di creazione di un nuovo certificato (par.2)
- *Esci* per tornare al portale.

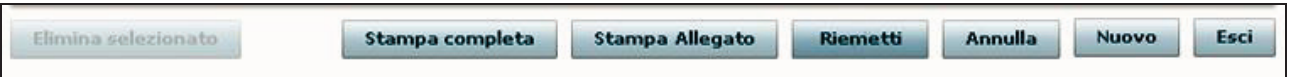

#### **Figura 9 - Area bottoni con "Riemetti"**

In breve, l'utente connesso, dopo aver selezionato un CEL dall'elenco, tra quelli in preparazione di sua competenza o quelli emessi dalle stazioni appaltanti con le quali collabora, potrà:

- selezionare un CEL per la sua gestione (visualizzazione/modifica dati, emissione, eliminazione, stampa dati, annullamento, duplicazione, riemissione ) sulla base della tabella sotto riportata;
- accedere direttamente alla schermata di creazione di un nuovo CEL.

L'accesso ai dati di dettaglio di un CEL, consentito solo per quelli in preparazione o in attesa di visto, avviene con un doppio click sulla riga di interesse. Per i CEL emessi, i dati saranno consultabili mediante le stampe a disposizione, mentre i dati dei CEL annullati non saranno fruibili dagli utenti.

La successiva tabella, mette schematicamente in relazione le azioni permesse all'utente rispetto allo stato di un CEL :

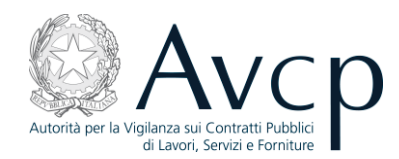

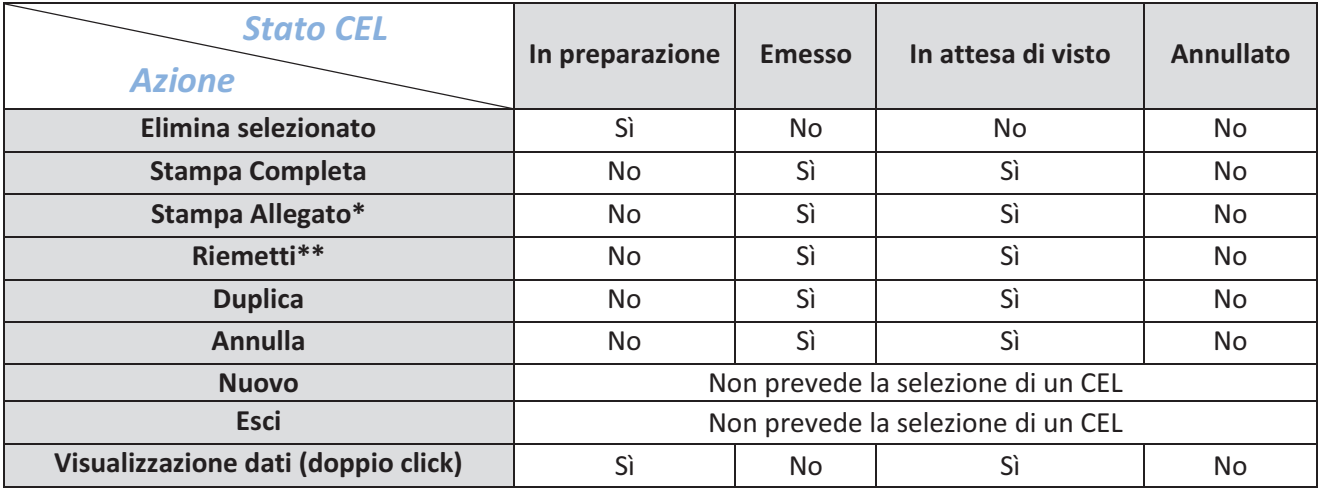

**Tabella 1 - Stati CEL e bottoni abilitati** 

\* La Stampa è relativa agli allegati B, B/1, D, a seconda delle condizioni specifiche del CEL a cui è riferita.

\*\* La riemissione è possibile solo per CEL emessi prima del 08/06/2011.

#### **2 Nuovo CEL**

Per creare un nuovo Certificato, si può operare a partire dalla individuazione della gara di interesse; tale ricerca può basarsi su un CIG (o CUI per gare ante 01/02/2007), ove questo sia disponibile, oppure sulla combinazione di altri parametri.

I risultati delle ricerche comprendono solo quelle gare per cui sono presenti a sistema i dati di aggiudicazione.

In alternativa è possibile inserire direttamente un Nuovo Lavoro, tramite l'omonimo bottone posto in basso a destra nella schermata, escludendo così la possibilità di agganciarlo ad un bando di gara già disponibile nella base dati.

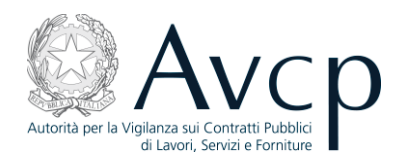

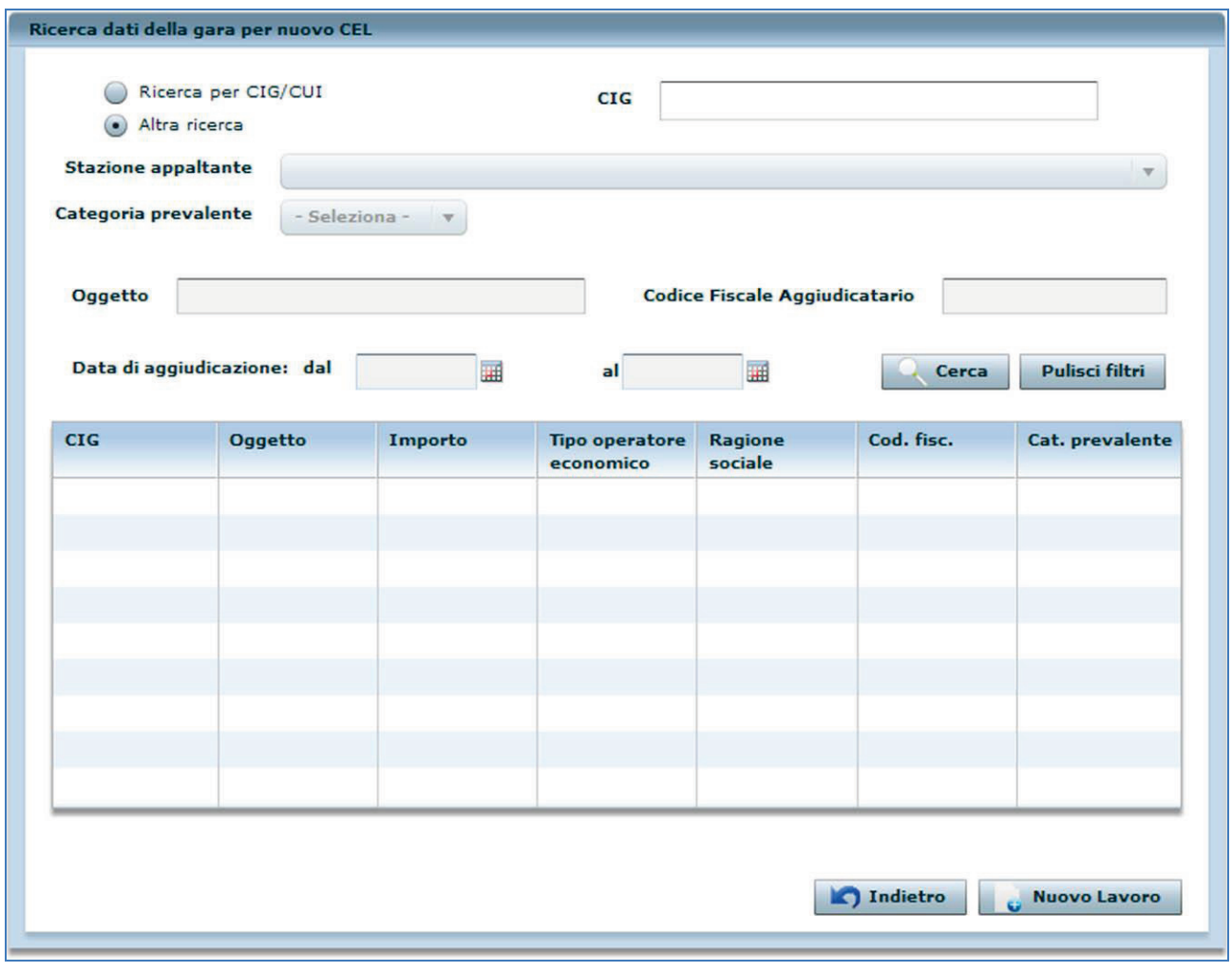

#### **Figura 10 - Ricerca dati gara per un nuovo CEL**

N.B. I due campi per la modalità di ricerca – Ricerca per CIG/CUI e Altra ricerca – sono alternativi e si escludono a vicenda; pertanto, la ricerca per CIG permette solamente l'inserimento del CIG o del CUI, in quanto identificativo univoco, mentre la modalità "Altra ricerca", ovviamente, esclude che si disponga di questo numero.

#### **2.1 Ricerca dati gara con CIG**

La finestra di ricerca dei dati della gara per un nuovo CEL permette di reperire facilmente le informazioni della gara qualora si disponga del CIG (acronimo di "Codice Identificativo Gara", pur riferendosi in realtà al singolo lotto di una gara); immettendo questo numero ed utilizzando il bottone "Cerca", i dati presenti a sistema verranno riportati nella sezione sottostante dove con un doppio click sarà possibile avviare il processo di creazione del nuovo CEL.

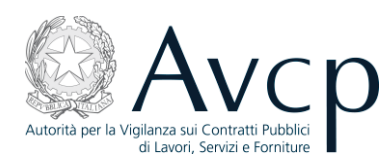

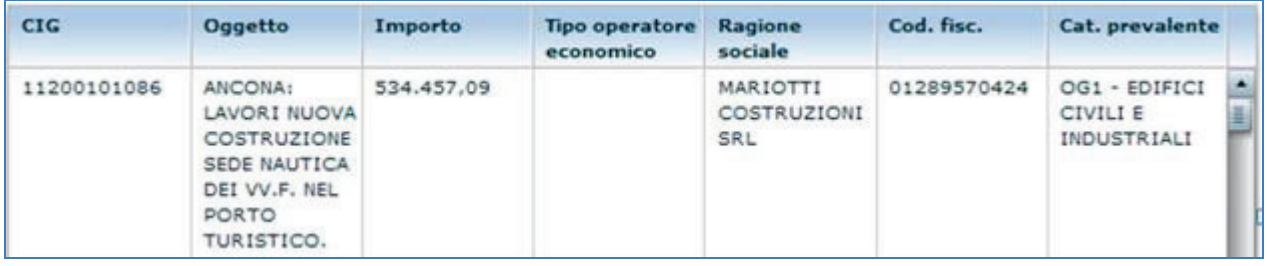

#### **Figura 11 - Filtri per la ricerca delle gare**

Si tenga presente che questa modalità di ricerca permette di immettere indifferentemente il CIG o il CUI nel filtro di ricerca. Nel caso in cui il sistema restituisca nei vari quadri dei dati non conformi a quelli che la Stazione Appaltante ha precedentemente comunicato attraverso altre applicazioni, ad es. SIMOG, l'utente, se lo desidera, può inserire un nuovo lavoro senza far riferimento al codice CIG o CUI e indicare lo stesso nel campo "Dichiarazione sull'esecuzione dei lavori" nel quadro C/2. Il suddetto campo può essere utilizzato per aggiungere eventuali annotazioni ritenute opportune dal RUP.

#### **2.2 Ricerca dati gara senza CIG**

Se non si ha a disposizione il CIG della gara di interesse, è possibile selezionare l'opzione "Altra ricerca" che abiliterà i filtri sottostanti, al fine di individuare la gara per cui si intende acquisire il nuovo CEL.

Sono messi a disposizione alcuni filtri che possono essere utilizzati singolarmente o in combinazione tra loro, al fine di circoscrivere l'ambito della ricerca stessa.

Qualora il risultato di una ricerca - che viene attivata tramite il bottone "Ricerca" ed i cui risultati sono elencati nella tabella sottostante – non sia soddisfacente rispetto a quanto desiderato, è possibile modificare i parametri o addirittura azzerarli con l'apposito bottone, per poi immetterne di nuovi per effettuare una nuova ricerca.

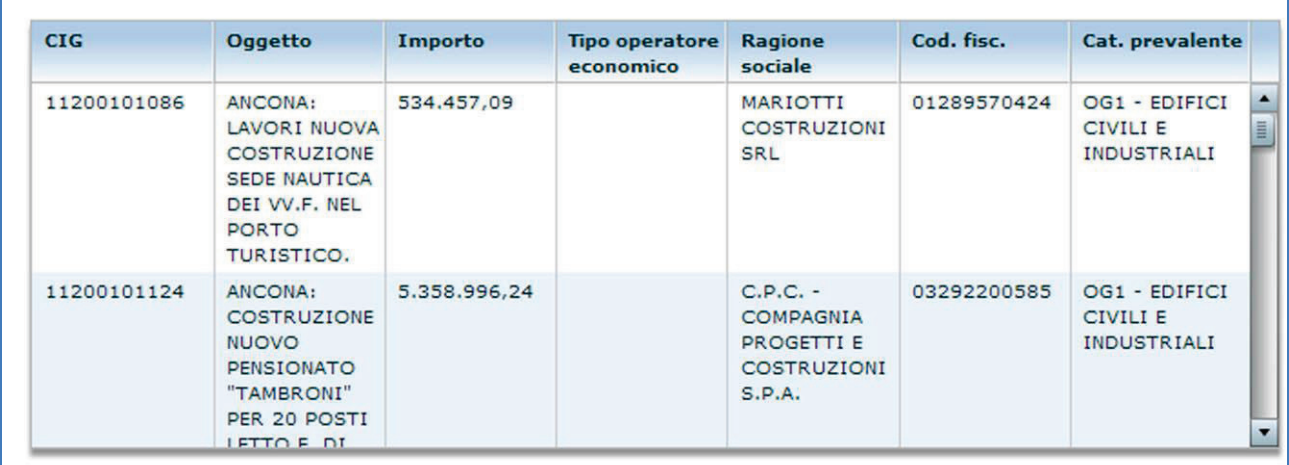

#### **Figura 12 - Risultato "Altra ricerca"**

Con un doppio click sulla gara di interesse si avvierà il processo di creazione del nuovo CEL.

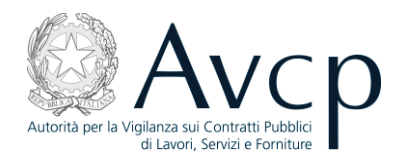

#### **2.3 Nuovo lavoro**

Nel caso in cui la ricerca dell'appalto, con o senza codice CIG, non abbia restituito i dati d'interesse ai fini dell'emissione del CEL allora si possono inserire direttamente i dati caratterizzanti l'appalto stesso con la funzione "Nuovo lavoro":

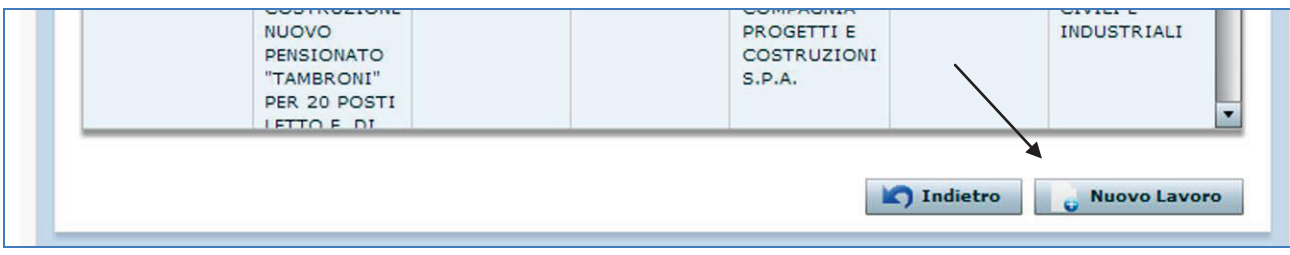

**Figura 13 - Bottone "Nuovo lavoro"** 

Si accederà quindi ad una schermata denominata "Inserimento lavoro":

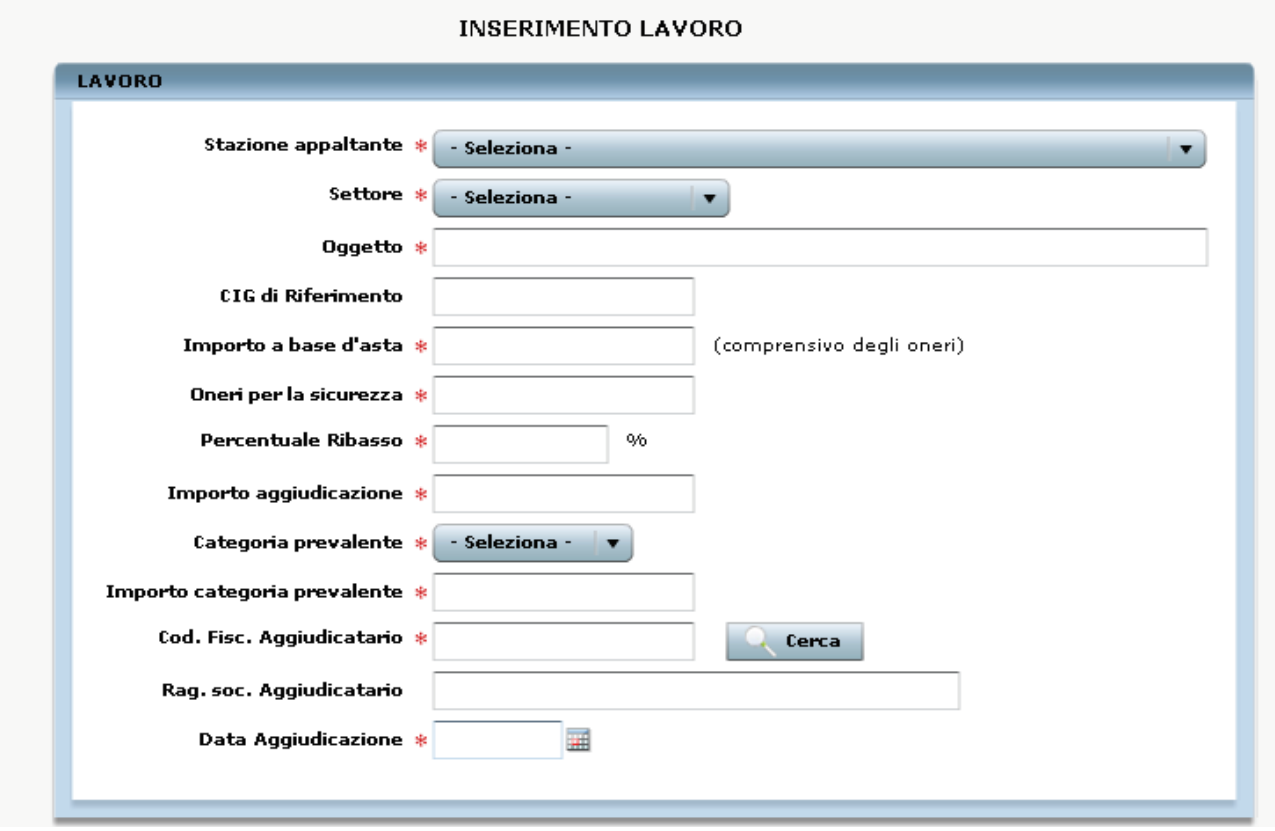

#### **Figura 14 - Inserimento di un nuovo lavoro – Dati lavoro**

La scheda per l'inserimento di un lavoro si compone di due aree distinte:

Lavoro – in quest'area l'utente deve inserire tutti gli elementi riguardanti i dati dell'appalto, selezionando alcuni parametri dai menù a tendina e digitandone altri. In particolare deve selezionare la Stazione appaltante per la quale vuole emettere il CEL ed il Settore (Ordinario o Speciale) di riferimento. Indicare il CIG di riferimento, se disponibile. Il campo relativo al Codice Fiscale dell'Aggiudicatario richiede che questo elemento sia verificato attraverso il servizio

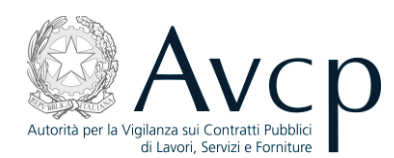

"Anagrafica centralizzata", accedibile premendo il bottone "Cerca" (o premendo direttamente "Invio" sulla tastiera) e descritto nel paragrafo "Inserimento di dati anagrafici" (vedere par.4.1).

- nel campo "importo a base d'asta" va indicato l'importo a base d'asta comprensivo degli oneri per la sicurezza.
- nel campo "importo aggiudicazione" va indicato l'importo d'aggiudicazione inclusi gli oneri per la sicurezza; il sistema calcola automaticamente il risultato del campo "importo aggiudicazione" secondo la formula

Importo aggiudicazione = (Importo a base d'asta-Oneri per la sicurezza)\*(100-percentuale di ribasso)/100 + Oneri per la sicurezza

ma l'utente può modificarlo se lo desidera;

- qualora l'importo a base d'asta comprenda, oltre agli oneri per la sicurezza, altri importi non soggetti a ribasso (ad es. oneri per la progettazione, forniture, servizi, etc.), si possono includere nel campo "oneri per la sicurezza" e specificare nel campo "dichiarazione sulla esecuzione dei lavori".
- Contratto l'area prevede che l'utente inserisca tutti campi relativi al contratto. Anche in questo caso sarà necessaria la validazione attraverso l'anagrafica del Codice Fiscale del Soggetto che ha stipulato il contratto qualora fosse diverso dall'aggiudicatario.

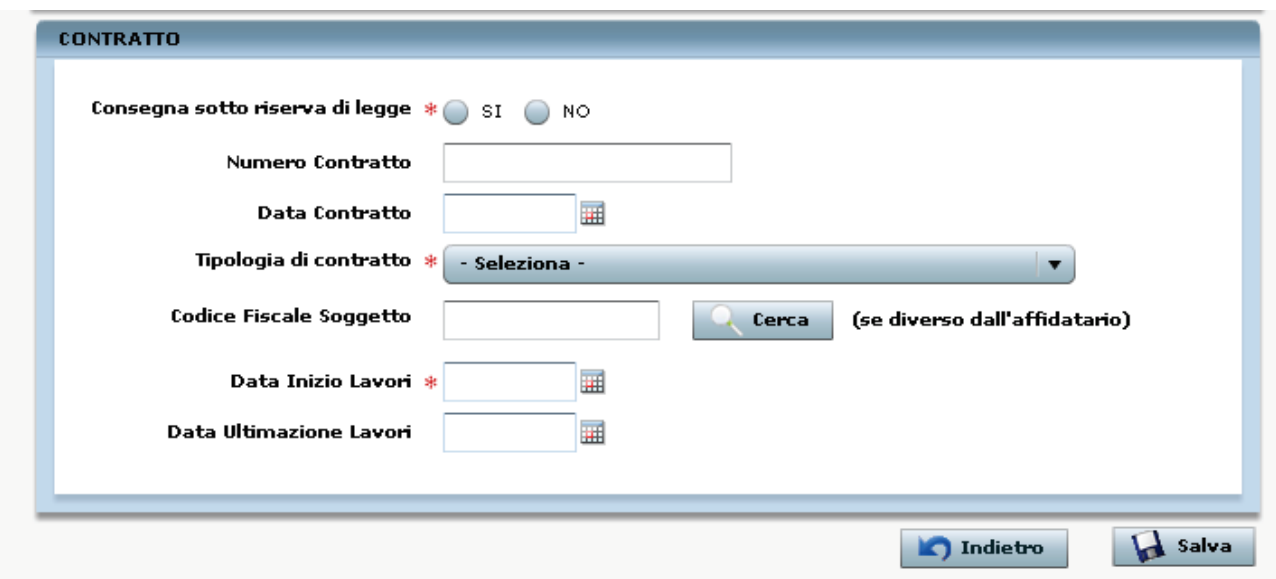

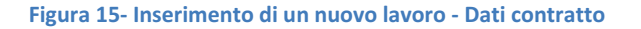

Al termine dell'inserimento dei dati, tramite il bottone "Salva", si avvierà il processo di creazione del nuovo CEL. E' importante notare che i dati inseriti nella schermata denominata "Inserimento lavoro" possono essere modificati solo in questa fase e quindi, una volta premuto "Salva", saranno bloccati nel prosieguo del lavoro di inserimento. Qualora l'utente si accorgesse, nel seguito, ad es. verificando il quadro B, di aver sbagliato nell'inserimento di qualcuno dei dati descritti in questo paragrafo, dovrà eliminare il CEL in

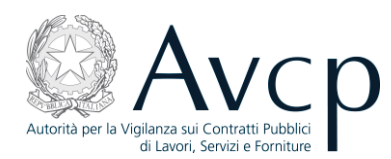

preparazione e inserirne uno nuovo, per cui è consigliabile ricontrollare accuratamente l'esattezza di tutti i dati di questa schermata. Questo vale anche e soprattutto per il soggetto aggiudicatario ed in particolare per la sua composizione che una volta impostata in questo contesto non potrà essere modificata successivamente.

N.B. I dati del lavoro così inseriti portano all'inserimento a sistema di una nuova gara priva di CIG che sarà fruibile dagli altri RUP solo a seguito dell'emissione del CEL in lavorazione.

#### **3 Certificato Esecuzione Lavori**

#### **3.1 Gestione di un CEL in stato "In preparazione"**

Come già anticipato, un CEL, una volta creato, assume lo stato "In preparazione". Sia che si stia creando un nuovo CEL, sia che si provenga dalla ricerca di un CEL esistente, si arriverà alla schermata vera e propria di gestione dei dati del CEL che si compone di due aree distinte:

Dati Fondamentali – è una sezione in sola visualizzazione dove vengono riepilogate le informazioni circa la Stazione Appaltante, il responsabile e l'oggetto della gara (quest'ultimo modificabile prima del salvataggio per gare inserite dall'utente tramite la funzionalità di inserimento "Nuovo Lavoro"); in caso di nuovo CEL il salvataggio di questi dati avvia di fatto il processo di creazione.

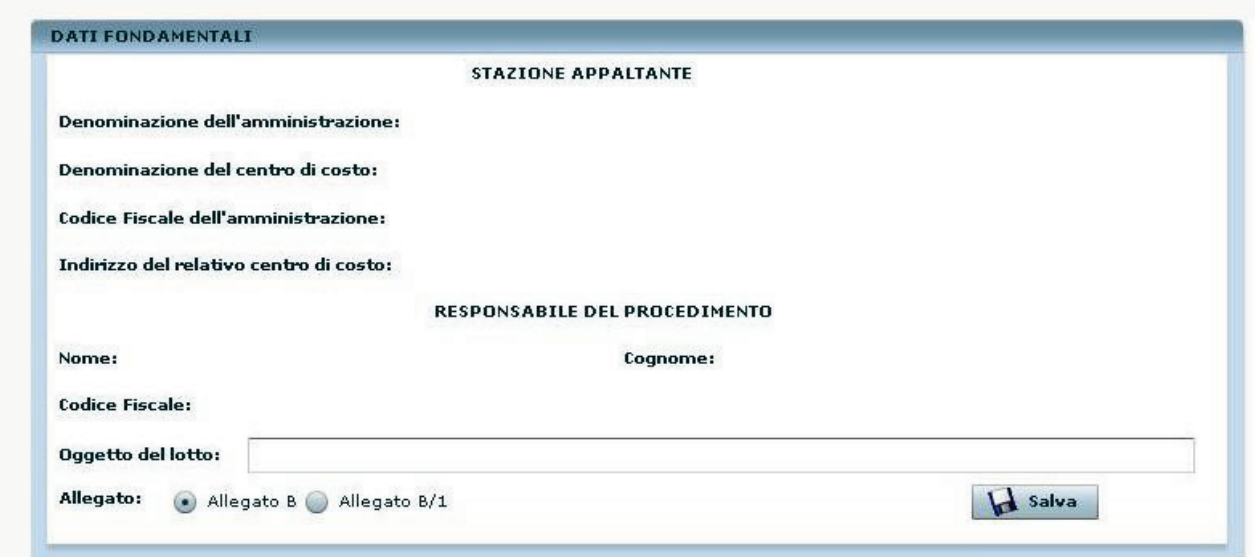

#### **Figura 16 – La sezione Dati Fondamentali di un CEL già creato**

Con l'entrata in vigore del nuovo regolamento, il sistema prevede la necessità di determinare se il CEL che si sta inserendo debba essere associato all'Allegato B o all'Allegato B/1. Tale informazione, che deve essere validata tramite il salvataggio, è fondamentale al fine di determinare alcuni comportamenti del sistema nel prosieguo delle operazioni (vd. Quadro C/2).

La selezione dei una delle due opzioni è sempre possibile fino a quando il CEL verrà emesso.

Certificati di Esecuzione Lavori – Manuale utente Il criterio per scegliere se utilizzare l'allegato B o il B/1 deve basarsi sul Comunicato del Presidente dell'Autorità dell'8/6/2011 di cui si riportano solo i punti di particolare interesse in questo contesto:

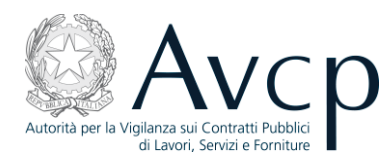

1. a decorrere dalla data dell'8 giugno 2011, i CEL saranno emessi secondo i modelli di cui agli allegati B e B1 del DPR 5 ottobre 2010, n. 207;

2. la procedura informatica di rilascio dei CEL sarà modificata come di seguito descritto:

a. per i CEL emessi entro il 7 giugno 2011 il sistema produrrà la stampa conforme all'allegato D del DPR 34/2000;

b. a partire dall'8 giugno 2011 i nuovi CEL potranno essere emessi secondo il modello di cui all'allegato B1 del DPR 207/10 se contenenti la categoria OS35 prevista dall'allegato A al D.P.R. n. 207/2010 o una o più delle categorie OG 10, OG 11, OS 7, OS 8, OS 12, OS 18, OS 20, OS 21, OS 2 di cui all'allegato A del decreto del Presidente della Repubblica 25 gennaio 2000, n. 34; in tutti gli altri casi, i nuovi CEL potranno essere emessi secondo il modello di cui all'allegato B del DPR 207/10;

c. tutti i CEL rilasciati prima dell'8 giugno 2011 secondo il modello di cui all'allegato D del DPR 34/2000 se contenenti lavorazioni attribuibili alla categoria OS35 di cui all'allegato A del D.P.R. n. 207/2010 o una o più delle categorie OG 10, OG 11, OS 7, OS 8, OS 12, OS 18, OS 20, OS 21, OS 2 di cui all'allegato A del D.P.R. n. 34/2000 potranno essere riemessi secondo il modello di cui all'allegato B1 del DPR 207/10;

3. sarà possibile per l'utente scegliere se creare un CEL secondo il modello di cui all'allegato B o B1 del DPR 207/10, consentendo altresì la possibilità, durante tutta la fase di lavorazione fino all'emissione di un nuovo CEL, di modificare la tipologia di allegato;

4. a conclusione del periodo transitorio, l'utente dovrà utilizzare esclusivamente l'allegato B per emettere i CEL relativi agli appalti banditi secondo le disposizioni del D.P.R. n. 207/2010 e con riferimento alle categorie di cui all'allegato A dello stesso D.P.R. n. 207/2010.

Dati di dettaglio – è una sezione suddivisa in schede accessibili mediante la selezione delle singole etichette.

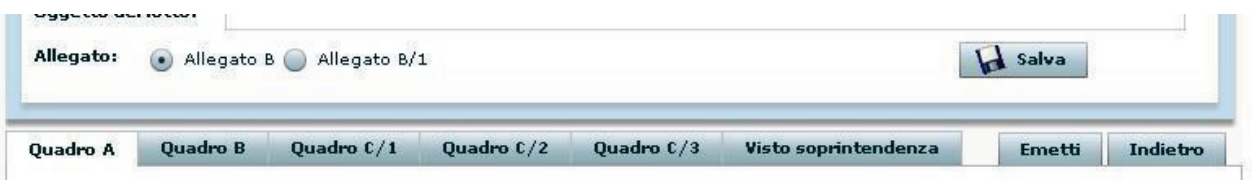

#### **Figura 17 - Le schede ed i bottoni del CEL in preparazione**

Oltre alle schede, sono presenti anche i bottoni "Emetti", per l'emissione del CEL (si veda specifico paragrafo) e "Indietro", per tornare alla schermata principale senza salvare le eventuali modifiche apportate alle schede.

N.B. All'interno di ciascuna scheda di gestione del CEL è possibile apportare modifiche ai dati; è però necessario salvare di volta in volta le operazioni con gli appositi bottoni presenti nella specifica sezione per evitare di perdere i dati appena immessi.

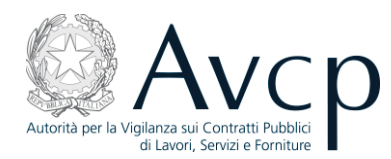

Il simbolo del lucchetto, a lato delle lavorazioni, sta ad indicare informazioni provenienti da altre fonti e, quindi, non modificabili se non per quei dati che risultano non valorizzati.

#### 3.1.1 Quadro A

Questa scheda raccoglie i dati del Bando di gara ed il dettaglio delle lavorazioni previste; alcuni dei campi presenti compariranno già precompilati, mentre altri dovranno essere gestiti manualmente dall'operatore.

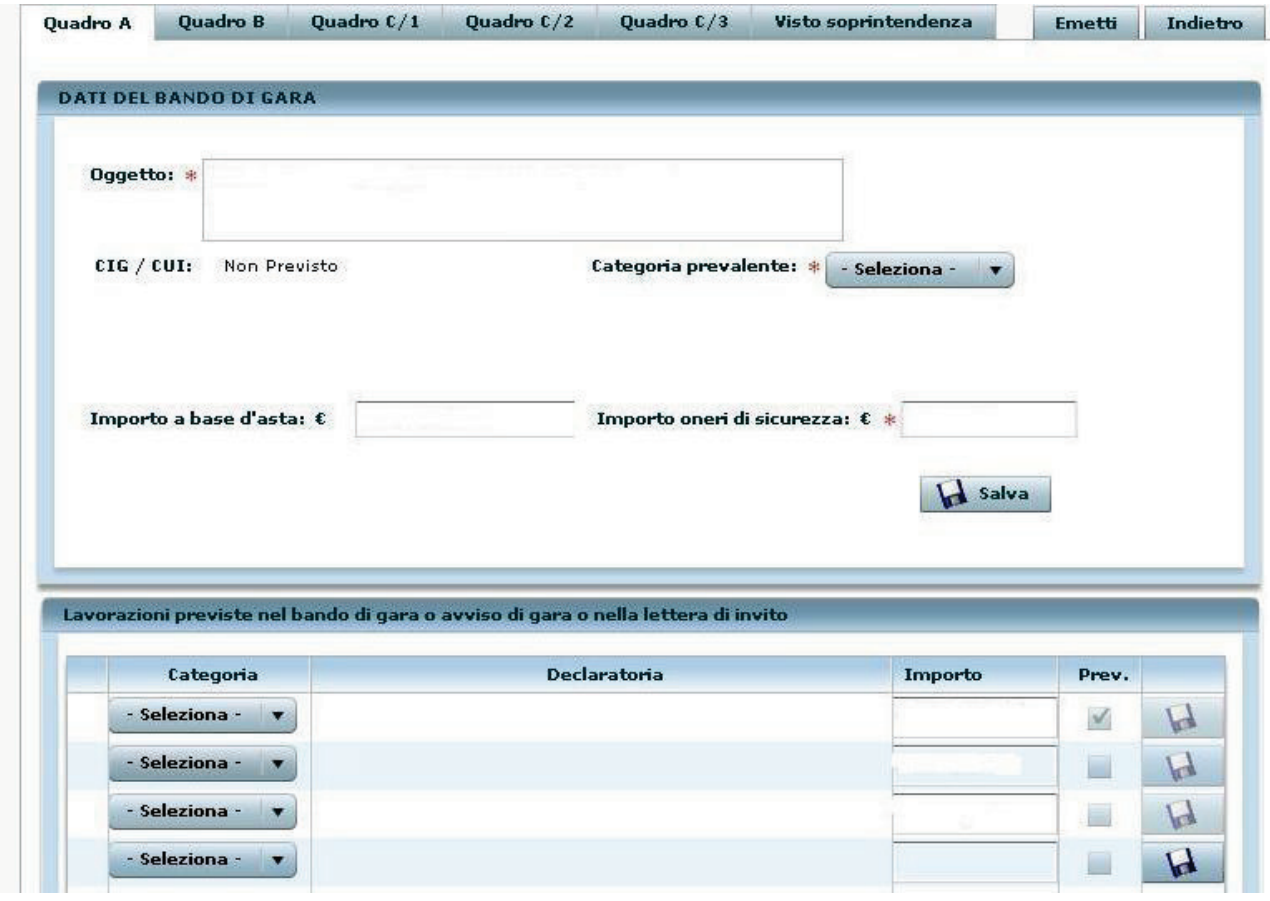

**Figura 18 - Il Quadro A di un CEL - parte superiore** 

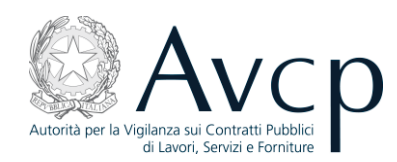

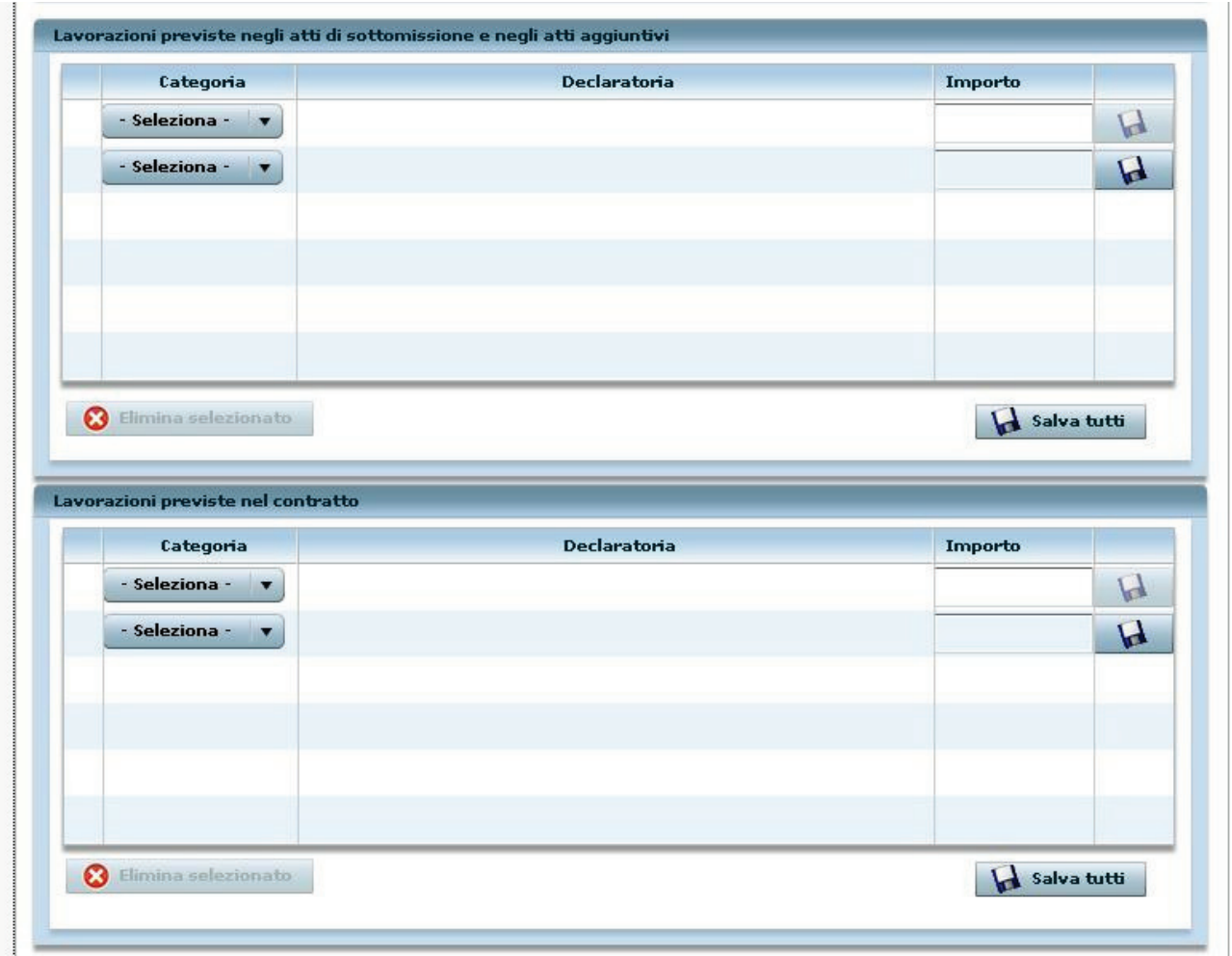

**Figura 19 - Il Quadro A di un CEL - parte inferiore** 

- *Dati del bando di gara* in quest'area occorre specificare la Categoria Prevalente, qualora non sia già presente. E' possibile indicare una sola categoria, scegliendola dall'apposito menù a tendina. Il dato deve essere confermato tramite il bottone "Salva". Quest'informazione verrà riportata anche nell'area sottostante.
- *Lavorazioni previste nel bando di gara o avviso di gara o nella lettera di invito* è l'area che raccoglie nel dettaglio i dati delle singole lavorazioni previste. Una di queste, contraddistinta dalla presenza della spunta nell'apposito campo, rappresenta la categoria prevalente. Le altre lavorazioni possono essere già presenti (se associate al CIG) oppure possono essere inserite dall'utente indicandone importo e categoria. Anche le lavorazioni precaricate, se di interesse, vanno salvate al fine di legarle al CEL in lavorazione. Le lavorazioni presenti nell'elenco possono essere selezionate ed eliminate; i dati contrassegnati dal lucchetto rimarranno comunque disponibili a sistema.
- *Lavorazioni previste negli atti di sottomissione e negli atti aggiuntivi* prospetta il dettaglio delle singole lavorazioni previste per la tipologia di atto
- *Lavorazioni previste nel contratto*  riporta l'elenco dettagliato delle lavorazioni previste nel contratto. **Devono essere inserite tutte le lavorazioni previste nel contratto le quali, in generale, corrispondono a quelle indicate nel bando di gara.**

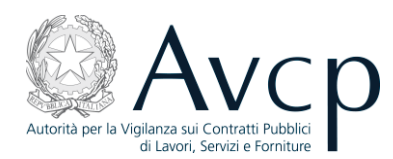

N.B. Nelle schede in cui sono presenti griglie per l'immissione di più record, qualora vi siano più elementi da salvare, è possibile utilizzare il bottone "Salva tutti", che permette di salvare tutti i dati della medesima griglia in un'unica azione.

#### 3.1.2 Quadro B

Questa scheda raccoglie le informazioni sul soggetto affidatario della gara e sulla sua composizione.

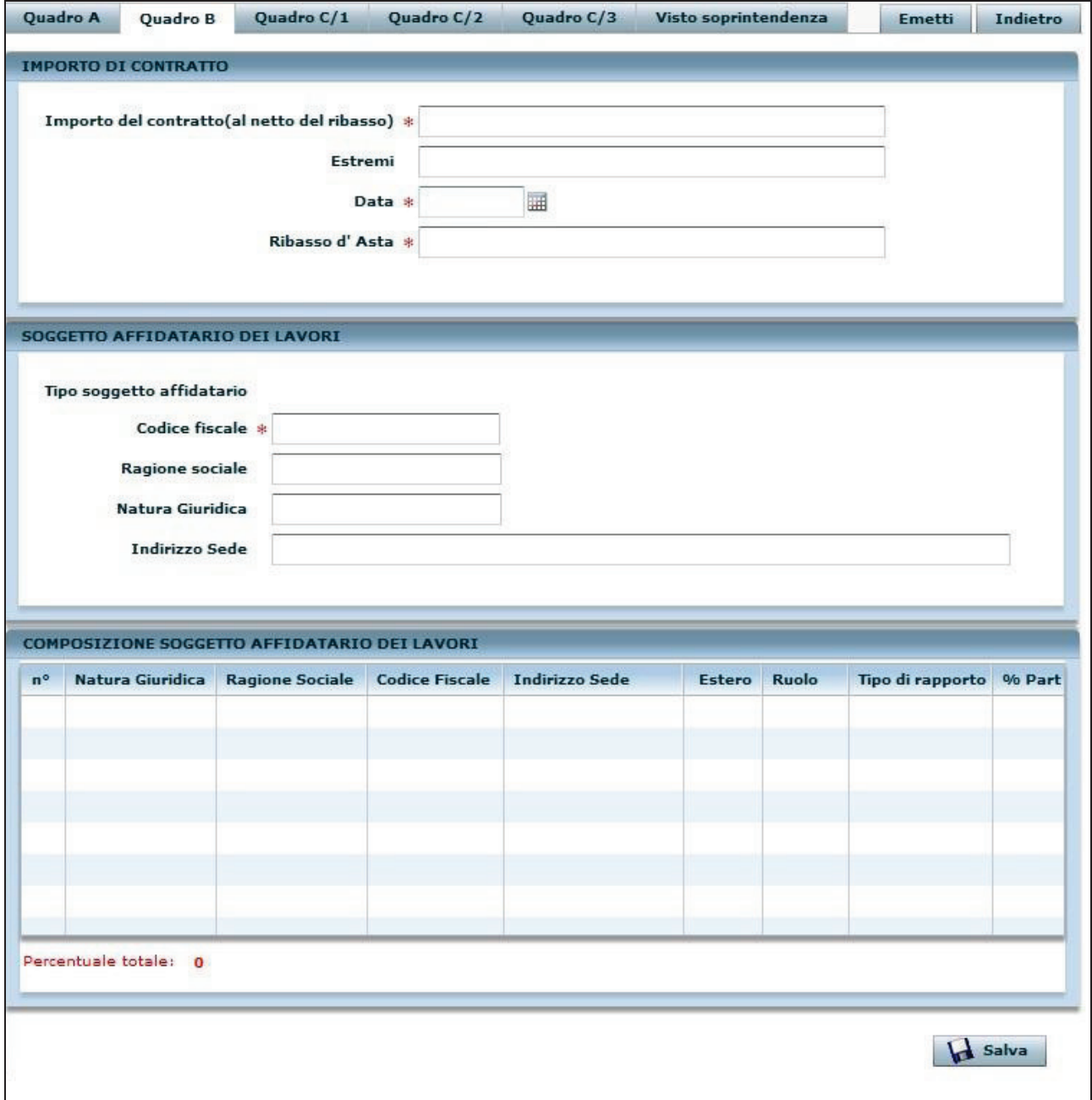

#### **Figura 20 - Il Quadro B di un CEL**

- *Importo di contratto* è la sezione dedicata alle informazioni circa il contratto
- *Soggetto affidatario dei lavori*  contiene le informazioni relative ai dati anagrafici del soggetto affidatario

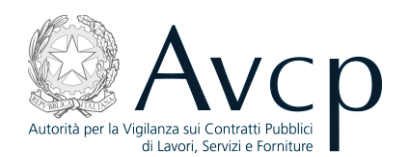

*Composizione soggetto affidatario dei lavori* – visualizza nel dettagli le informazioni relative ai singoli elementi che compongono la struttura del soggetto affidatario. Solo le imprese che compaiono in questa tabella potranno essere selezionate come aggiudicatario nel Quadro C/2

In caso di ATI non viene mostrata la percentuale di partecipazione della Mandataria e la "percentuale totale" non la comprende.

#### 3.1.3 Quadro C/1

Nel quadro sono indicati i dati riepilogativi relativi allo svolgimento delle lavorazioni previste, con i relativi importi, nonché le informazioni relative a tutti i responsabili della condotta dei lavori.

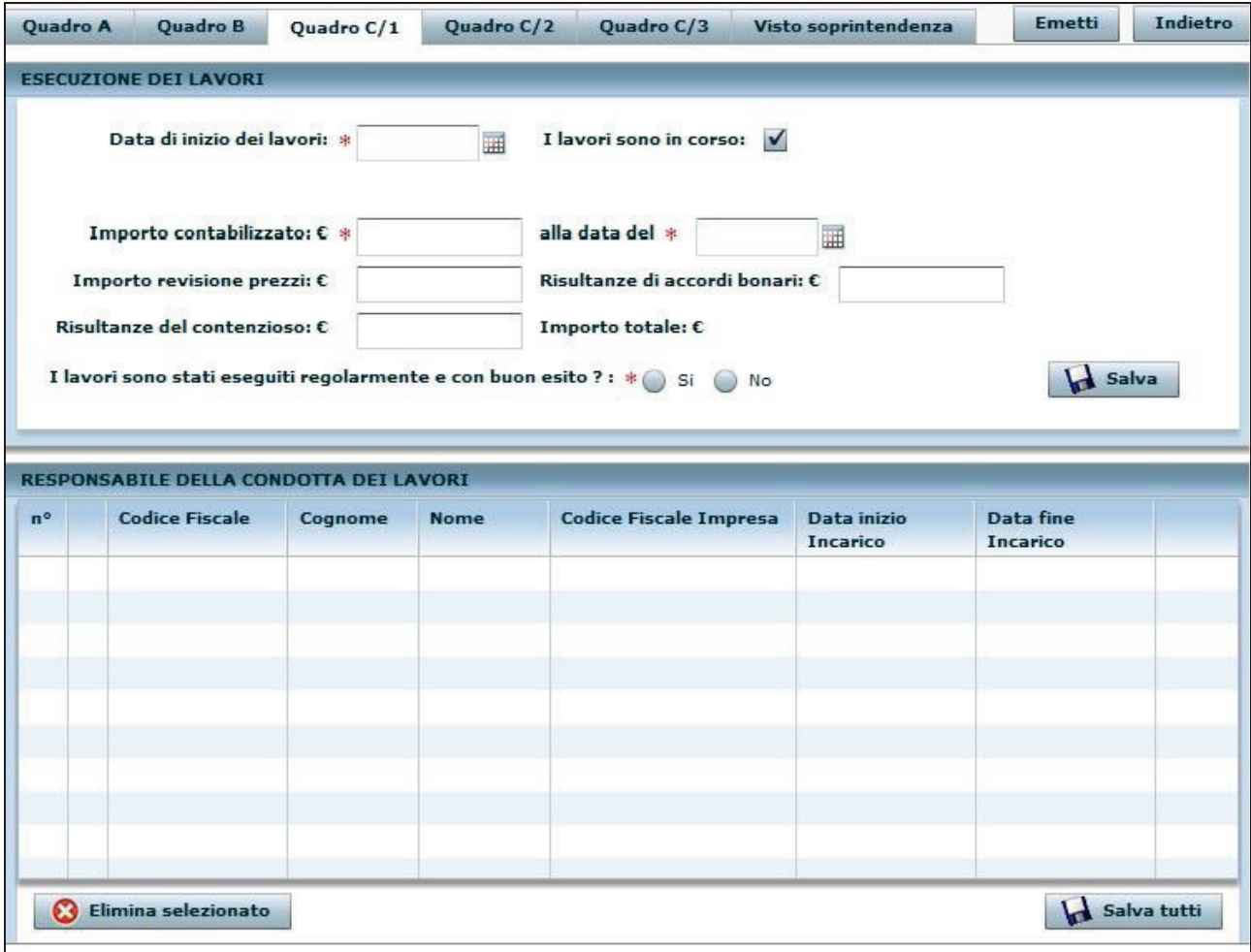

#### **Figura 21 – Il Quadro C/1 di un CEL**

*Esecuzione dei lavori* – in quest'area vengono indicati i dati relativi al periodo di inizio e di eventuale termine dei lavori, nonché i vari importi, obbligatori e facoltativi. Il sistema effettua in automatico il calcolo dell'Importo totale.

*N.B. Se il campo "I lavori sono in corso", automaticamente vengono disabilitate tutte le voci che, diversamente, debbono essere valorizzate, circa gli importi e le date relative ai lavori terminati.*

*Responsabile della condotta dei lavori* – è l'area deputata all'inserimento dei dati dei singoli soggetti responsabili della conduzione dei lavori, solo per le imprese. I dati relativi a persone della

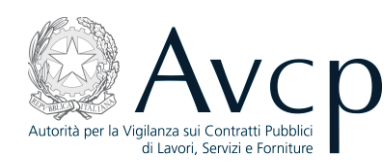

Stazione appaltante, ad es. il direttore lavori, a qualsiasi titolo coinvolte non vanno dichiarati. Sia le persone fisiche che le imprese per cui hanno operato vanno ricercate mediante il codice fiscale all'interno dell'anagrafica ufficiale dell'AVCP (vedi appendice). Posizionandosi all'interno del campo relativo al codice fiscale e digitandolo e poi premendo "invio" sulla tastiera, si accede alla modalità di gestione dei dati anagrafici entro la quale fare la ricerca e, in caso di esito negativo, inserire manualmente i dati di interesse. Le date inizio e fine vanno dichiarate se lo si desidera e possono essere utilizzate quando ci sono più Responsabili della condotta dei lavori che si succedono durante i lavori stessi. A seguito dell'inserimento dei dati le operazioni possono essere salvata singolarmente tramite l'apposita icona, oppure in maniera complessiva, con il bottone "Salva tutti". L'eliminazione di una singola voce invece avviene tramite selezione della medesima e del bottone "Elimina selezionato".

#### 3.1.4 Quadro C/2

L'inserimento dei dati nel Quadro C/2 è subordinato al tipo di Allegato che si è scelto di adottare.

L'utente deve inserire tutte le lavorazioni eseguite a qualsiasi titolo da qualsiasi impresa che ha partecipato all'appalto, senza escluderne alcuna, quindi si devono senz'altro inserire le lavorazioni eseguite:

- dall'aggiudicatario (nella colonna "Sub/Agg" selezionare la voce "---") anche se facente parte di un'A.T.I.,
- dall'assegnatario , in caso di consorzi**o** che assegna le lavorazioni ad una consorziata (nella colonna "Sub/Agg" selezionare la voce "---"),
- dal subappaltatore (nella colonna "Sub/Agg" selezionare la voce " Sub").
- Il codice fiscale dell'impresa, nel caso dell'aggiudicatario e dell'assegnatario, non va ricercato in anagrafica ma scelto tra le imprese aggiudicatarie mostrate nel menu a tendina. Invece, nel caso del subappaltatore, si deve inserire il codice fiscale dell'impresa e premere il tasto Invio.

Lavorazioni eseguite nella stessa categoria e dalla stessa impresa vanno accorpate, nell'importo, in unica riga, tranne nel caso di quelle lavorazioni eseguite nella stessa categoria e dalla stessa impresa subappaltatrice, per le quali sono state date più autorizzazioni, in tal caso si devono inserire separatamente.

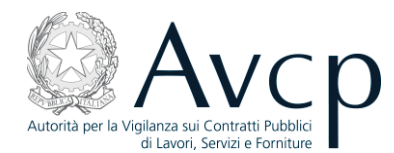

#### *3.1.4.1 Quadro C/2 per allegato B*

L'utente non deve compilare:

Ripartizione importo contabilizzato per categorie: la tabella viene compilata automaticamente dal  $\bullet$ programma sulla base di quanto inserito dall'utente nella tabella "Lavorazioni eseguite dal soggetto aggiudicatario e dalle imprese subappaltatrici".

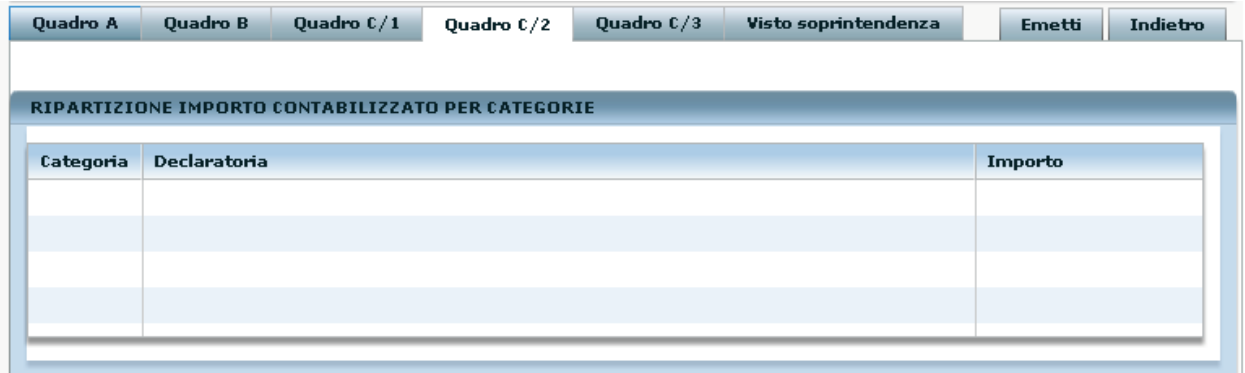

#### **Figura 22 - Quadro C/2**

L'utente deve compilare:

- Lavorazioni eseguite dal soggetto aggiudicatario e dalle imprese subappaltatrici (Lavorazioni eseguite secondo le categorie di cui all'allegato A); i campi "Importo autorizzato", "Data inizio", "Data fine", "Data estremi autorizzazione", "Codice estremi autorizzazione" vanno compilati solo in caso di subappalto;
- Dichiarazione sull'esecuzione dei lavori e relativa data: il campo è obbligatorio e può essere utilizzato per inserire anche altre informazioni ritenute utili a descrivere il CEL.

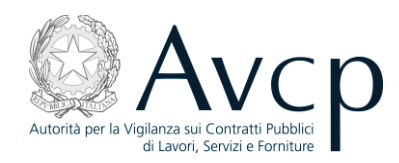

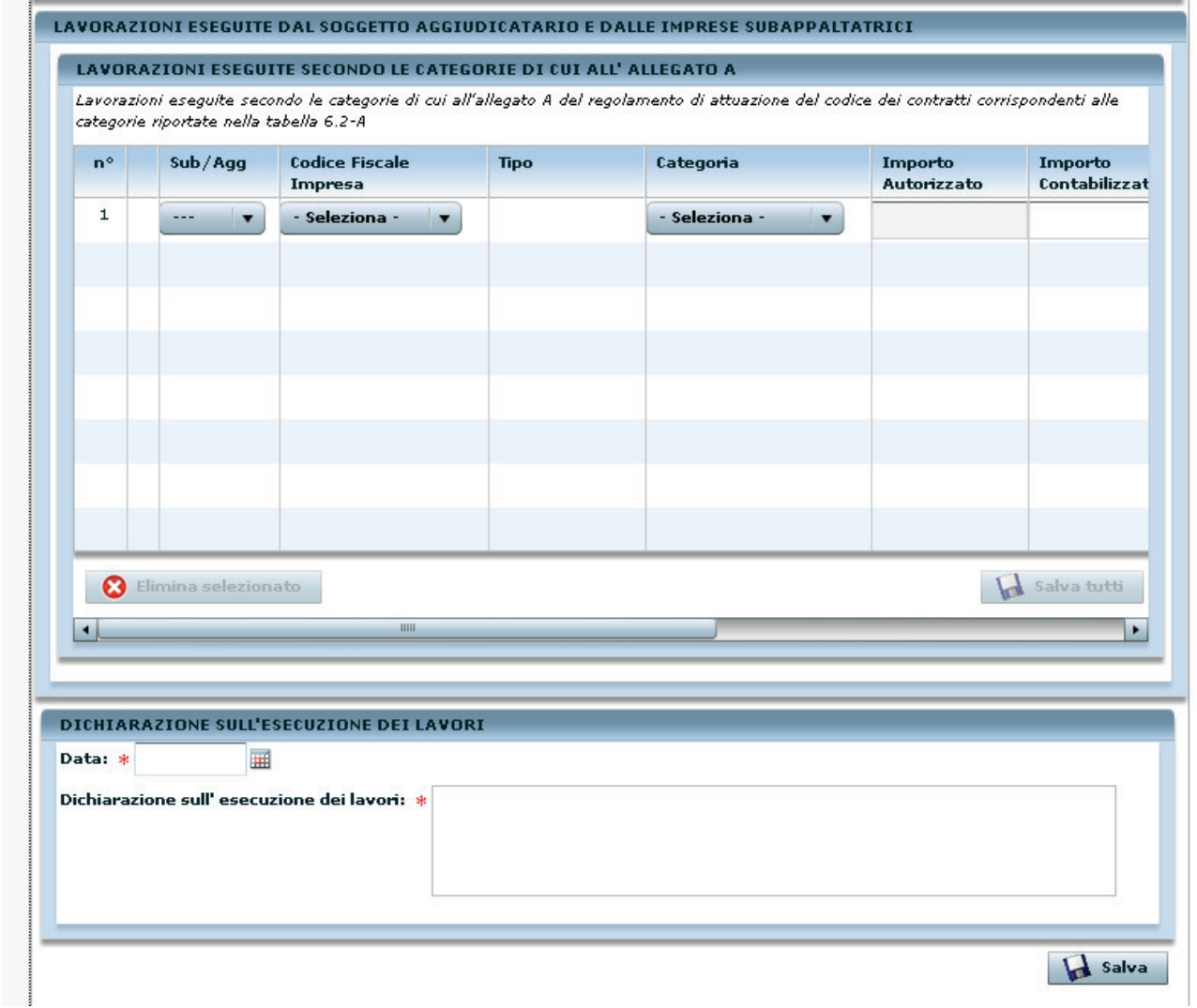

#### **Figura 23 - Il Quadro C/2 per modello B di un CEL**

Per inserire tutti i dati della lavorazione bisogna selezionare la barra di scorrimento orizzontale posta sotto la tabella e per salvare la riga si deve cliccare sul simbolo del dischetto:

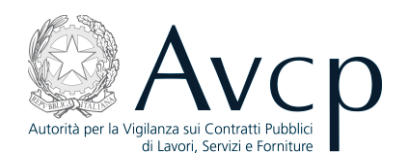

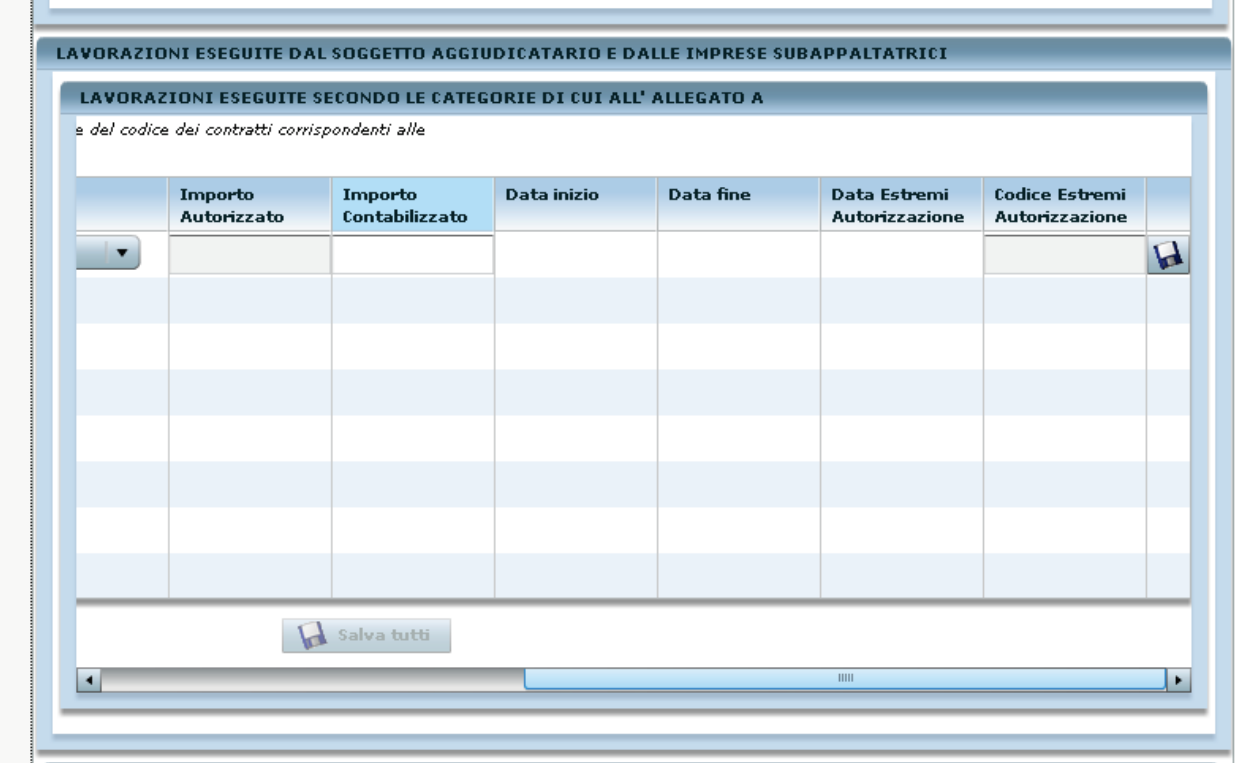

#### **Figura 24 - tabella "Lavorazioni eseguite dal soggetto aggiudicatario e dalle imprese subappaltatrici"**

La larghezza delle colonne se necessario può essere ridefinita ponendo il cursore sulla riga di demarcazione e tenendo premuto il tasto sinistro del mouse:

ondenti alle

| Importo<br>Contabilizzato | Data inizio | + Data fine | Data Estremi<br><b>Autorizzazione</b> |
|---------------------------|-------------|-------------|---------------------------------------|
|                           |             |             |                                       |
|                           |             |             |                                       |
|                           |             |             |                                       |
|                           |             |             |                                       |
|                           |             |             |                                       |
|                           |             |             |                                       |

**Figura 25 - particolare della tabella di Figura 24** 

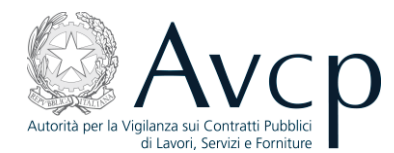

#### *3.1.4.2 Quadro C/2 per allegato B/1*

L'utente non deve compilare:

- $\bullet$ Ripartizione importo contabilizzato secondo le categorie di cui al D.P.R. n. 34/2000: la tabella viene compilata automaticamente dal programma sulla base di quanto inserito dall'utente nella tabella "**Lavorazioni eseguite secondo le categorie di cui al D.P.R. n.34/2000**";
- Ripartizione importo contabilizzato secondo le categorie di cui all'allegato A: la tabella viene compilata automaticamente dal programma sulla base di quanto inserito dall'utente nella tabella "**Lavorazioni eseguite secondo le categorie di cui all'Allegato A**".

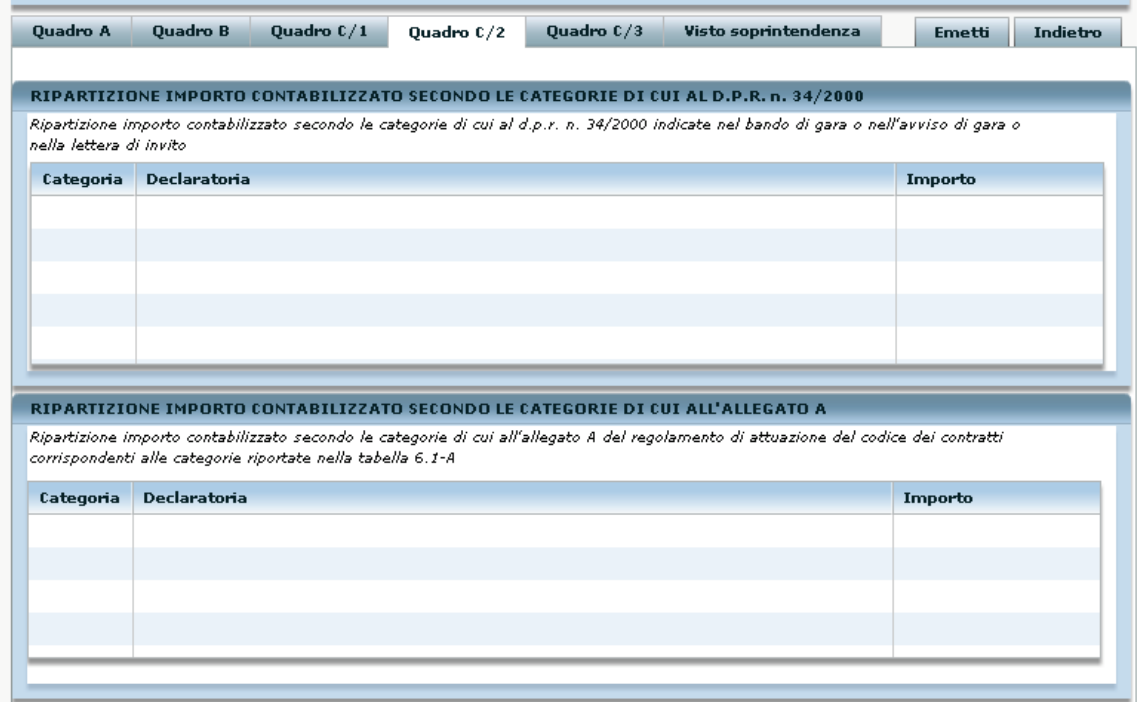

#### **Figura 26 - Quadro C/2**

L'utente deve compilare le due tabelle contenute nella sezione "**Lavorazioni eseguite dal soggetto aggiudicatario e dalle imprese subappaltatrici**" con la precisazione che i campi "Importo autorizzato", "Data inizio", "Data fine", "Data estremi autorizzazione", "Codice estremi autorizzazione" vanno compilati solo in caso di subappalto:

- tabella "**Lavorazioni eseguite secondo le categorie di cui al D.P.R. n.34/2000**" (citata nel prosieguo solo come "**34/2000**"): in caso di riemissione il programma riporta tutte le lavorazioni presenti nell'All.D originario, pertanto l'utente deve solo controllare la correttezza dei dati presenti nella tabella;
- tabella "**Lavorazioni eseguite secondo le categorie di cui all'Allegato A**": in caso di riemissione le lavorazioni della tabella "**34/2000**" nelle categorie che sono oggetto di variazione vanno indicate in questa tabella secondo le nuove categorie individuate dall'utente in sostituzione di quelle indicate nella tabella precedente; supponendo ad es. che sia indicata una lavorazione in cat.OG11 nella tabella "**34/2000**", nella presente tabella si indicheranno una o più lavorazioni in categorie a scelta

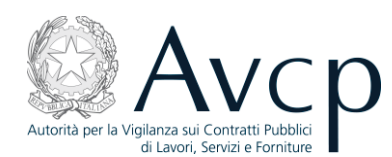

fra OS 3, OS 5, OS 28 e OS 30; le restanti lavorazioni nelle categorie, della tabella "**34/2000**", che non sono oggetto di variazione vanno riportate inalterate in questa tabella;

Dichiarazione sull'esecuzione dei lavori e relativa data: il campo è obbligatorio e può essere utilizzato per inserire anche altre informazioni ritenute utili a descrivere il CEL.

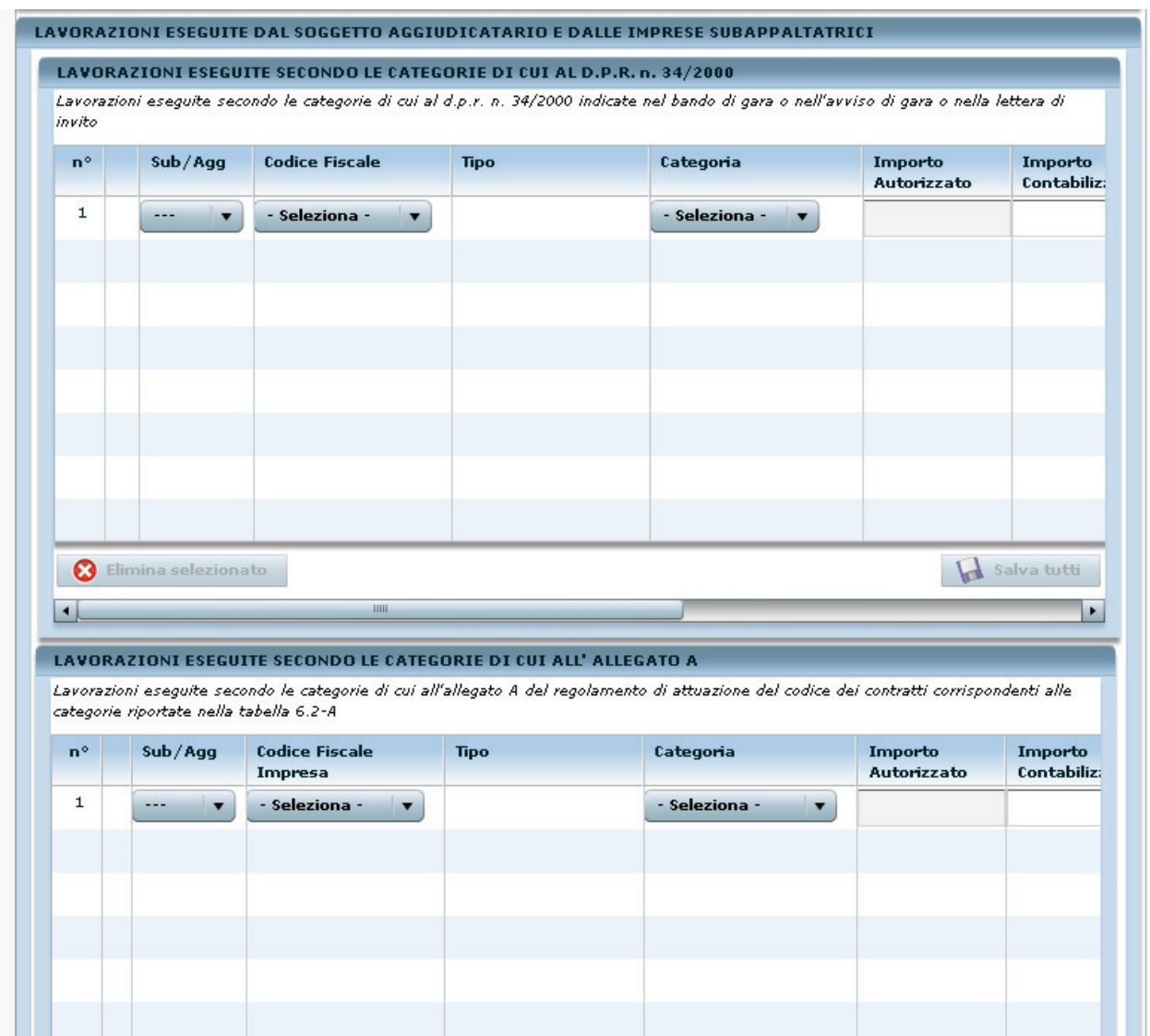

#### **Figura 27 - Il Quadro C/2 per modello B/1 di un CEL**

Le categorie presenti nel menu a tendina associato alle singole lavorazioni, sono:

- per la tabella "lavorazioni eseguite secondo le categorie dell'allegato A": tutte;
- per la tabella "Lavorazioni eseguite secondo le categorie di cui al D.P.R. n.34/2000": quelle indicate nel quadro A (tabella "lavorazioni previste nel bando di gara").

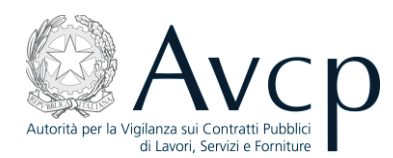

Per inserire tutti i dati della lavorazione bisogna selezionare la barra di scorrimento orizzontale posta sotto la tabella e per salvare la riga si deve cliccare sul simbolo del dischetto:

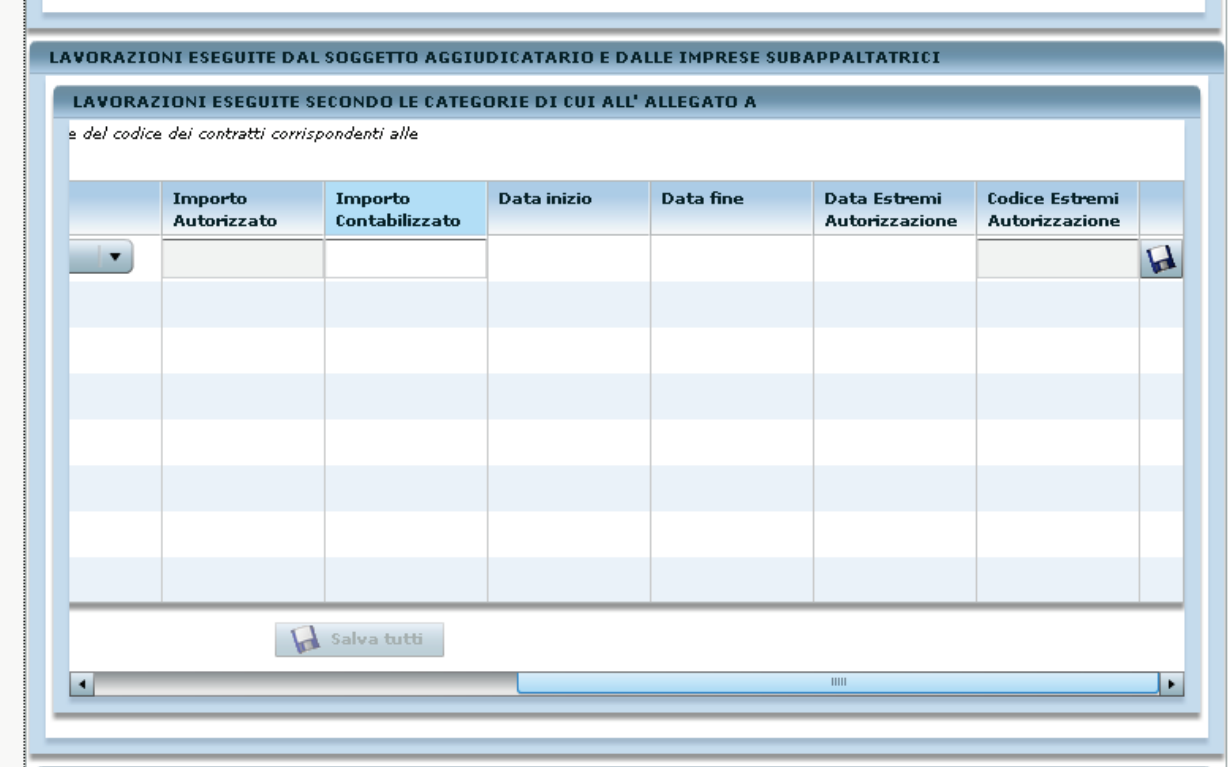

#### **Figura 28 - lavorazioni eseguite secondo le categorie dell'allegato A**

La larghezza delle colonne se necessario può essere ridefinita ponendo il cursore sulla riga di demarcazione e tenendo premuto il tasto sinistro del mouse:

ondenti alle

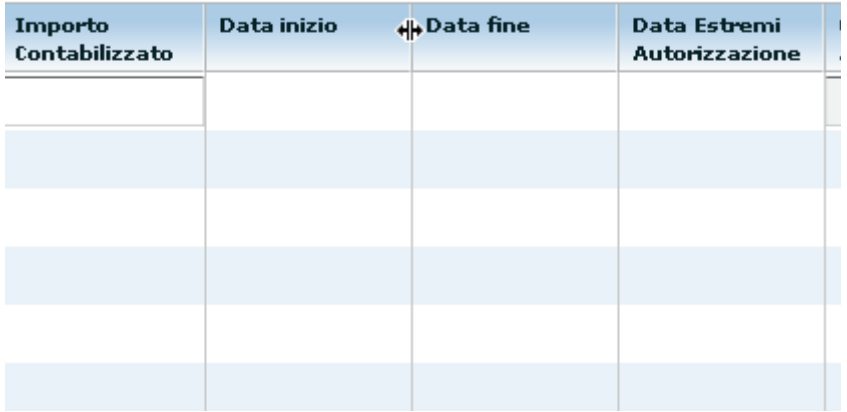

**Figura 29 - particolare della tabella di Figura 28** 

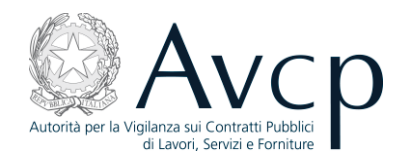

#### 3.1.5 Quadro C/3

In questa scheda vengono riportate informazioni relative a:

- Importo atti di sottomissione e atti aggiuntivi il dettaglio dei singoli importi relativi alla tipologia di  $\bullet$ atti
- Sospensione dei lavori il calendario dei periodi in cui i lavori sono stati sospesi
- Altri importi autorizzati importi relativi ad altre operazioni autorizzate.

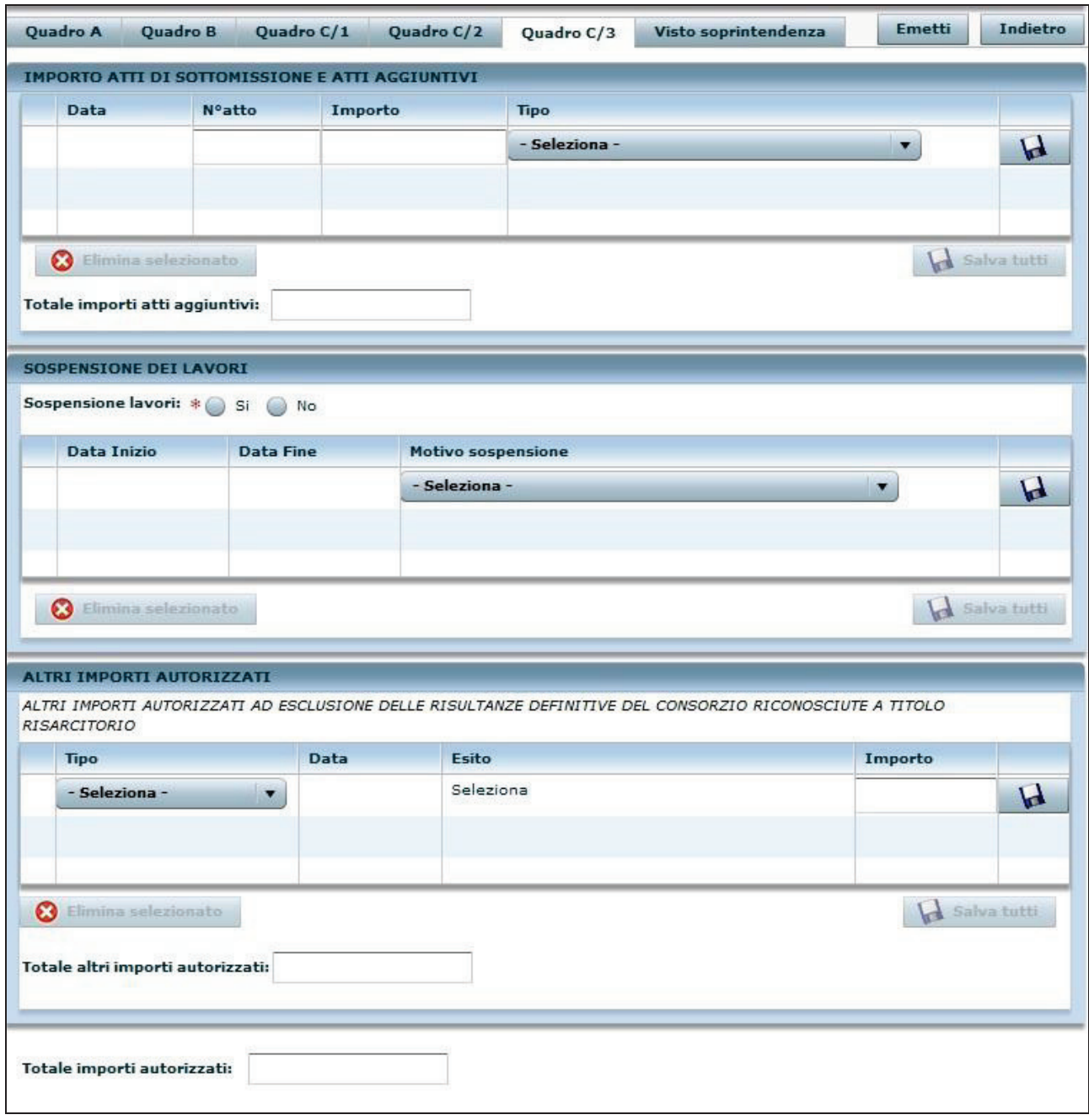

**Figura 30- Il Quadro C/3 di un CEL** 

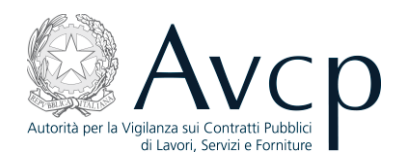

#### 3.1.6 Visto Soprintendenza

Questa scheda si abilita esclusivamente in presenza di lavorazioni (anche quelle a seguito di atti aggiuntivi) appartenenti alle categorie: OG2, OS2 e OS25.

L'abilitazione eventuale ha luogo all'atto dell'attivazione del bottone per l'emissione del CEL; in tale frangente il sistema verifica se il CEL in oggetto presenta una tra le categorie indicate e in caso di riscontro positivo sblocca la scheda portando la pratica nello stato "In attesa di visto" e lasciando in sola visualizzazione tutte le altre schede del CEL. All'atto dell'emissione con passaggio nello stato "In attesa di visto" il CEL riceve comunque un numero identificativo. L'utente stampa il CEL e lo invia alla soprintendenza competente, per posta ordinaria o per fax o con altre modalità disponibili, la quale provvede a rilasciare o negare il visto restituendo il CEL alla Stazione appaltante. L'utente quindi inserirà i dati di seguito visualizzati e premerà il relativo tasto "Apponi visto".

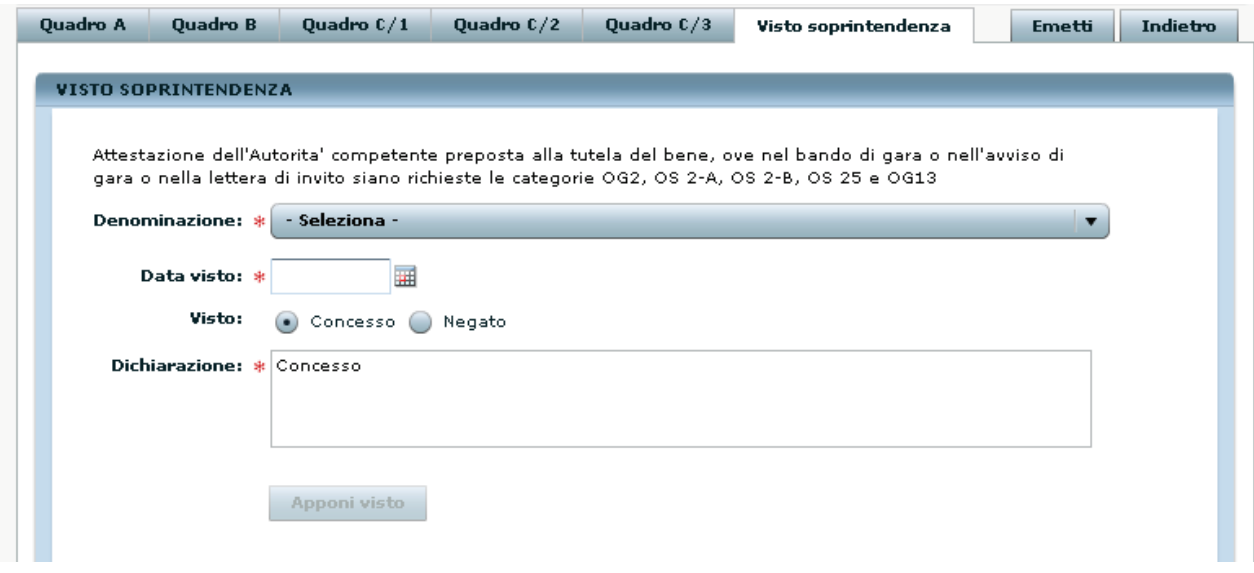

**Figura 31 - La scheda per il visto della Soprintendenza** 

#### **3.2 Affidamento a Contraente Generale**

L'emissione di un CEL relativo ad un affidamento ad un Contraente Generale (CG) può essere effettuata con questa applicazione attraverso i seguenti passi:

- selezionando "Nuovo" (vedere Figura 8),
- poi "Nuovo lavoro" (vedere Figura 13),
- quindi inserendo i dati associati all'affidamento e selezionando la dicitura "Affidamento unitario a contraente generale" all'interno della sezione "Contratto", nella scheda "Inserimento lavoro" (vedere par.2.3 e Figura 32).

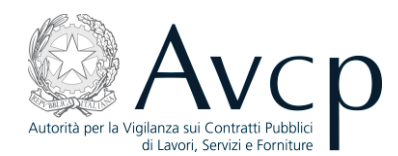

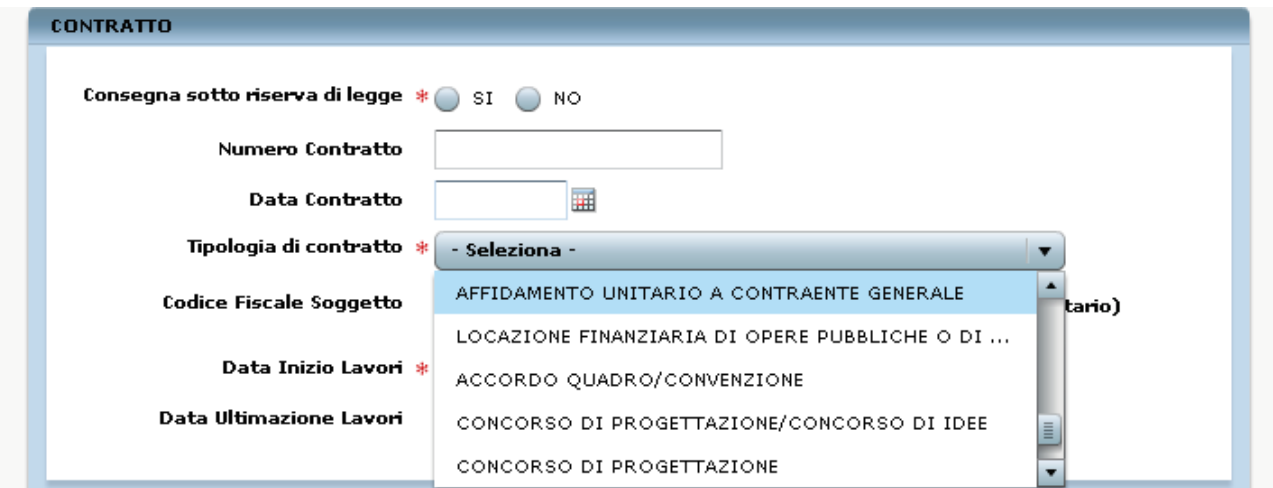

#### **Figura 32 - Affidamento a CG**

La compilazione del CEL è analoga al caso generale, l'unica differenza risiede nella scheda C/2 dove, in caso di soggetto affidatario, al quale il CG ha affidato l'esecuzione di una lavorazione, si deve selezionare "AFF":

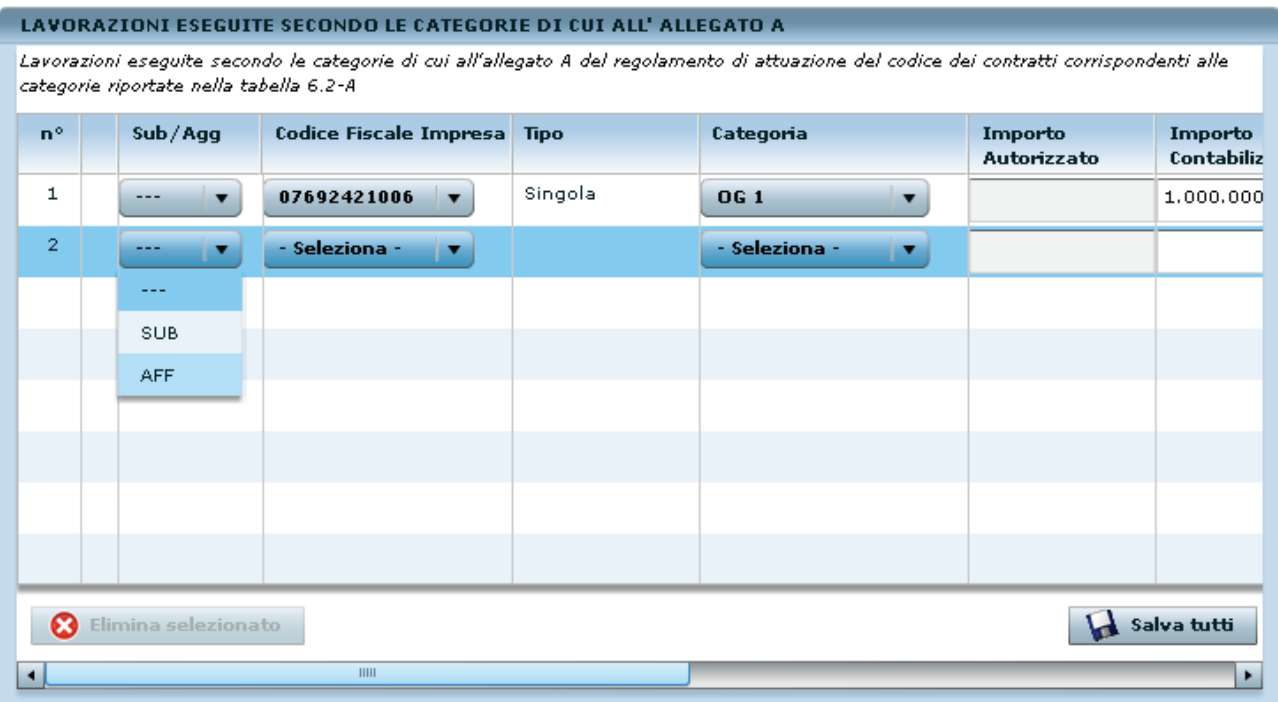

#### **Figura 33 - soggetto affidatario**

e nel caso di subaffidatario si deve selezionare "SUB":

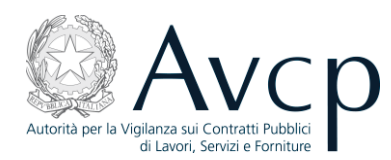

#### LAVORAZIONI ESEGUITE SECONDO LE CATEGORIE DI CUI ALL' ALLEGATO A

Lavorazioni eseguite secondo le categorie di cui all'allegato A del regolamento di attuazione del codice dei contratti corrispondenti alle categorie riportate nella tabella 6.2-A

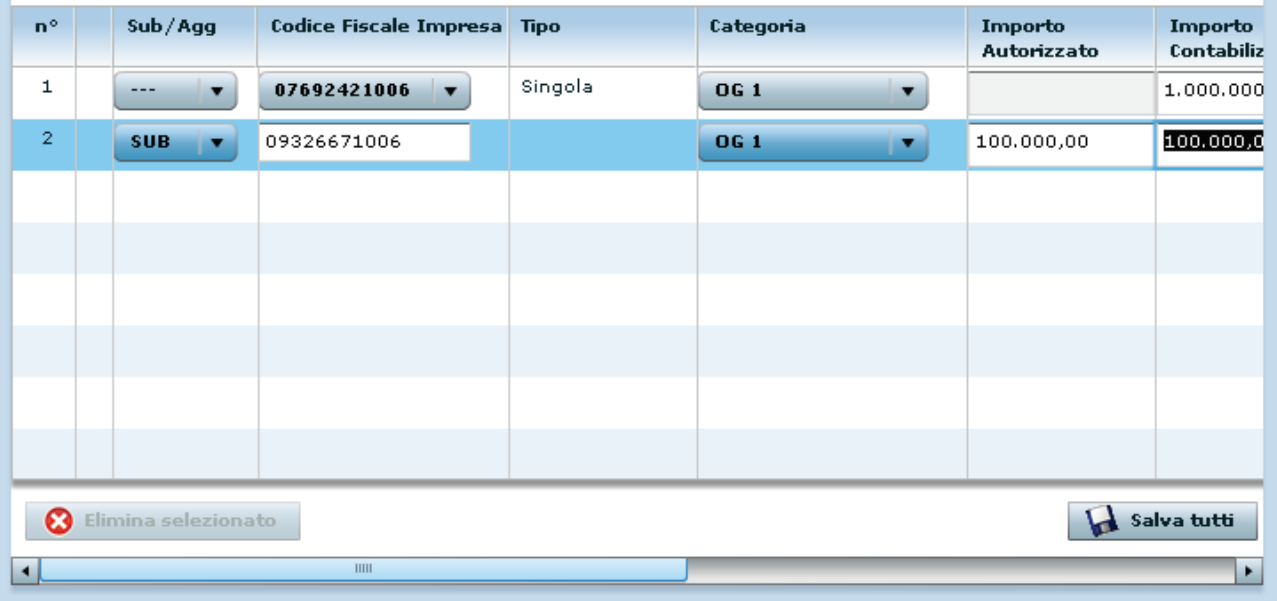

#### **Figura 34 - soggetto subaffidatario**

e selezionare inoltre anche il codice fiscale del soggetto, CG o affidatario, che ha subaffidato la lavorazione:

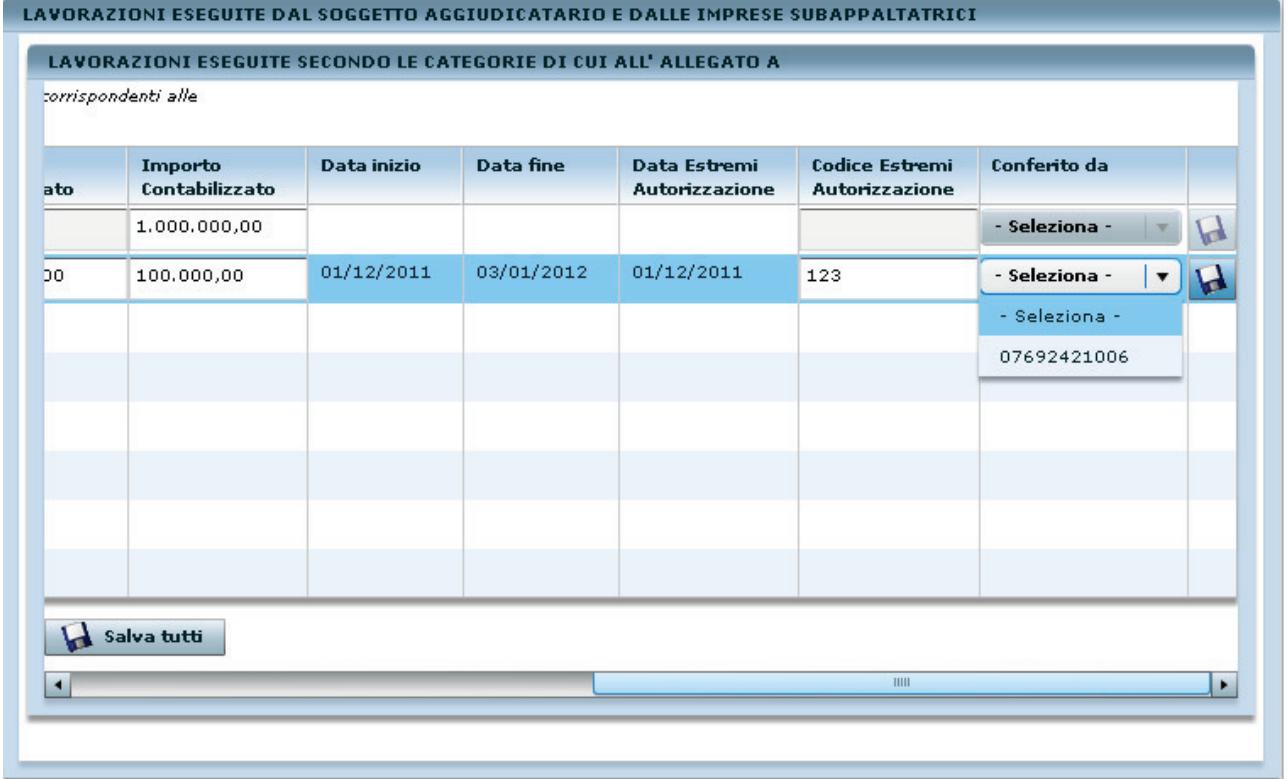

#### **Figura 35 - soggetto subaffidatario**

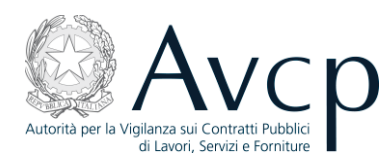

#### **Si devono inserire le lavorazioni eseguite nell'ordine seguente: dal CG, dai soggetti affidatari, dai subaffidatari**.

#### **3.3 L'emissione di un CEL**

Dopo aver compilato tutti i campi di un CEL in preparazione, si ha la possibilità di emetterlo, rendendolo quindi definitivo.

L'emissione di un CEL si effettua mediante il pulsante "Emetti" presente nella parte centrale della maschera di gestione del CEL.

Al momento dell'emissione, il CEL viene associato ad un identificativo univoco visibile dalla maschera di ricerca e, a meno di necessitare del visto della Soprintendenza (vedi quadro "Visto Soprintendenza" sopra descritto), passa nello stato "Emesso", nel quale diviene non più modificabile né consultabile dalla maschera di gestione. Diverranno però attive le stampe, mediante le quali poter consultare i dati del CEL emesso.

#### **3.4 Annullamento**

Annullare un CEL non significa cancellarlo, bensì renderlo non più valido. Per tale ragione, l'annullamento può essere effettuato esclusivamente per un CEL emesso e l'operazione prevede che si selezioni il CEL e si utilizzi l'apposito bottone. A seguitò di ciò, il CEL sarà comunque presente nell'elenco e nelle ricerche, ma avrà assunto lo stato "Annullato" e pertanto non sarà possibile alcun tipo di operazione su di esso o di accesso ai suoi dati.

Selezionando un CEL in stato "Emesso" o "In attesa di visto" (i due stati si considerano equivalenti), viene abilitato il bottone "Annulla", cliccando il quale si attiva la procedura; data l'irreversibilità dell'operazione, il sistema chiede conferma all'utente prima di procedere.

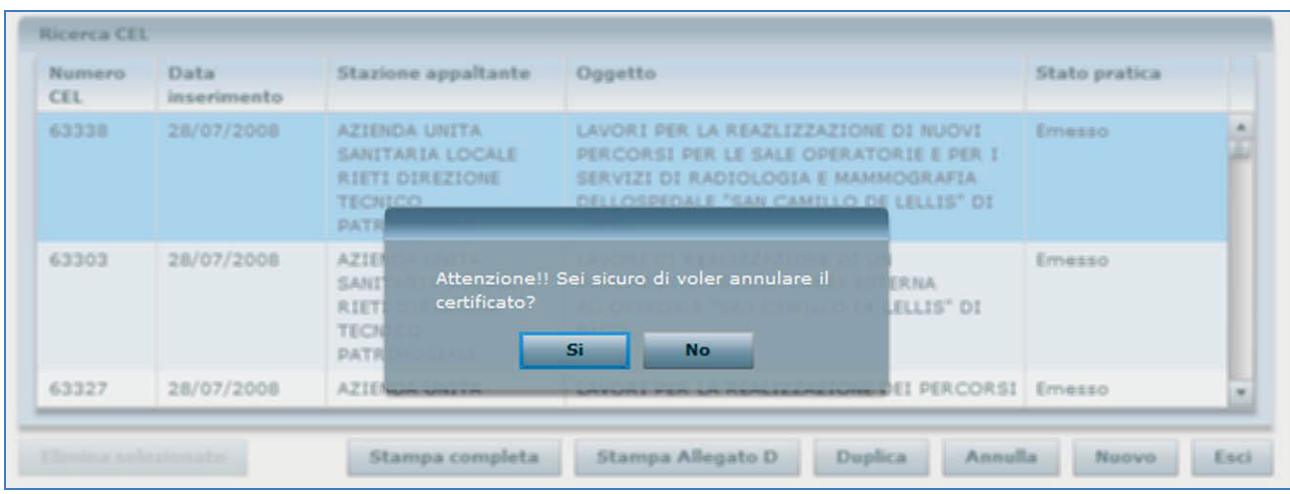

**Figura 36 - Conferma di annullamento di un CEL** 

Si deve selezionare la Stazione Appaltante con la quale annullare il CEL:

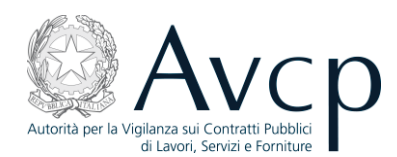

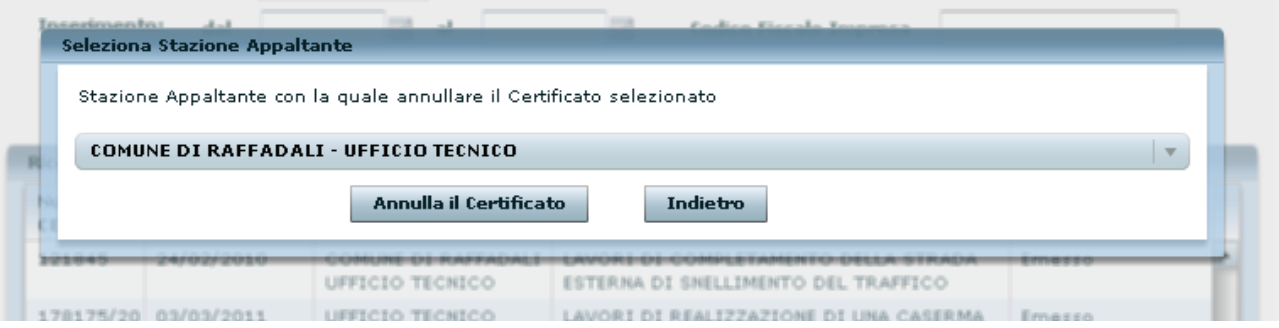

**Figura 37 - Selezione della Stazione Appaltante** 

Al termine, un messaggio informa dell'esito positivo dell'operazione di annullamento.

#### **3.5 Duplicazione**

La duplicazione di un CEL è un'operazione che può attuarsi solo per i CEL in stato "Emesso" e consente di creare un nuovo CEL a partire dagli stessi dati di quello di origine, che l'utente può modificare a piacimento; ciò permette di evitare l'inserimento *ex novo* dei dati in comune con il CEL di origine. Naturalmente il nuovo CEL viene impostato con lo stato "In preparazione" e sarà privo di numerazione.

Per duplicare un CEL emesso è sufficiente selezionarlo, in modo che si abiliti il bottone "Duplica", e cliccare il relativo bottone.

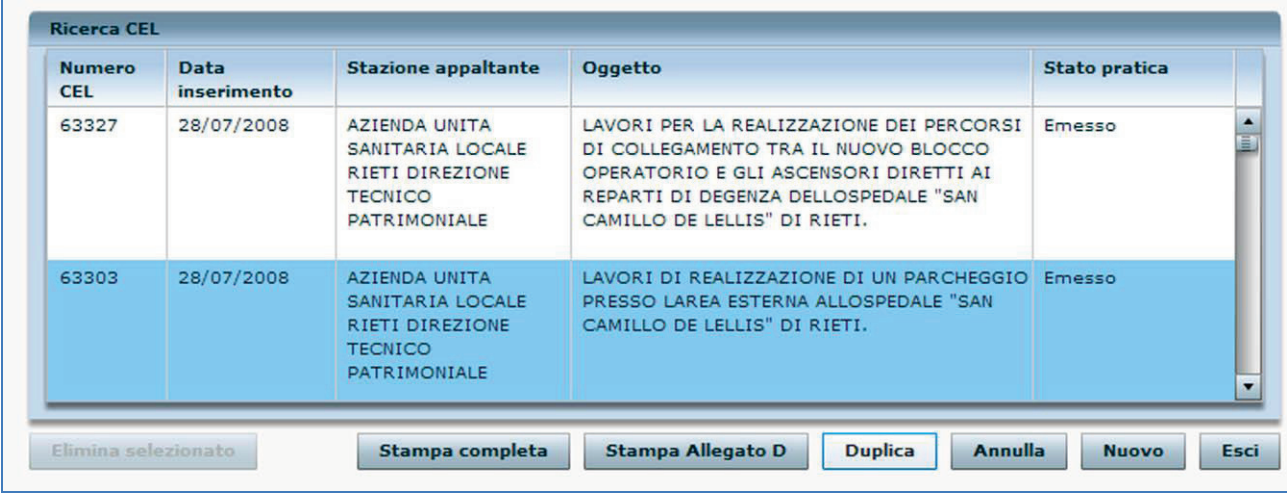

#### **Figura 38 - Duplicazione di un CEL emesso**

Ciò fatto, l'utente visualizzerà la schermata dei dati fondamentali del nuovo CEL appena creato e potrà operare sulle varie schede per apportarvi modifiche e personalizzazioni, ovvero potrà tornare alla schermata principale mediante il bottone "Indietro" e tornare in un secondo momento a lavorare il CEL, ricercandolo tra quelli in stato "In preparazione".

#### **3.6 Riemissione**

La procedura di riemissione è prevista dall'art.357 comma 14 del D.P.R.207/2010, in base al quale l'impresa o la SOA può richiedere la riemissione del CEL All.D se in esso sono indicate una o più delle categorie OG 10, OG 11, OS 7, OS 8, OS 12, OS 18, OS 20, OS 21, OS 2. Non è pertanto possibile riemettere un CEL All.B. Il CEL

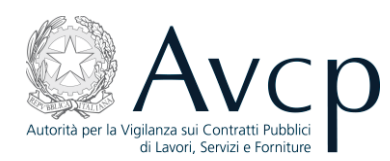

All.D deve essere riemesso pertanto come All.B1. Bisogna selezionare il CEL da riemettere nell'elenco dei CEL emessi e premere il tasto "Riemetti". Da notare che:

La riemissione comporta l'annullamento del CEL origine e la creazione di un nuovo CEL "in preparazione", avente lo stesso numero di quello origine, come da figura seguente, in cui il CEL 116183 è stato posto, dopo aver premuto "Riemetti", nello stato "in preparazione" (tale CEL non può venire cancellato ma deve essere necessariamente emesso e, se necessario, in seguito può venire annullato) e quando sarà emesso avrà lo stesso numero ma sarà un All.B1:

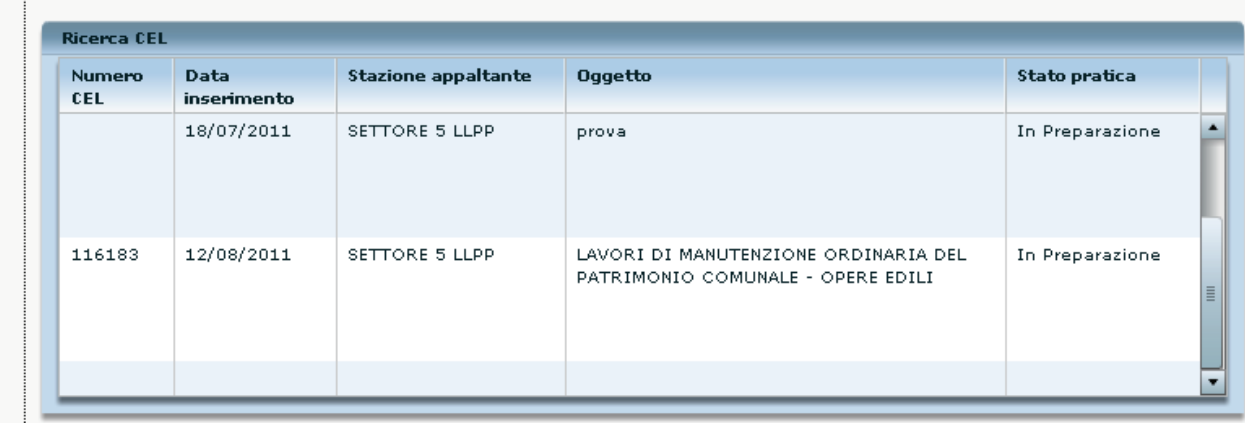

#### **Figura 39 - riemissione**

- appena si entra nel CEL "in preparazione" si deve selezionare necessariamente All.B1.
- Ai fini della riemissione, al RUP viene richiesta una validazione della Stazione Appaltante a cui il CEL originale era associato. Qualora la Stazione Appaltante sia ancora in corso di validità, l'utente RUP avrà facoltà di confermare l'associazione col CEL che sta riemettendo, diversamente, potrà selezionare dall'apposito menù a tendina una delle Stazioni Appaltanti con cui collabora e creare la nuova associazione.
- l'utente deve compilare la tabella "**Lavorazioni eseguite secondo le categorie di cui all'Allegato A**" come da istruzioni in 3.1.4.2 e gli altri campi obbligatori non riportati dall'All.D e poi può emettere il CEL.

#### **3.7 Stampe**

L'applicazione CEL mette a disposizione due tipologie di stampe, subordinate a specifiche condizioni:

- Stampa completa Il bottone è valido per tutti i CEL emessi, ma solo per quelli emessi prima della data del 08/06/2011 prospetta la Stampa completa; per gli altri, visualizza l'Allegato B o B/1
- $\bullet$ Stampa dell'Allegato – Questo bottone permette la stampa dei diversi allegati: D, B e B/1, a seconda delle condizioni specifiche del CEL che si è selezionato

Lanciando una delle stampe, il sistema predispone un'anteprima di stampa costituita da un documento in formato PDF; è quindi necessario che l'utente che ne voglia visualizzare il contenuto disponga di un software atto alla gestione di questo tipo di file (Acrobat Reader o altri software compatibili); per il documento visualizzato si potrà salvarne una copia sul proprio PC oppure procedere con la stampa su carta.

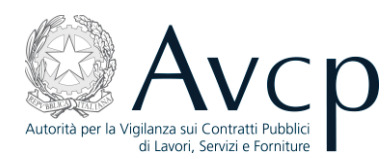

Per stampare i riquadri del CEL prima dell'emissione, si può utilizzare la funzione di stampa offerta dal plugin Macromedia Flash Player, attivabile premendo il tasto destro del mouse, per far apparire il menu, e poi premendo il tasto sinistro per selezionarla, come nella figura che segue. Tale operazione va ripetuta per ciascun quadro che si desidera stampare.

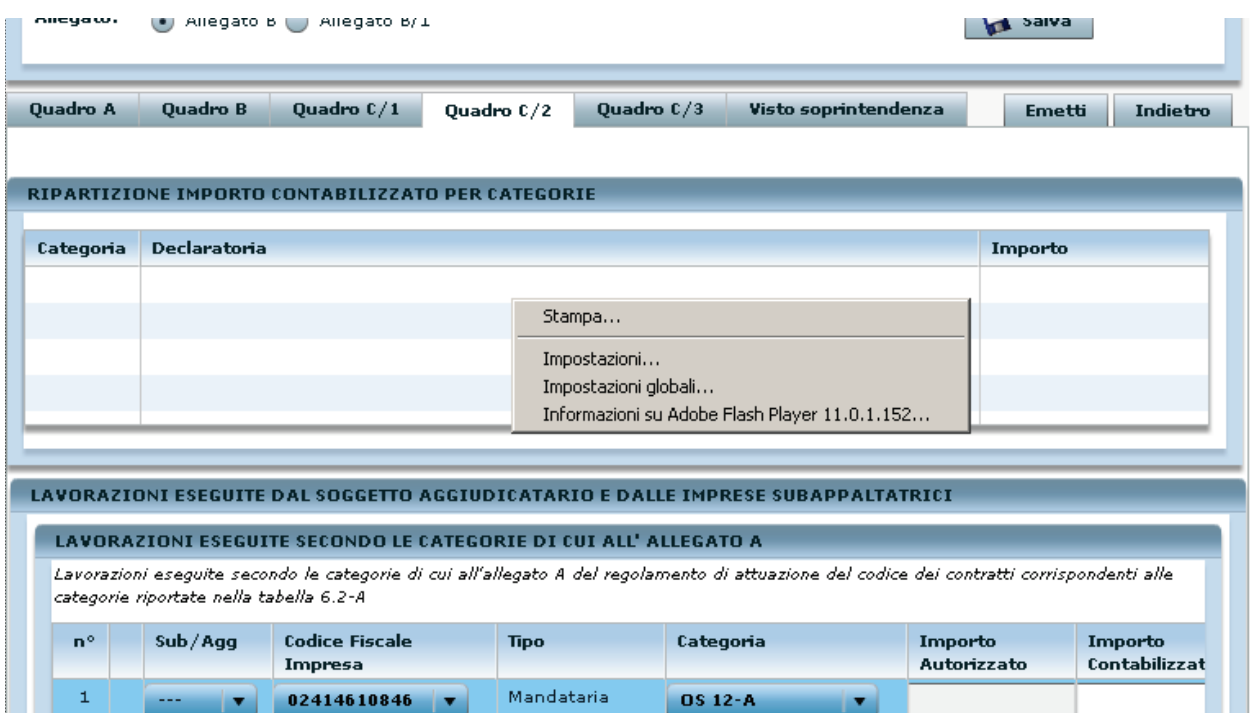

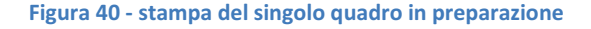

#### **4 Appendice**

#### **4.1 Inserimento di dati anagrafici**

In alcune delle maschere dell'applicativo, vi è la necessità di inserire dati anagrafici riguardanti sia persone giuridiche (imprese, amministrazioni, operatori economici in generale) che persone fisiche.

Tali dati vengono scambiati con una base dati centralizzata che mette a disposizione esclusivamente dati che hanno ottenuto una validazione rispetto al database "Anagrafe Tributaria" dell'Agenzia delle Entrate. E' pertanto possibile che, inserendo dei dati anagrafici legati ad un CEL, questi non vengano resi disponibili in futuro per altri CEL in quanto non conformi a quanto riscontrato in Anagrafe Tributaria.

La modalità con cui vengono inseriti i dati anagrafici all'interno dell'applicativo prevede i seguenti passi:

- Inserimento del codice fiscale all'interno del campo presente nella maschera dei CEL.
- Riscontro sull'anagrafe centralizzata dell'Autorità del codice fiscale inserito. Tale riscontro avviene digitando il tasto "Invio" o, solo per i campi non inseriti all'interno di strutture tabellari (griglie), cliccando sul bottone "Cerca". In tal modo si accede ad un'area applicativa dedicata alla gestione dei dati anagrafici. L'accesso a tale area avvia automaticamente una ricerca sul codice fiscale inserito; il

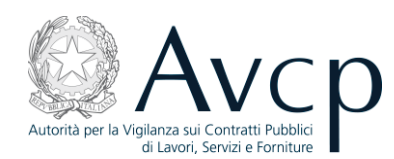

risultato della ricerca, che consiste nella visualizzazione dei dati anagrafici associati a tale codice fiscale, può portare a tre distinti casi.

#### *Dati conformi alle aspettative:*

in tal caso l'utente visualizza ed accetta i dati proposti, legandoli al CEL in preparazione tramite il bottone "Carica dati".

#### *Dati non conformi alle aspettative:*

in tal caso l'utente, verificata la non rispondenza dei dati presentati con quelli a sua disposizione, mediante il bottone "Modifica Dati", sblocca i campi contenenti i dati anagrafici e li modifica inserendo quelli a sua disposizione. I dati così modificati verranno legati al CEL in preparazione agendo sul bottone "Carica Dati" ma rimarranno legati a tale ambito continuando a rimanere non reperibili a fronte di successive ricerche.

#### *Dati non presenti in anagrafica:*

in tal caso viene comunicato all'utente che la ricerca non ha avuto riscontri all'interno dell'anagrafica, pertanto viene data la possibilità di procedere con un nuovo inserimento di un'entità anagrafica che però come nel caso precedente non verrà registrata nell'anagrafica ufficiale, ma rimarrà associata unicamente al CEL sul quale si sta operando.

I dati relativi all'aggiudicatario s'inseriscono premendo "Invio" o cliccando due volte nel campo "Cod.Fisc.Aggiudicatario" della scheda "inserimento lavoro":

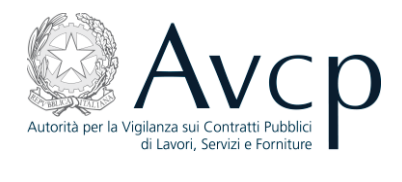

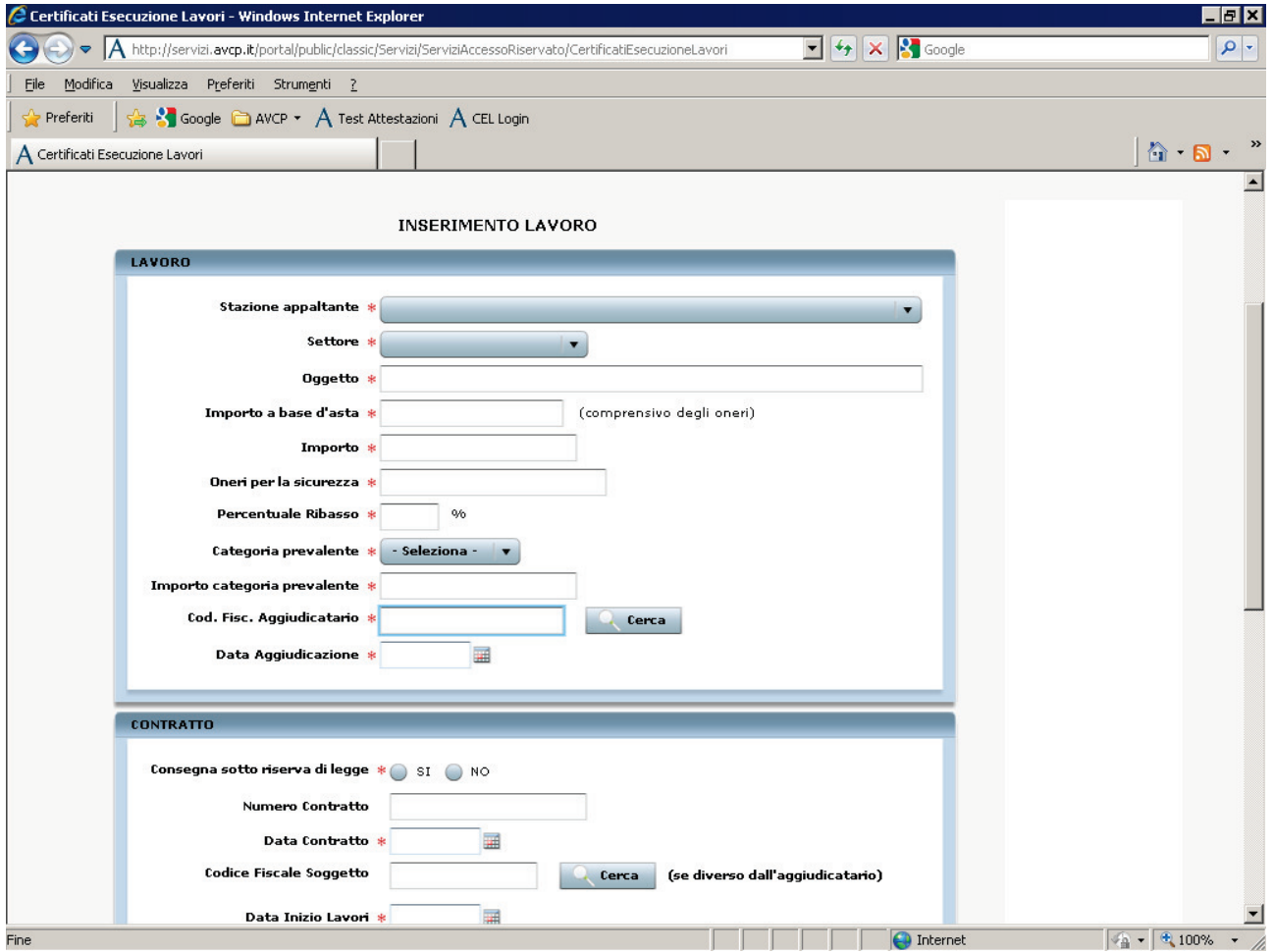

Si aprirà la seguente schermata:

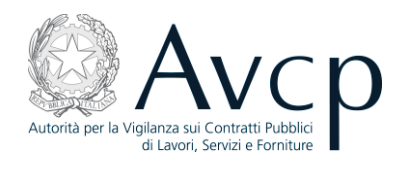

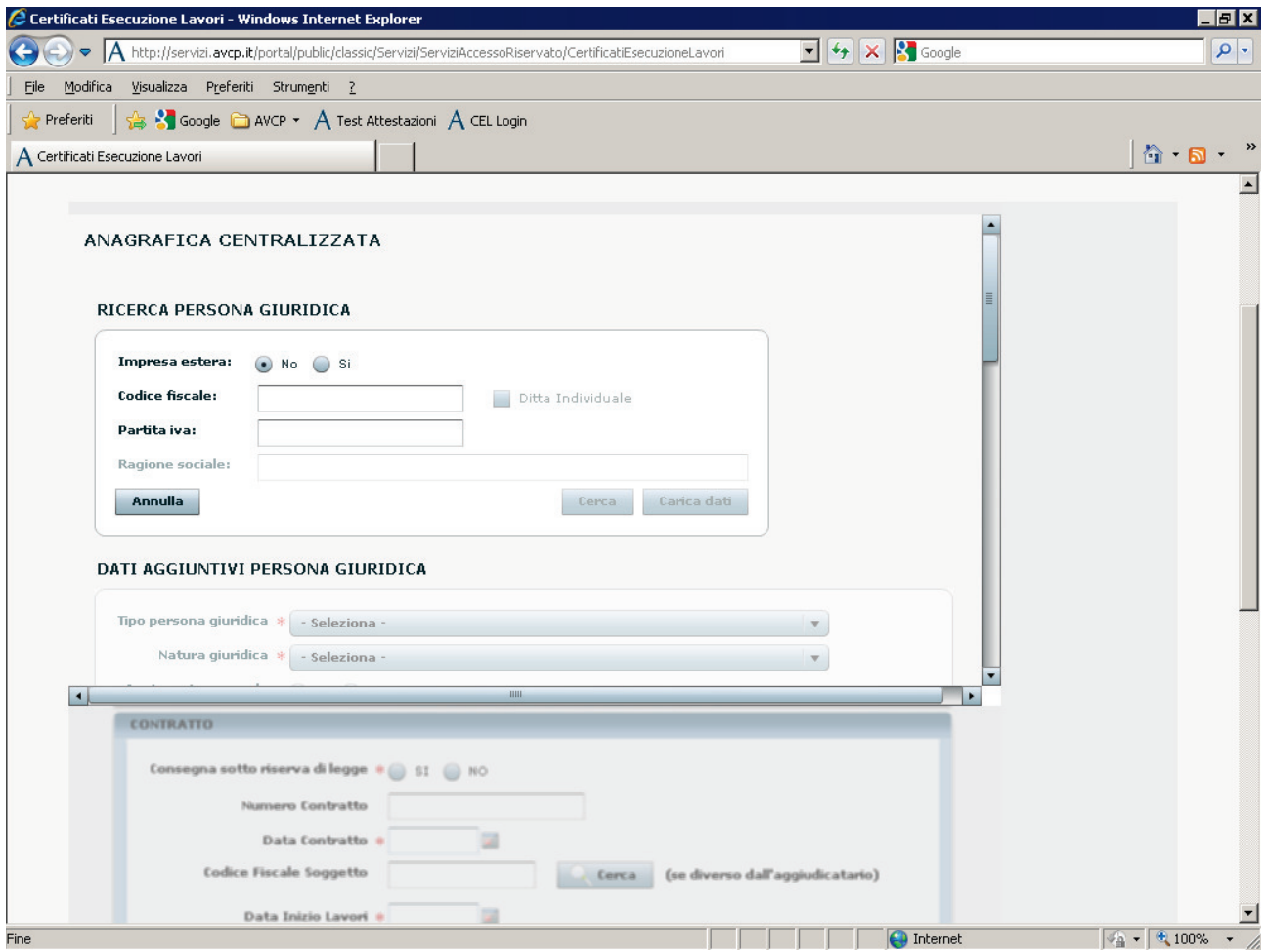

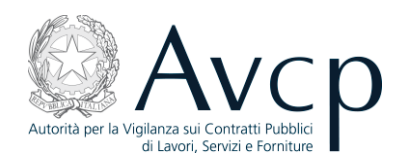

#### 4.1.1 Primo caso: inserimento di un'impresa singola.

Inserire il C.F. dell'impresa:

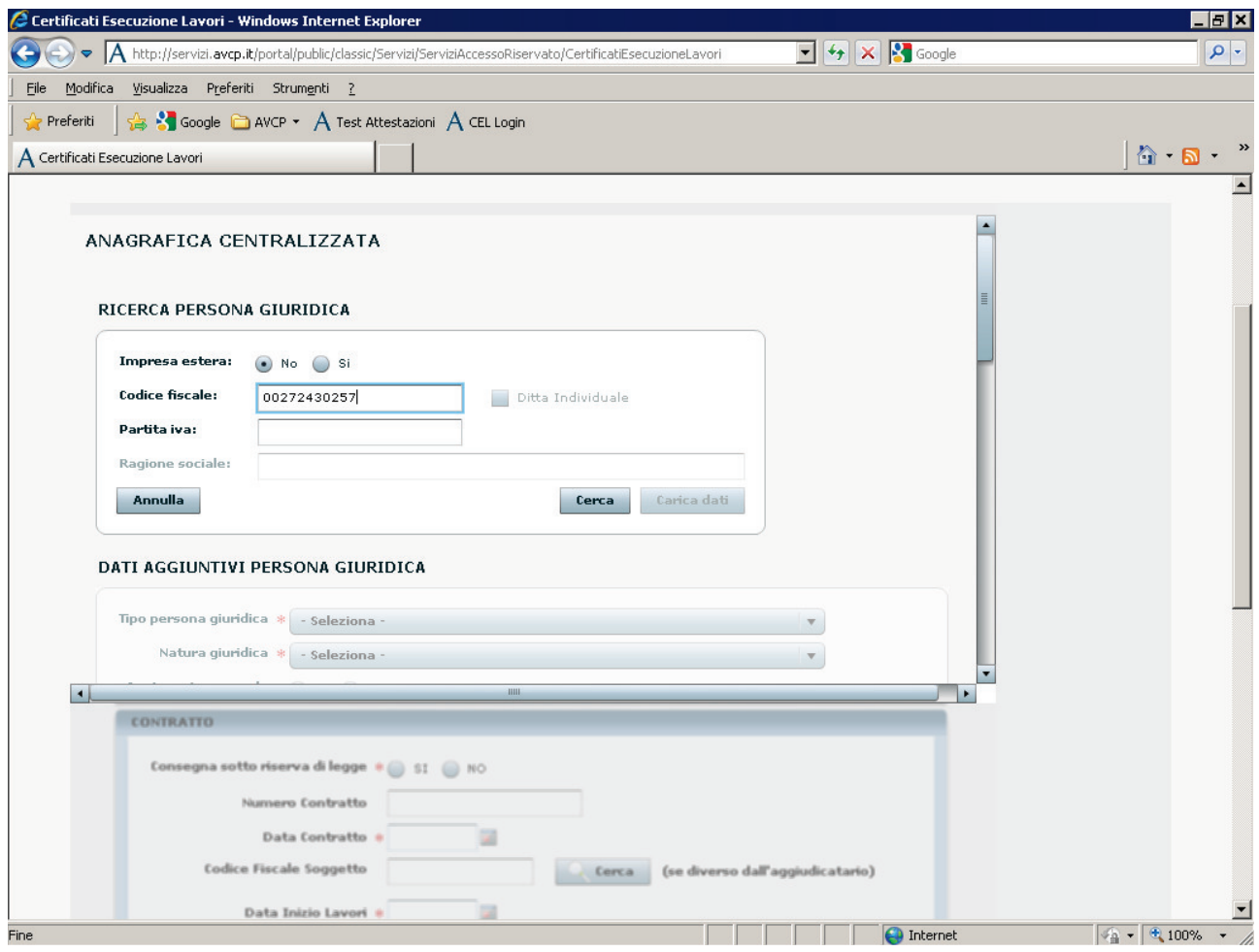

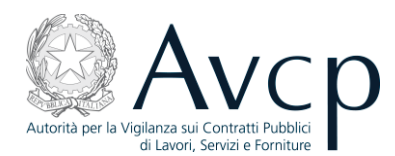

Premendo "Cerca" si ottiene il seguente risultato:

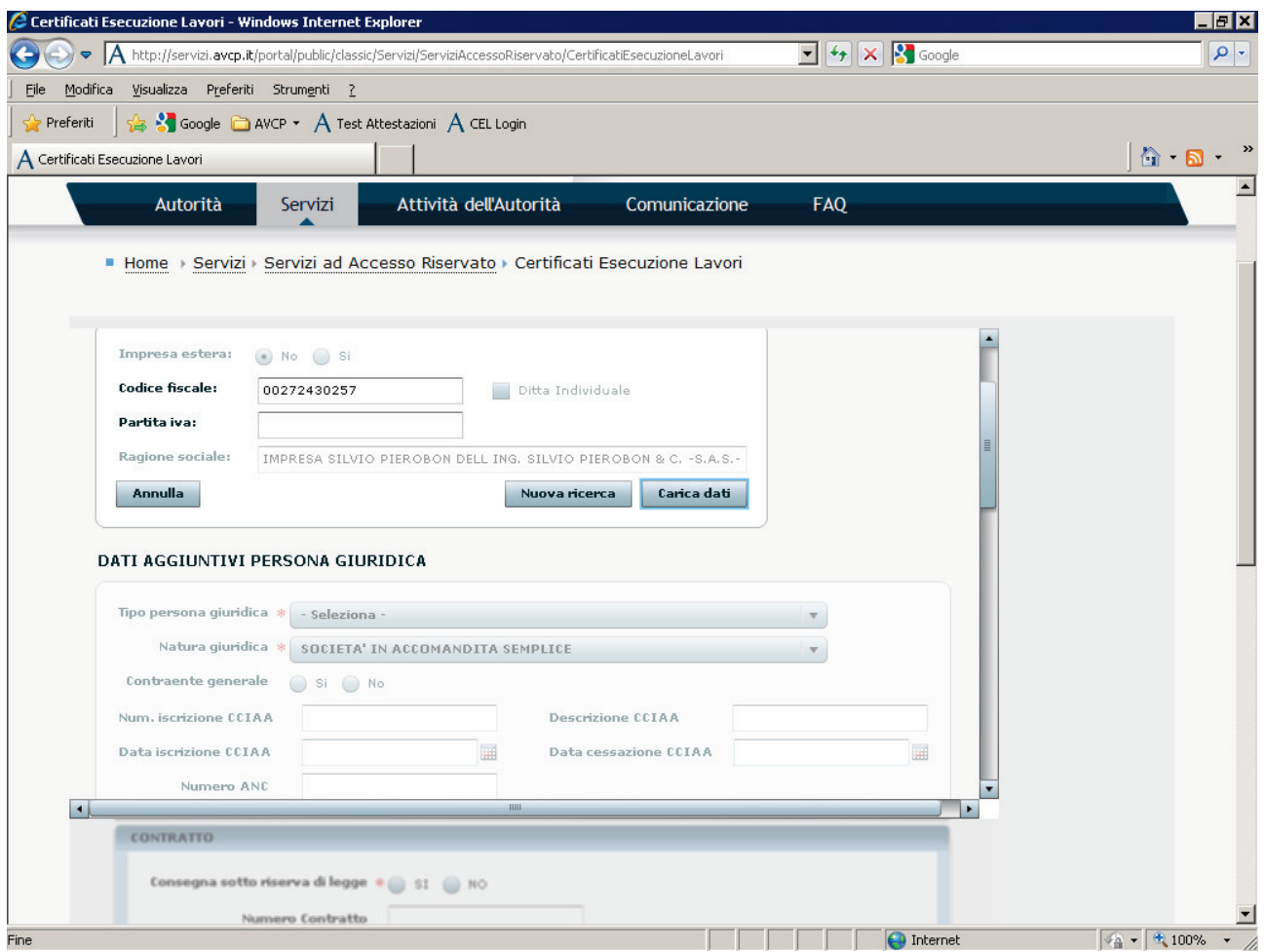

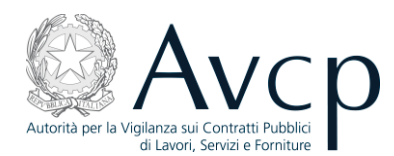

Se i dati visualizzati non fossero conformi a quelli in possesso dell'utente, è possibile modificarli premendo "Modifica i dati":

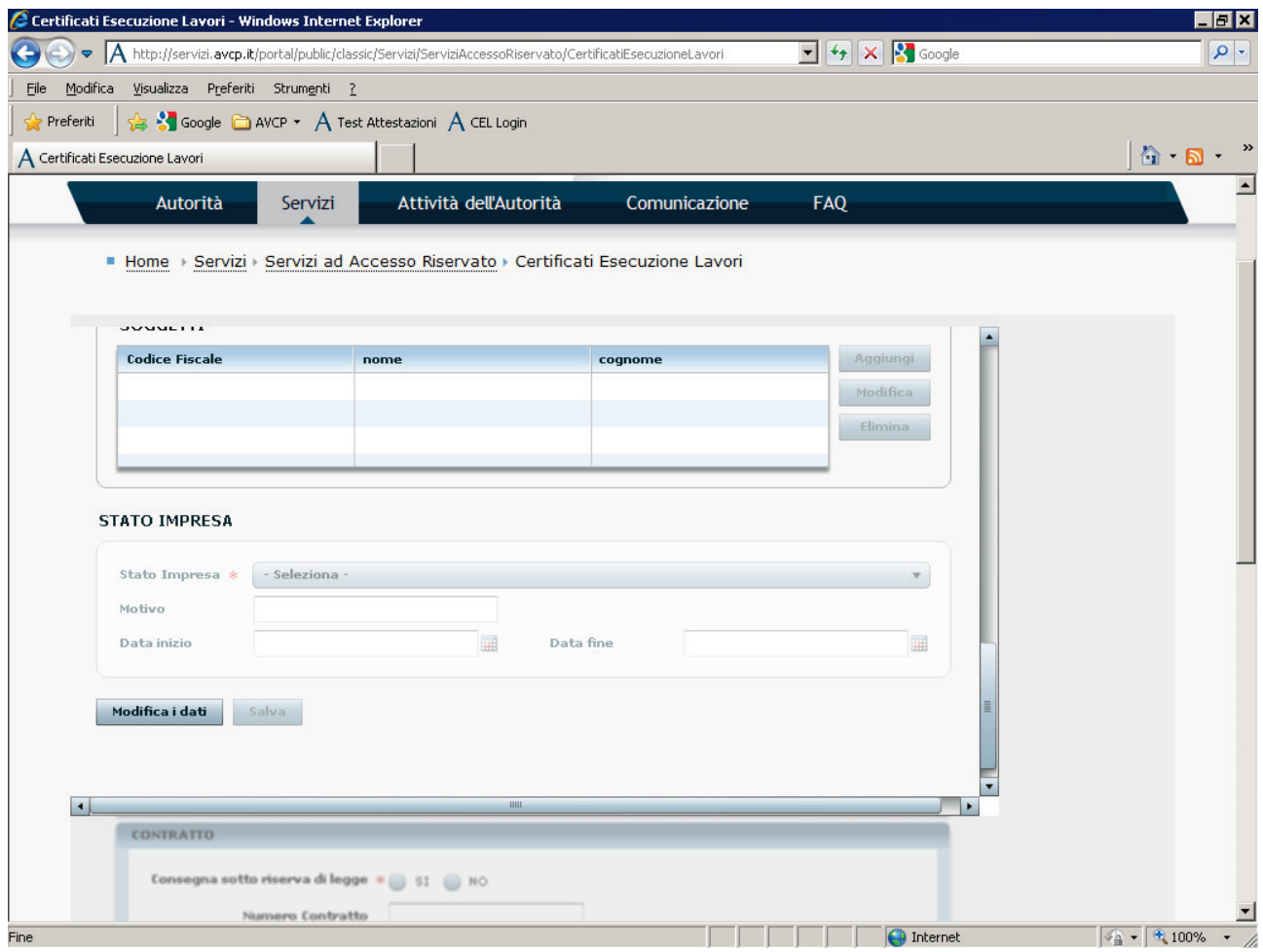

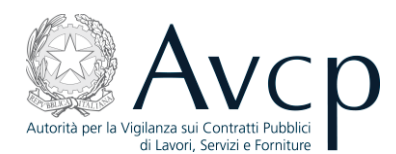

e successivamente, dopo aver effettivamente modificato quelli desiderati, premendo "Salva":

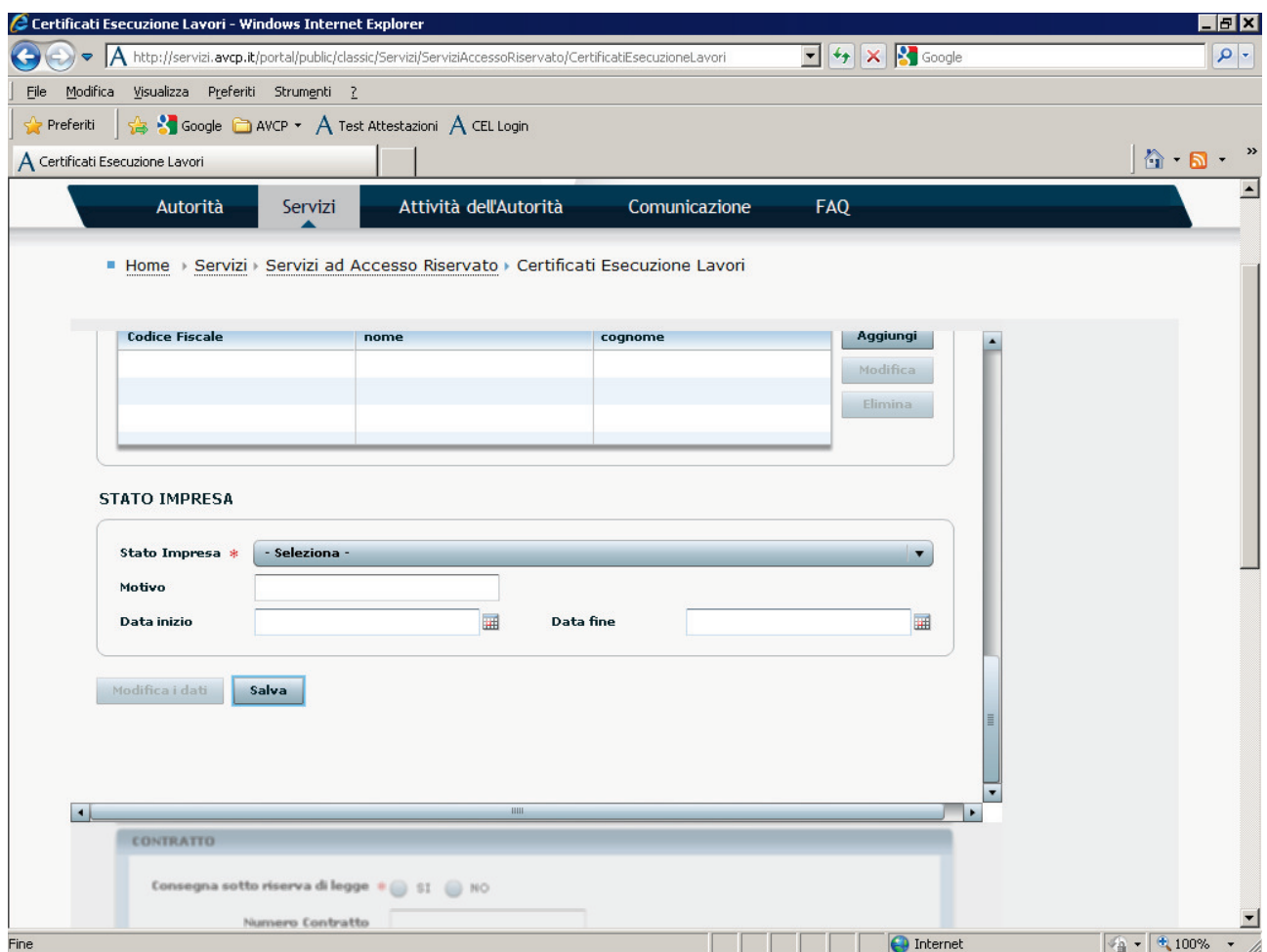

In entrambi i casi, cioè sia se i dati sono stati modificati oppure siano stati lasciati inalterati, premendo "Carica dati" il programma carica i dati nel CEL in preparazione.

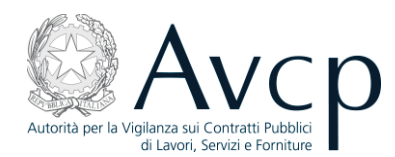

#### 4.1.2 Secondo caso: inserimento di un'ATI.

Si inserisce il C.F. della prima impresa (obbligatoriamente la mandataria) e si preme "Cerca":

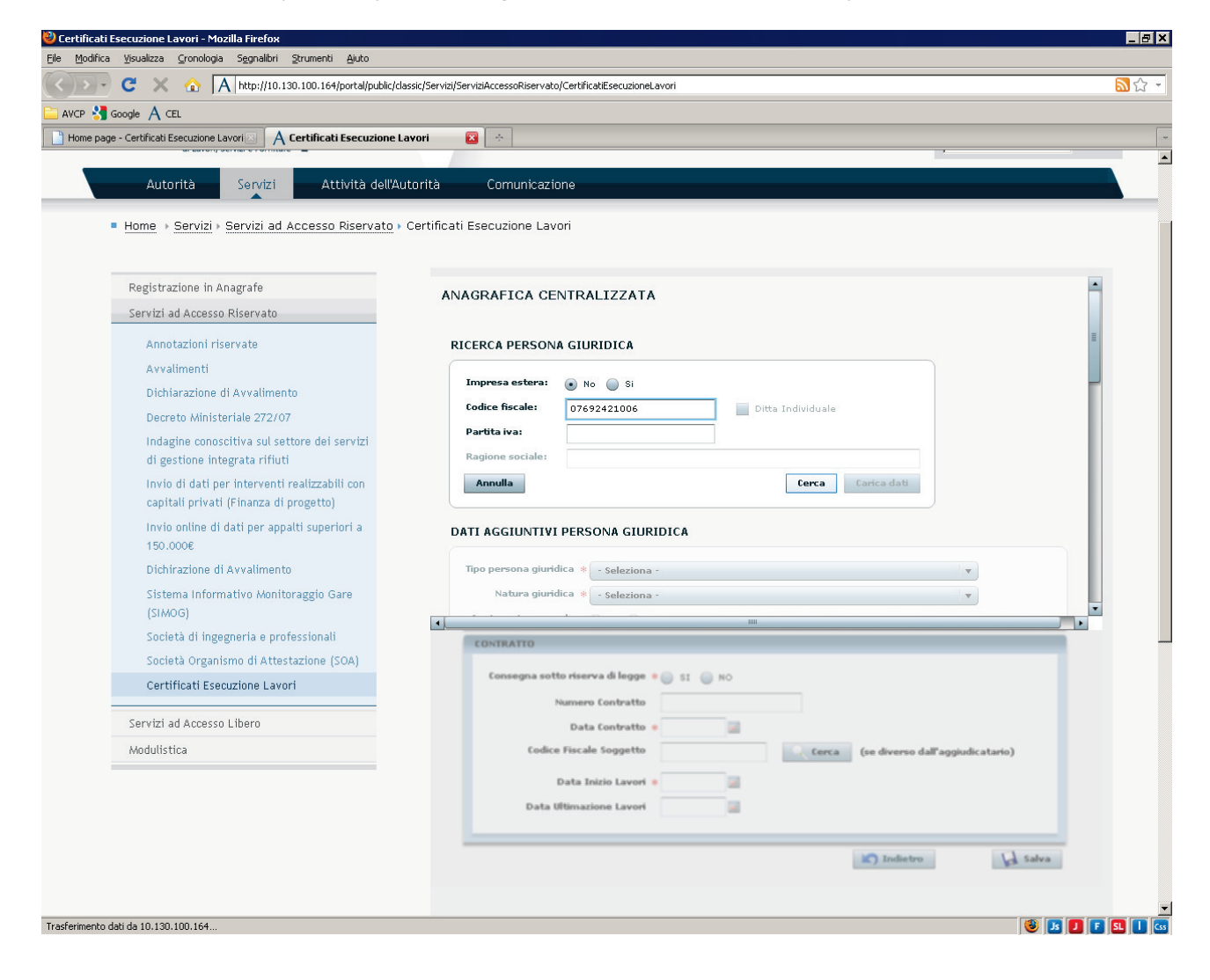

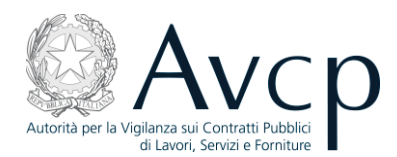

Il sistema restituisce i dati, se disponibili, dell'impresa cercata:

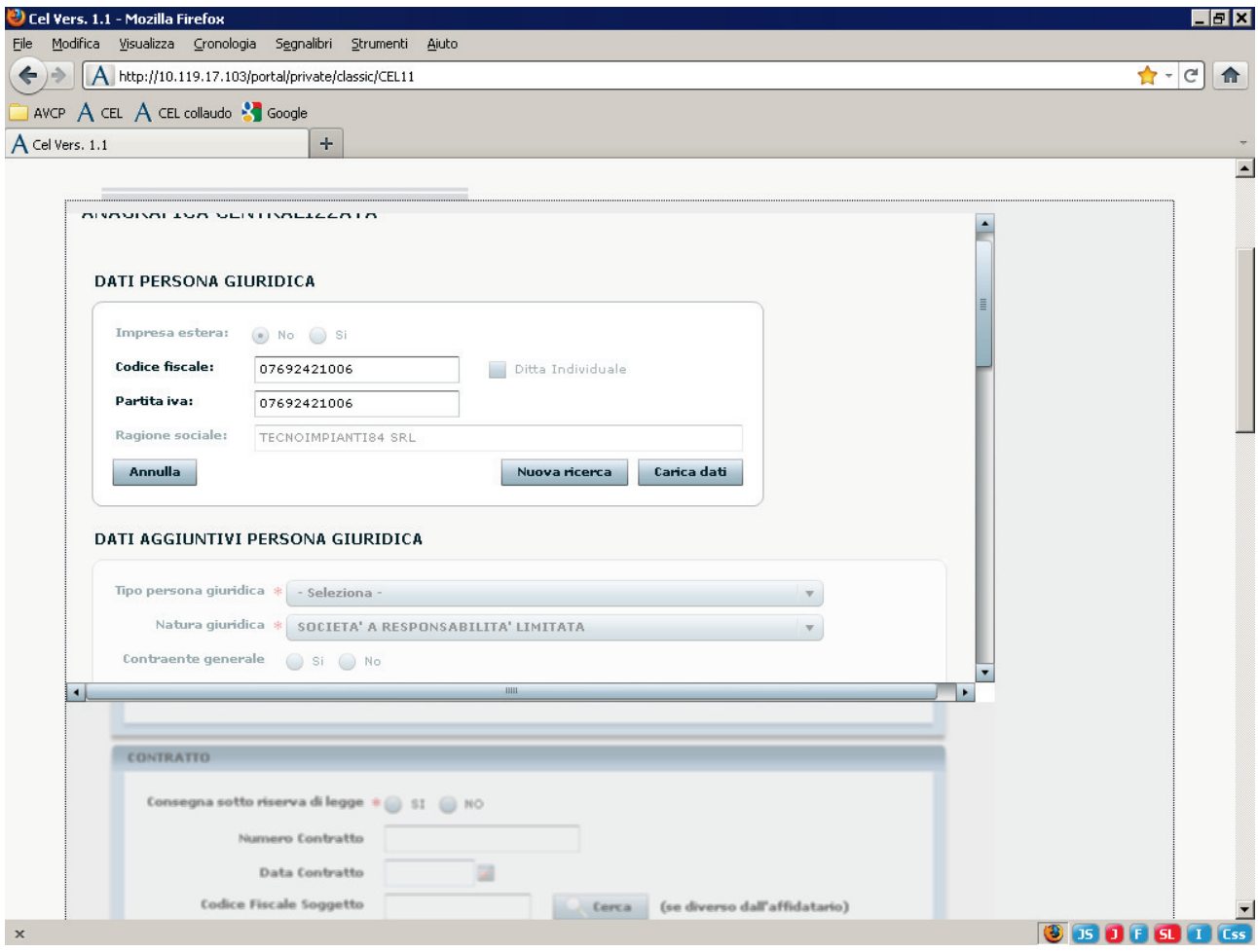

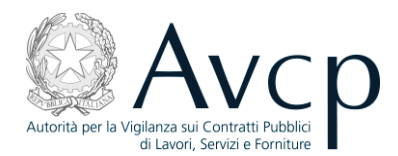

#### Poi si preme "Modifica i dati":

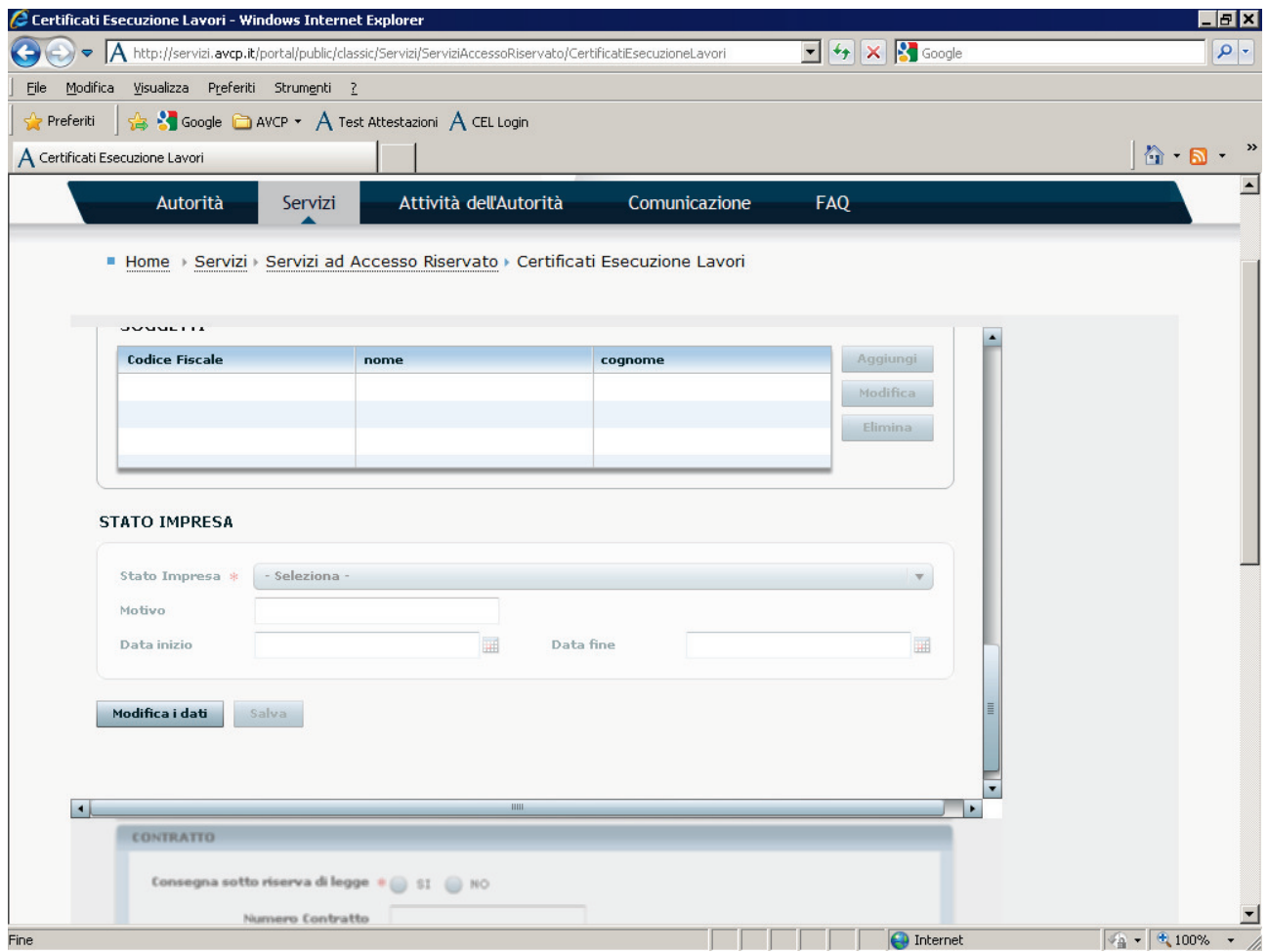

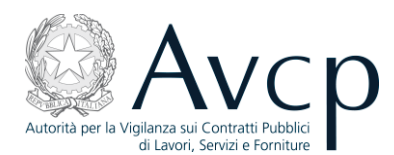

Selezionare il "tipo persona giuridica" , che apparirà nel CEL come "Tipo soggetto affidatario":

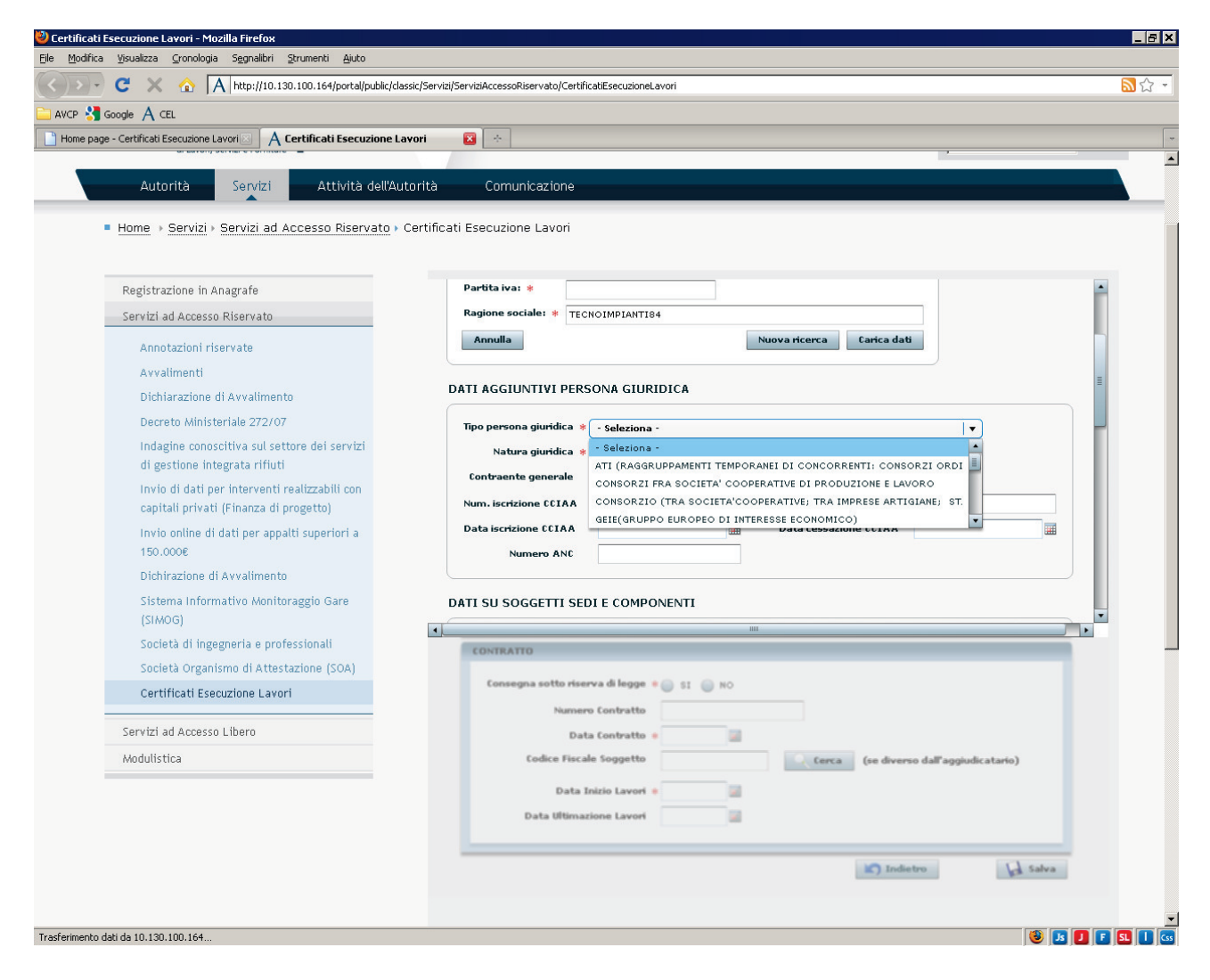

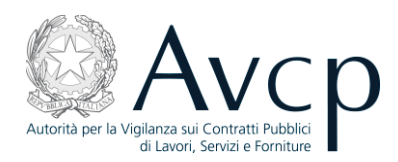

#### Quindi, selezionare la "natura giuridica" :

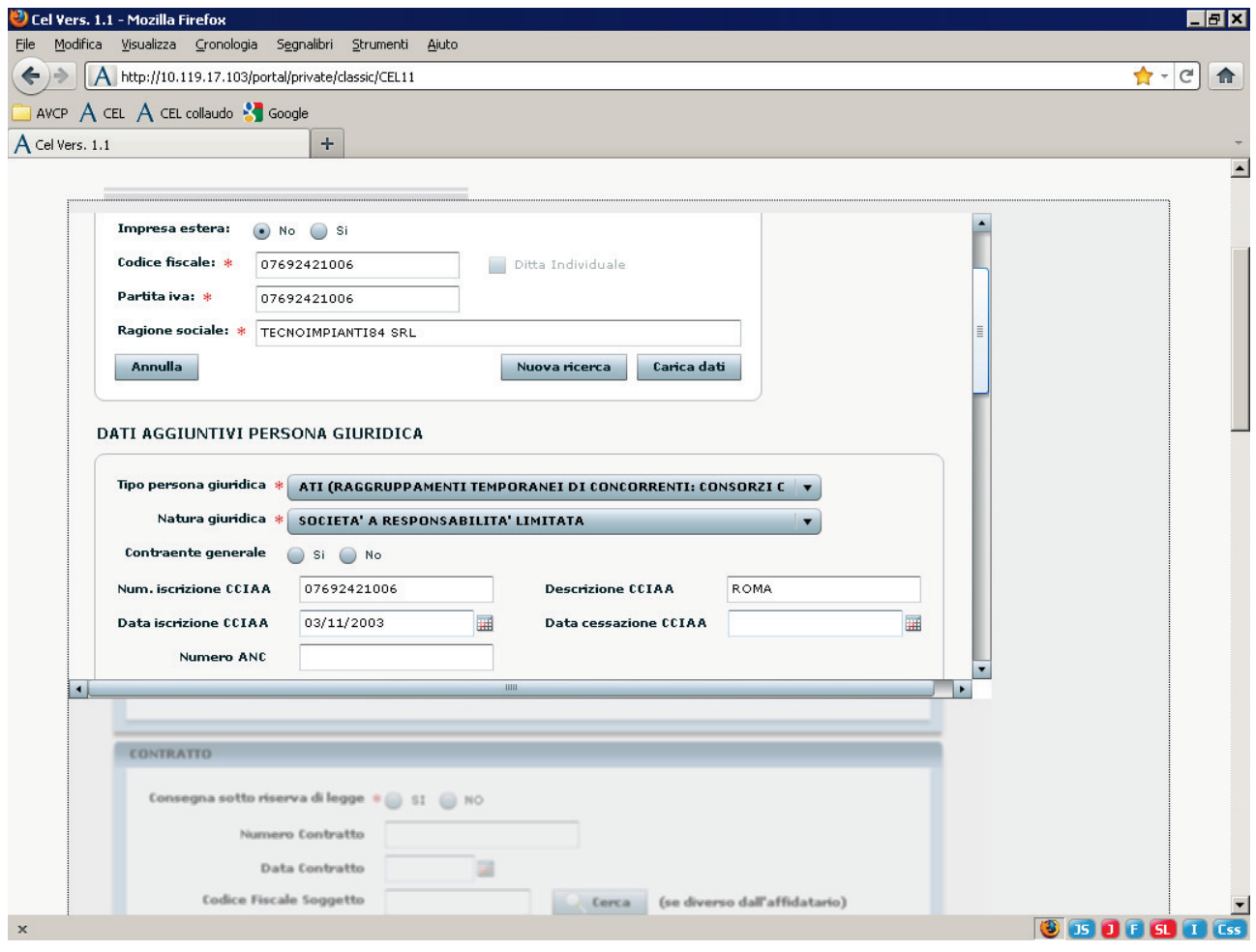

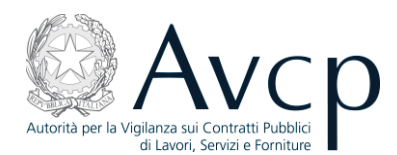

e poi nella sezione "componenti " (più in basso), premere "Aggiungi":

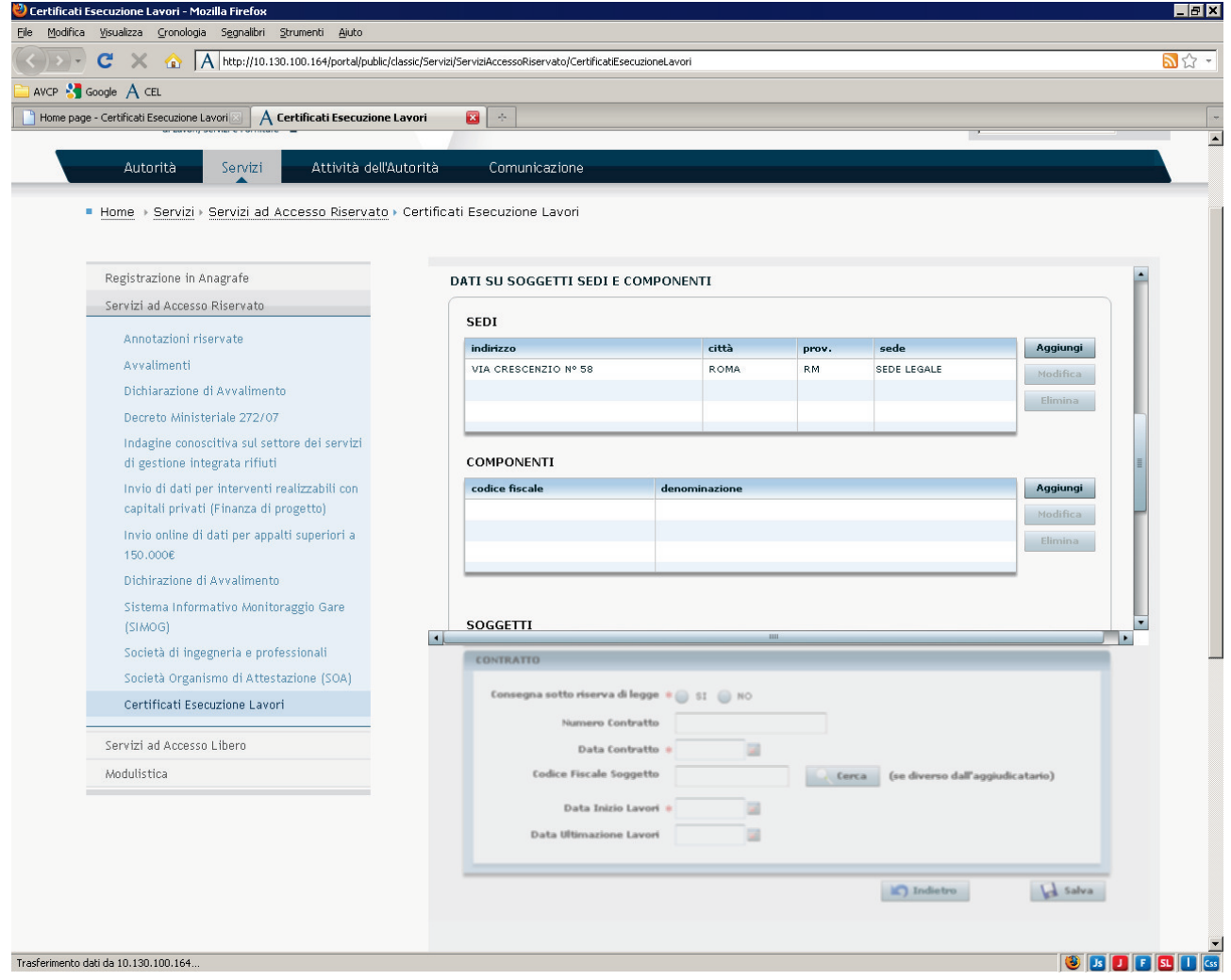

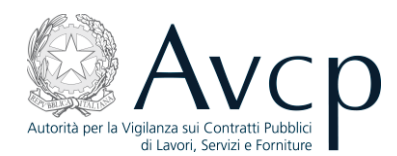

#### si aprirà la schermata "Componenti - Dettagli":

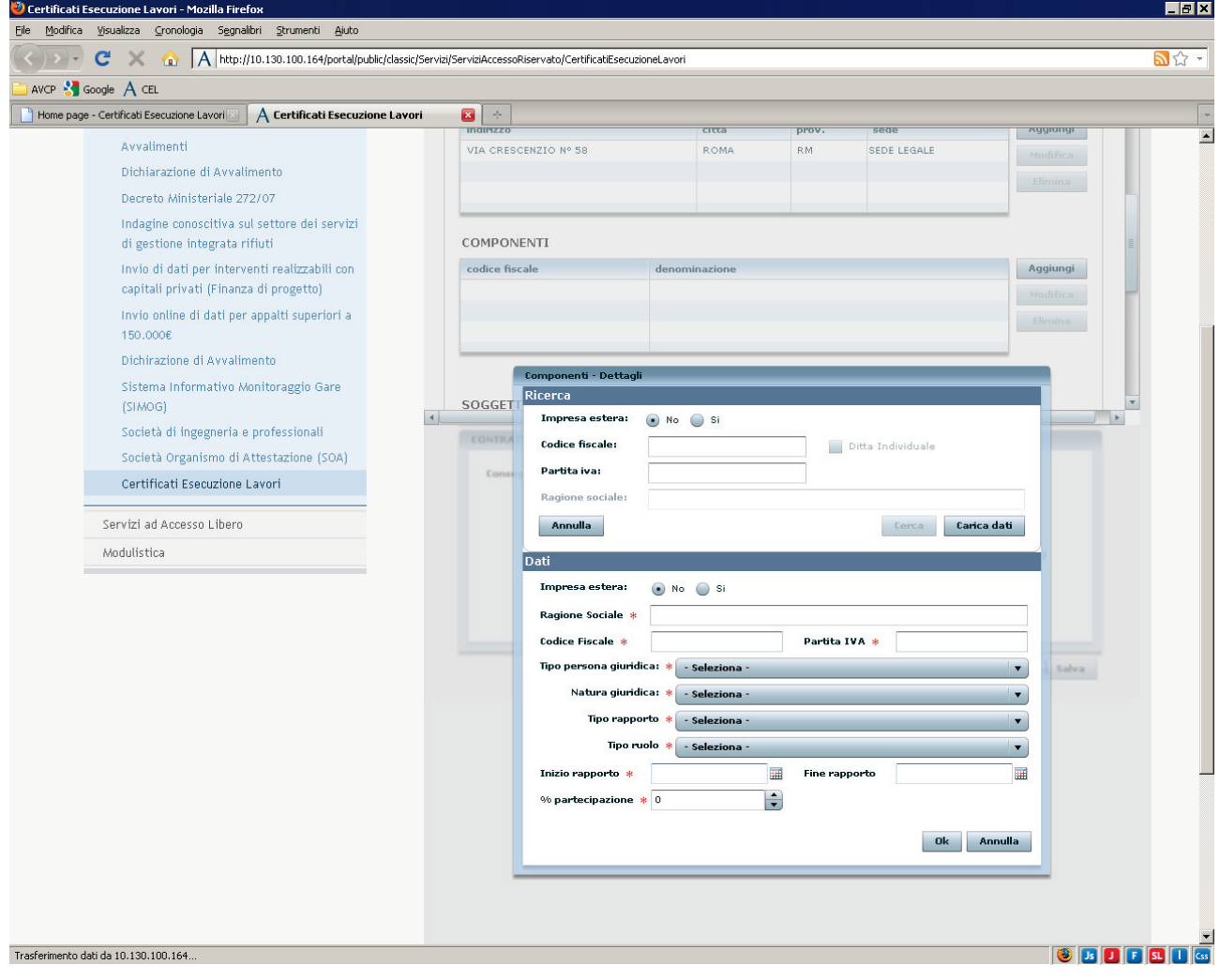

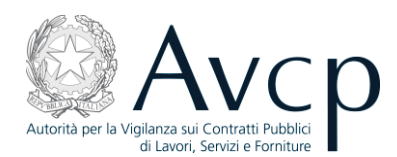

nella quale si inserisce il C.F. della seconda impresa (mandante):

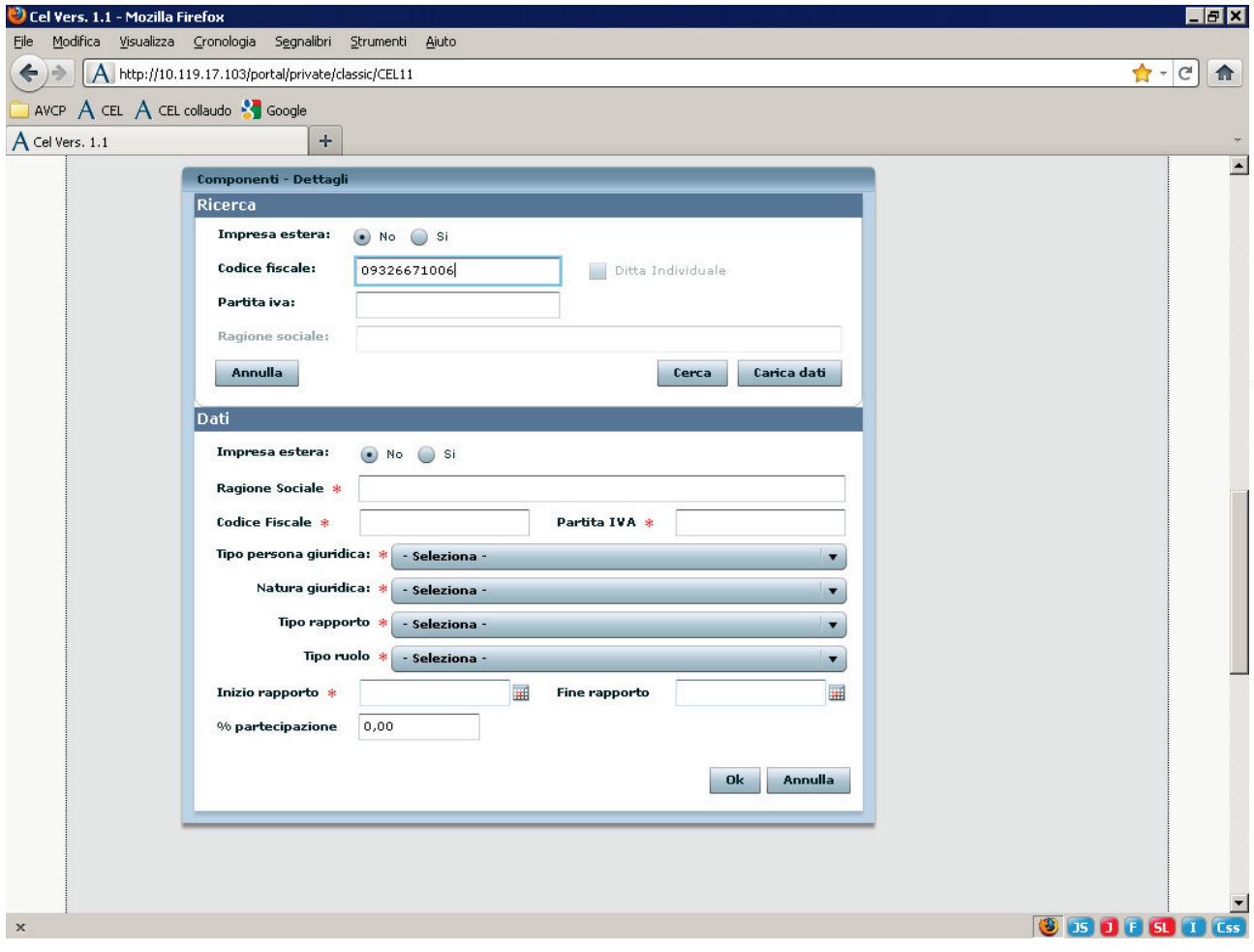

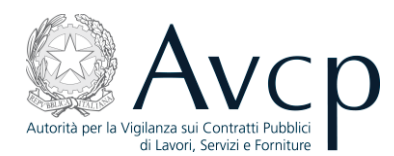

Premendo "Cerca" si ottiene la seguente schermata:

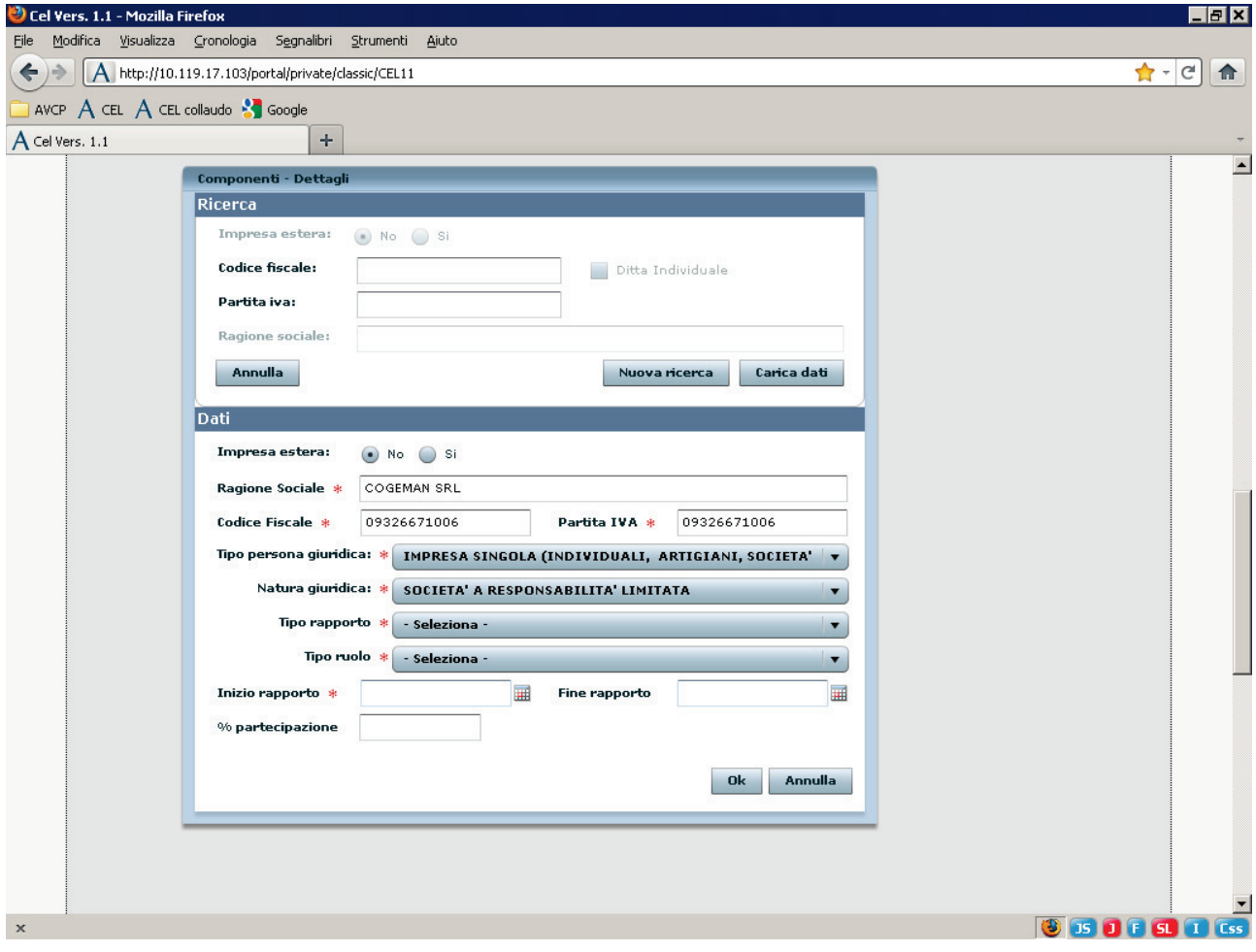

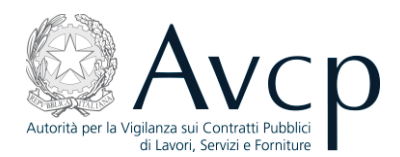

#### dove si inseriscono i dati d'interesse:

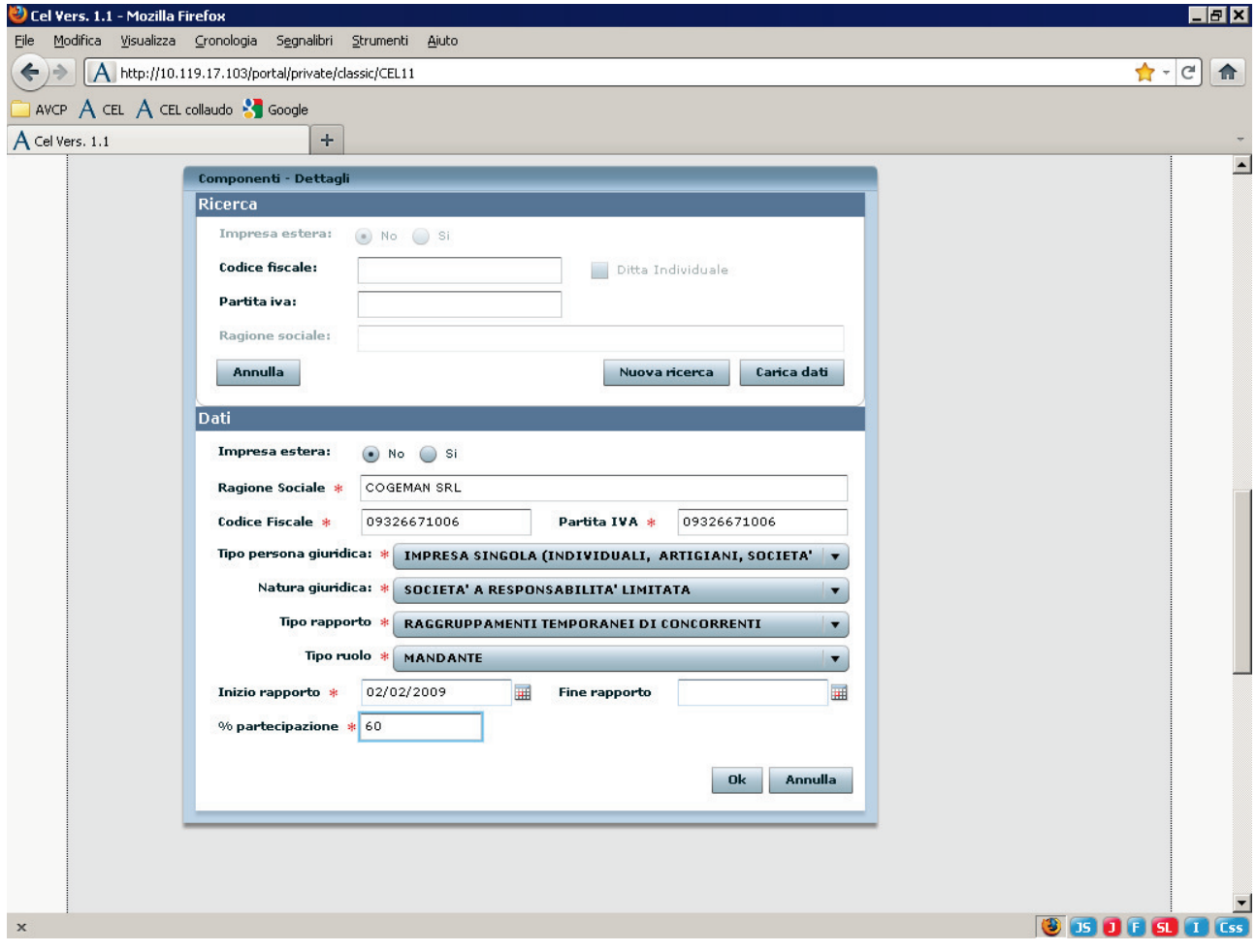

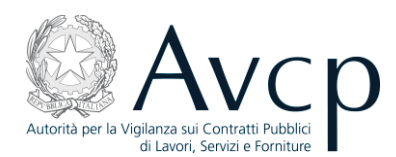

dopo aver controllato l'esattezza dei dati e aver premuto "Ok", si avrà come risultato:

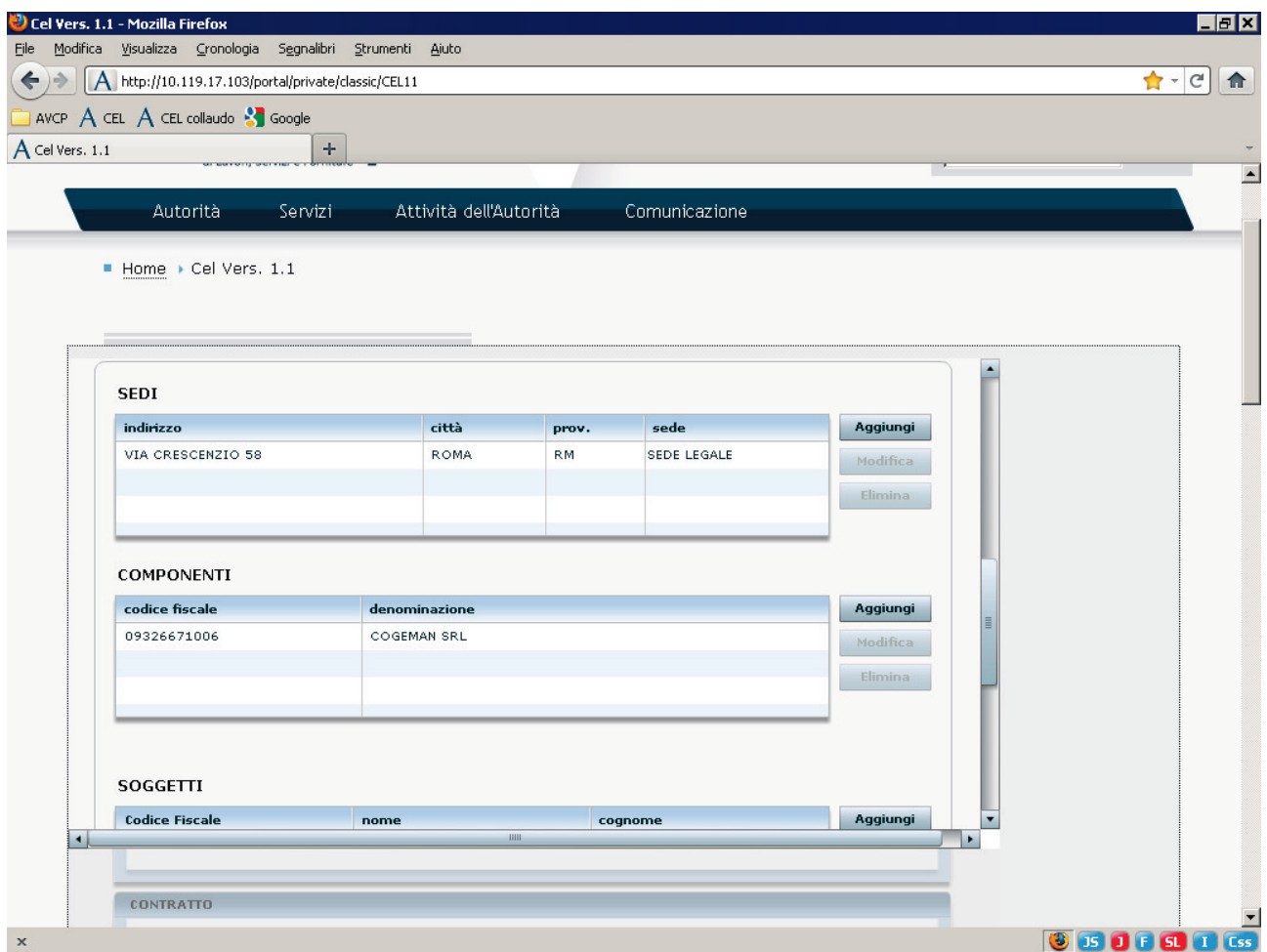

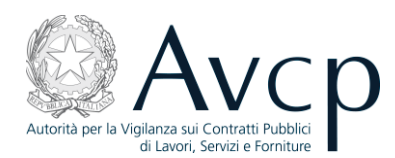

Dopo aver inserito allo stesso modo tutte le mandanti, si provvede ad indicare lo "Stato impresa":

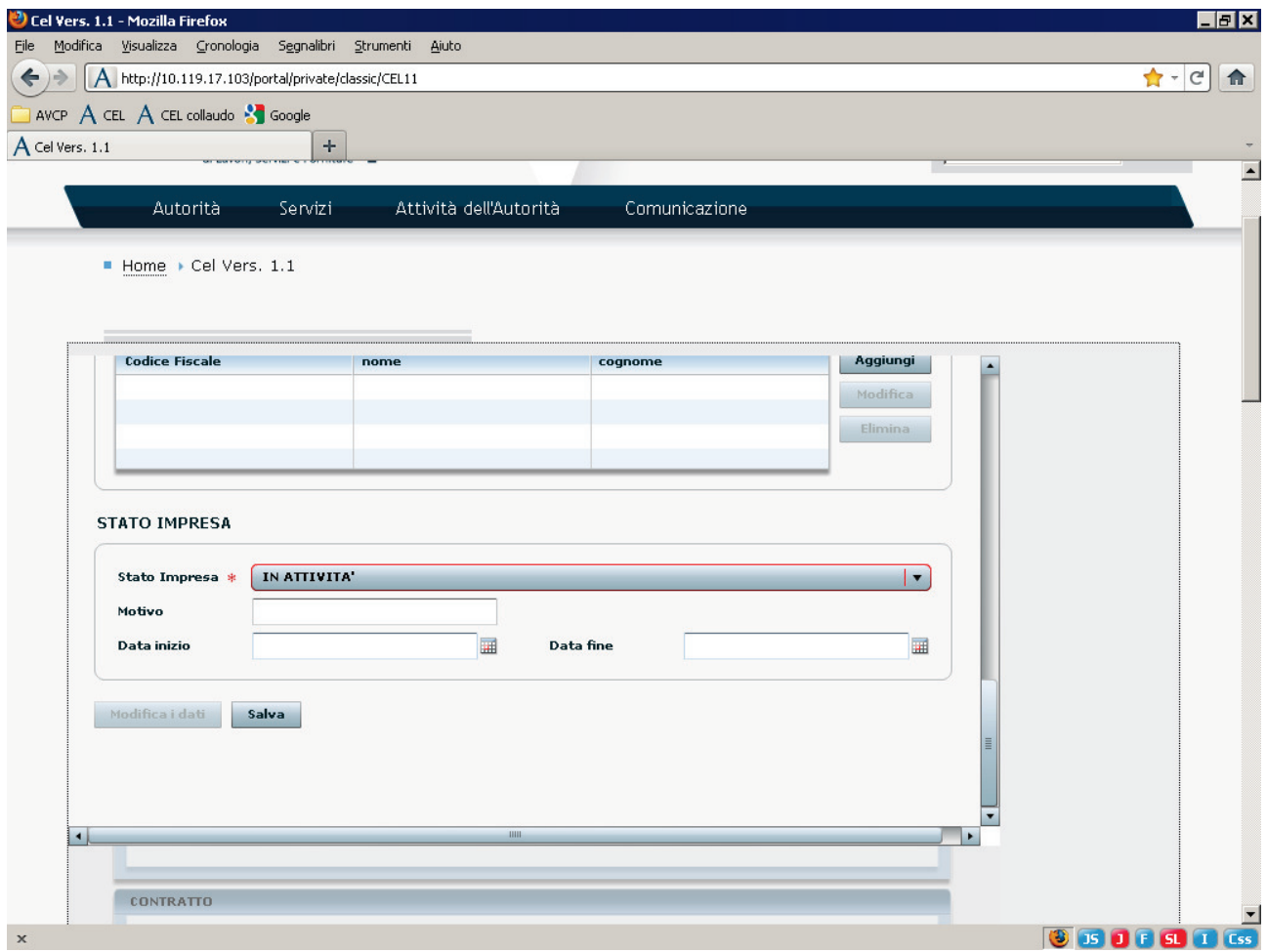

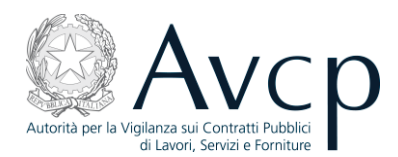

#### Quindi si premerà "Salva":

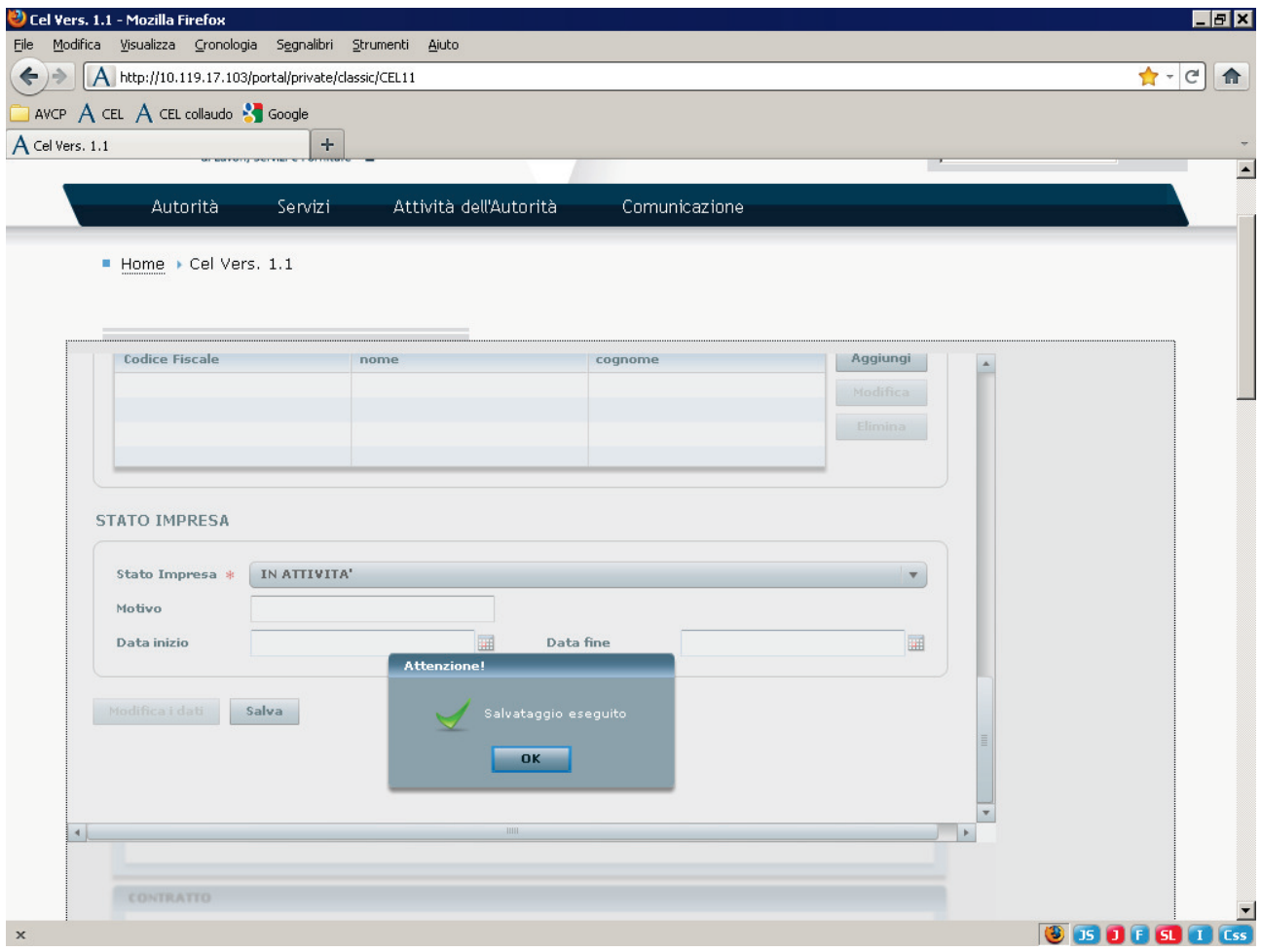

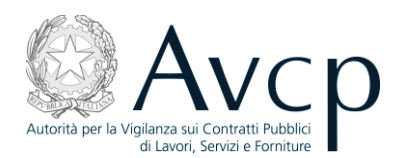

Premendo "Carica dati" il programma carica i dati nel CEL in preparazione:

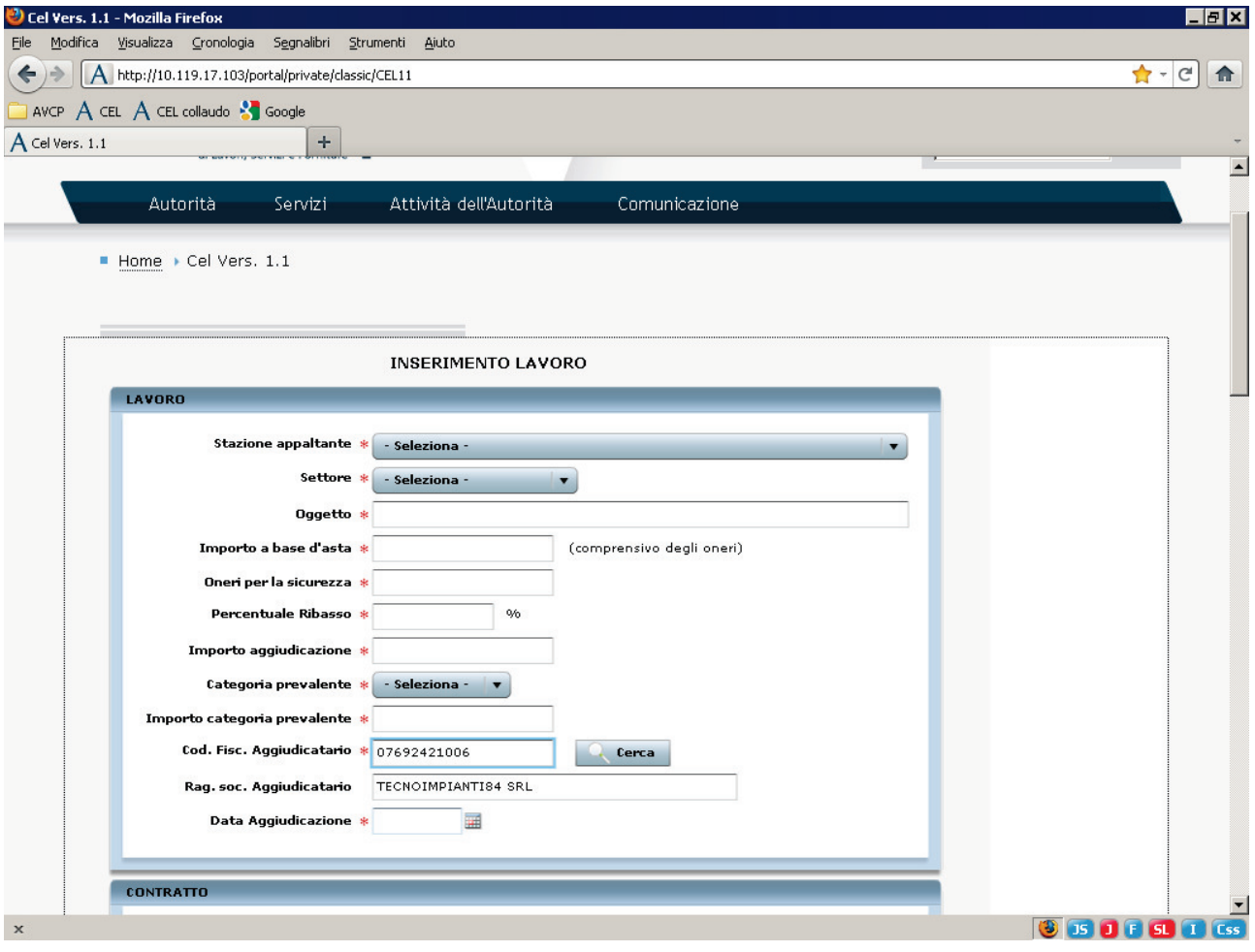

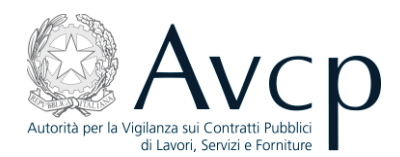

Nel quadro B il risultato è il seguente:

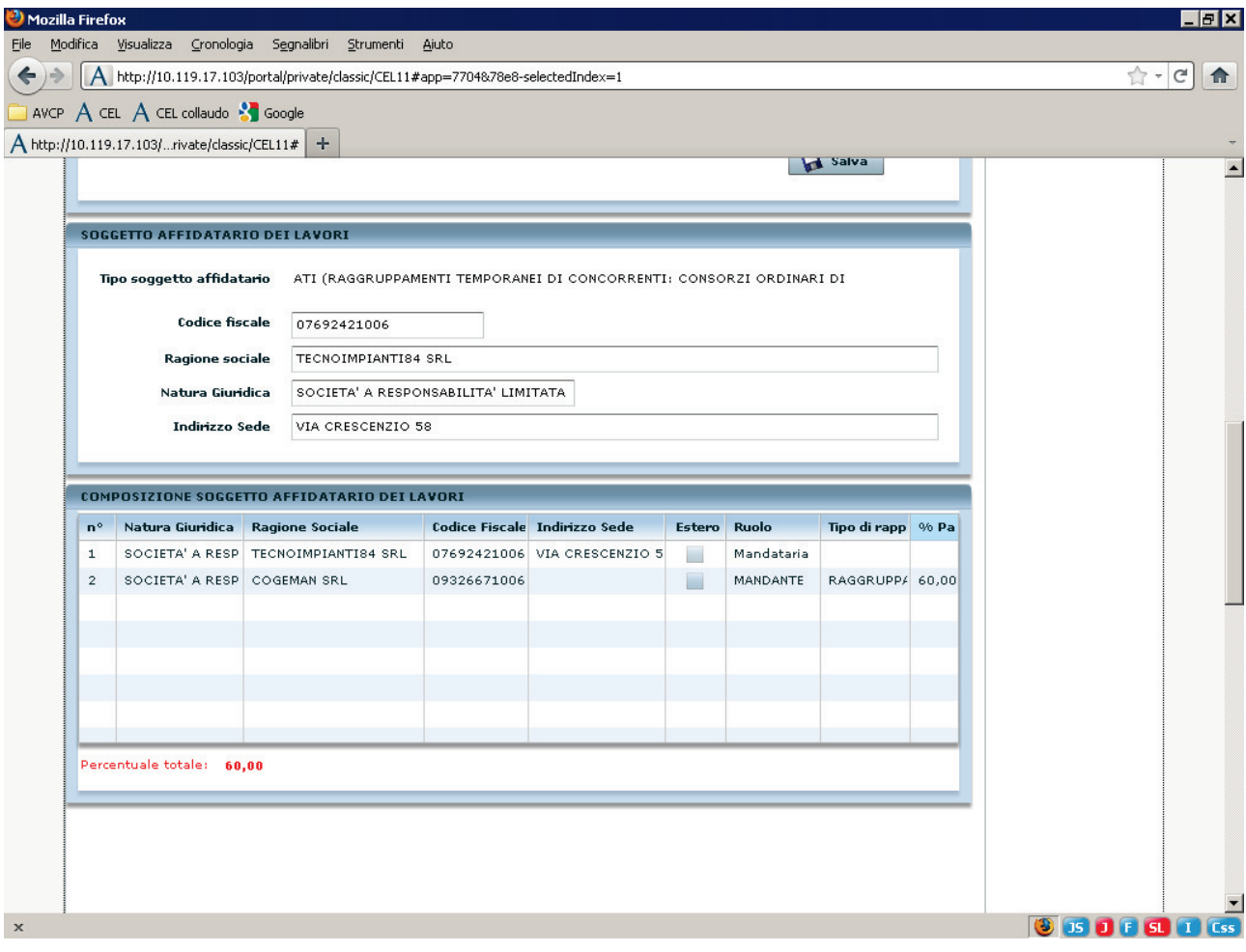

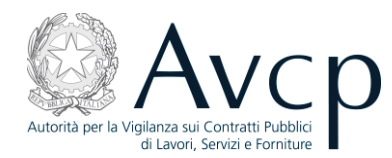

#### 4.1.3 Terzo caso: inserimento di un Consorzio.

Si inserisce il C.F. del Consorzio e si preme "Cerca", il sistema restituisce i dati, se disponibili, dell'impresa cercata:

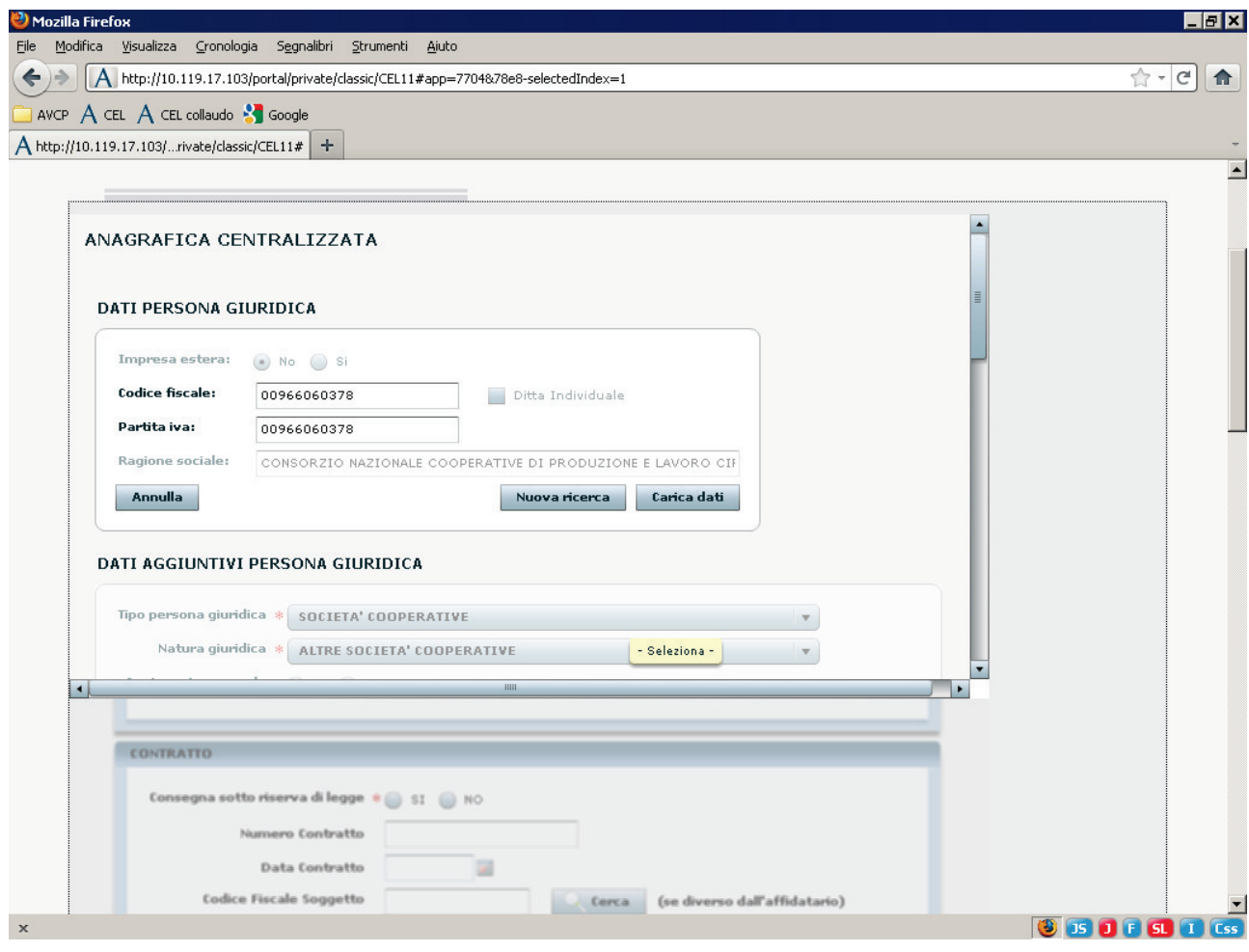

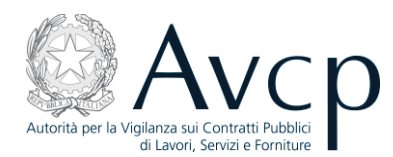

Poi si preme "Modifica i dati" e, se necessario, si modificano i "Dati aggiuntivi persona giuridica", poi nella sezione "componenti " (più in basso), premere "Aggiungi":

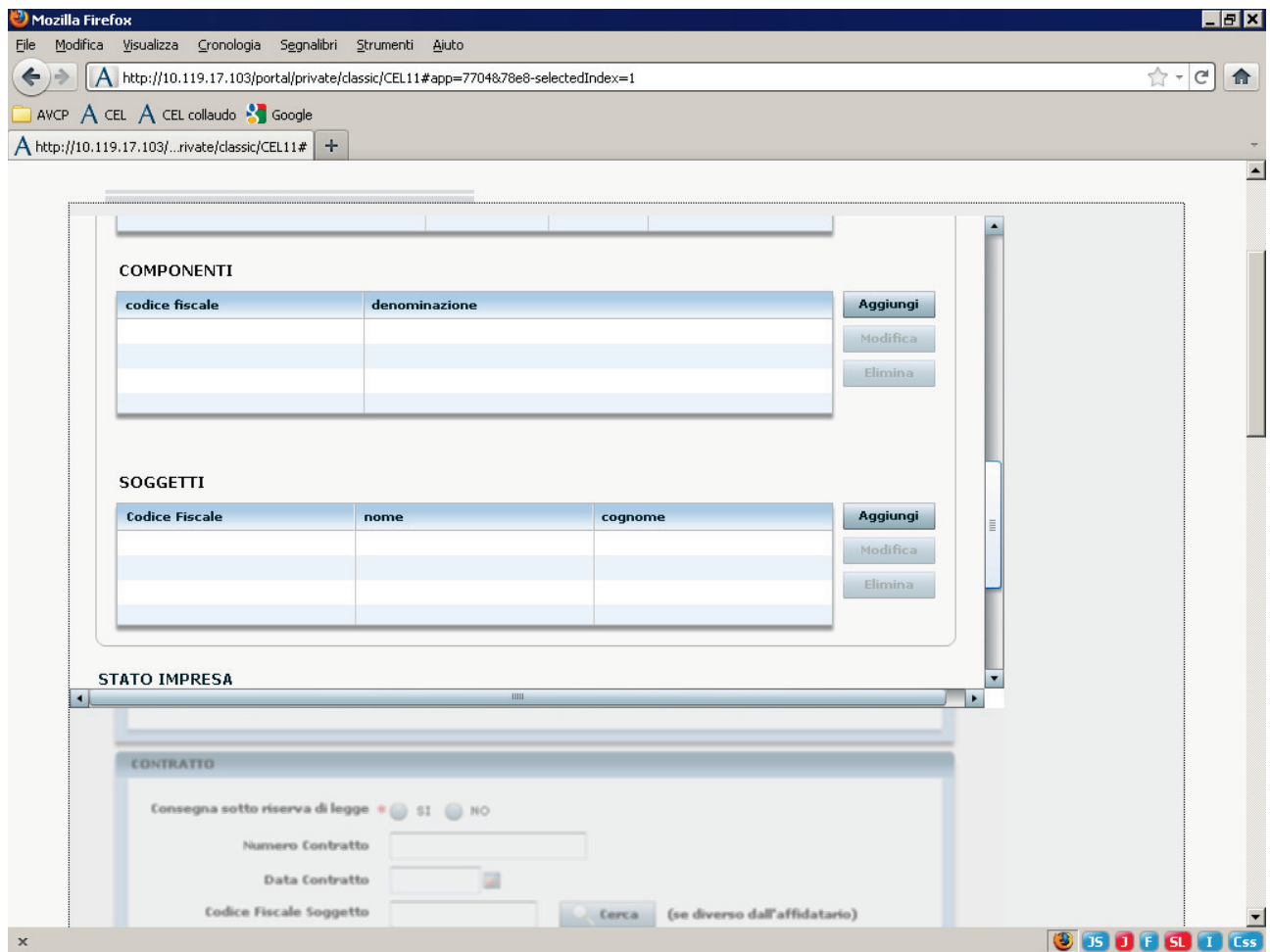

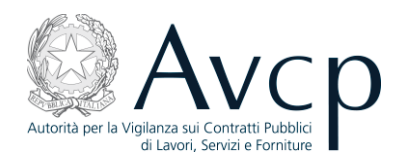

#### Si apre la schermata:

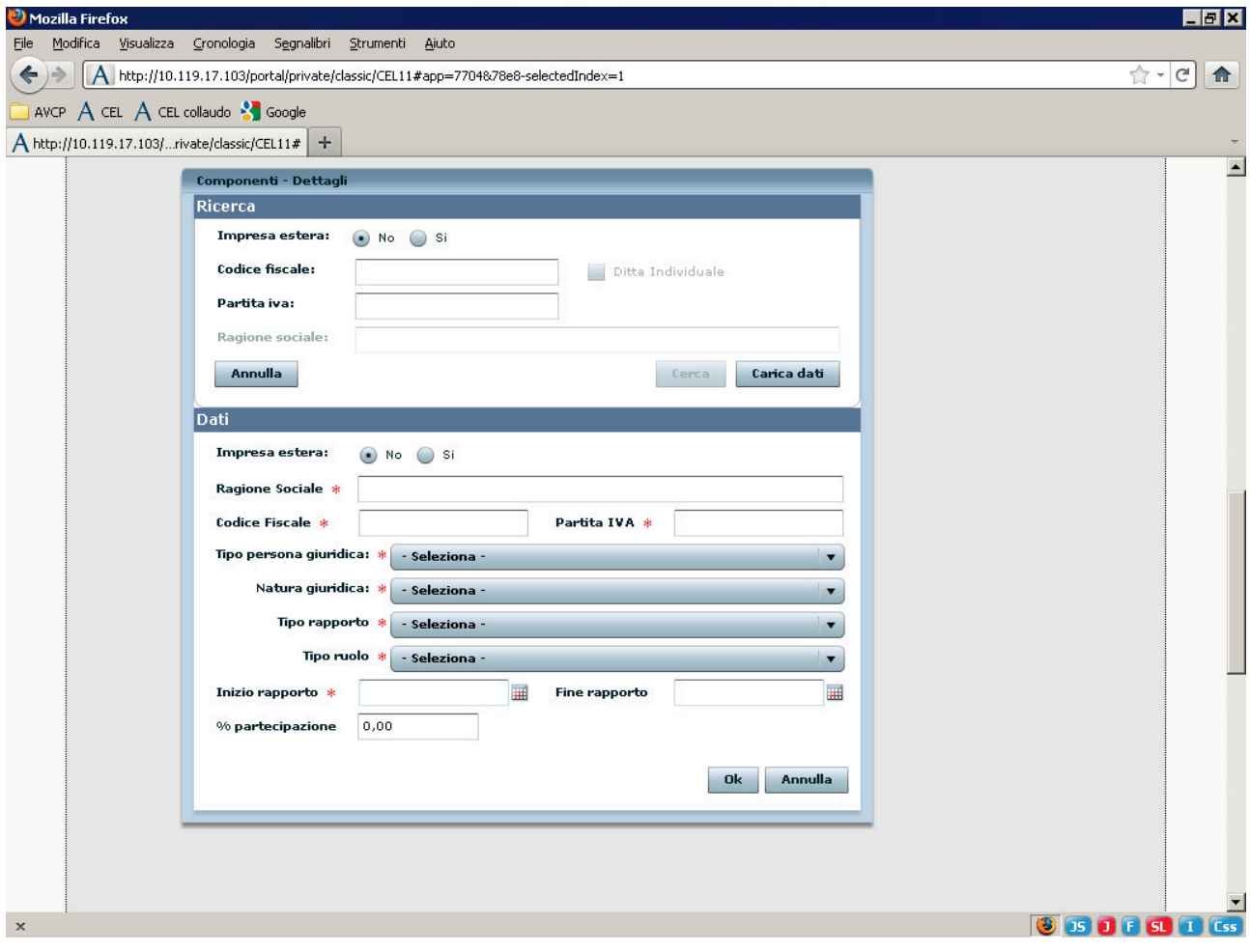

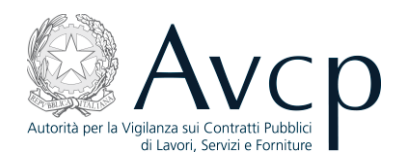

#### si inserisce il c.f. della consorziata:

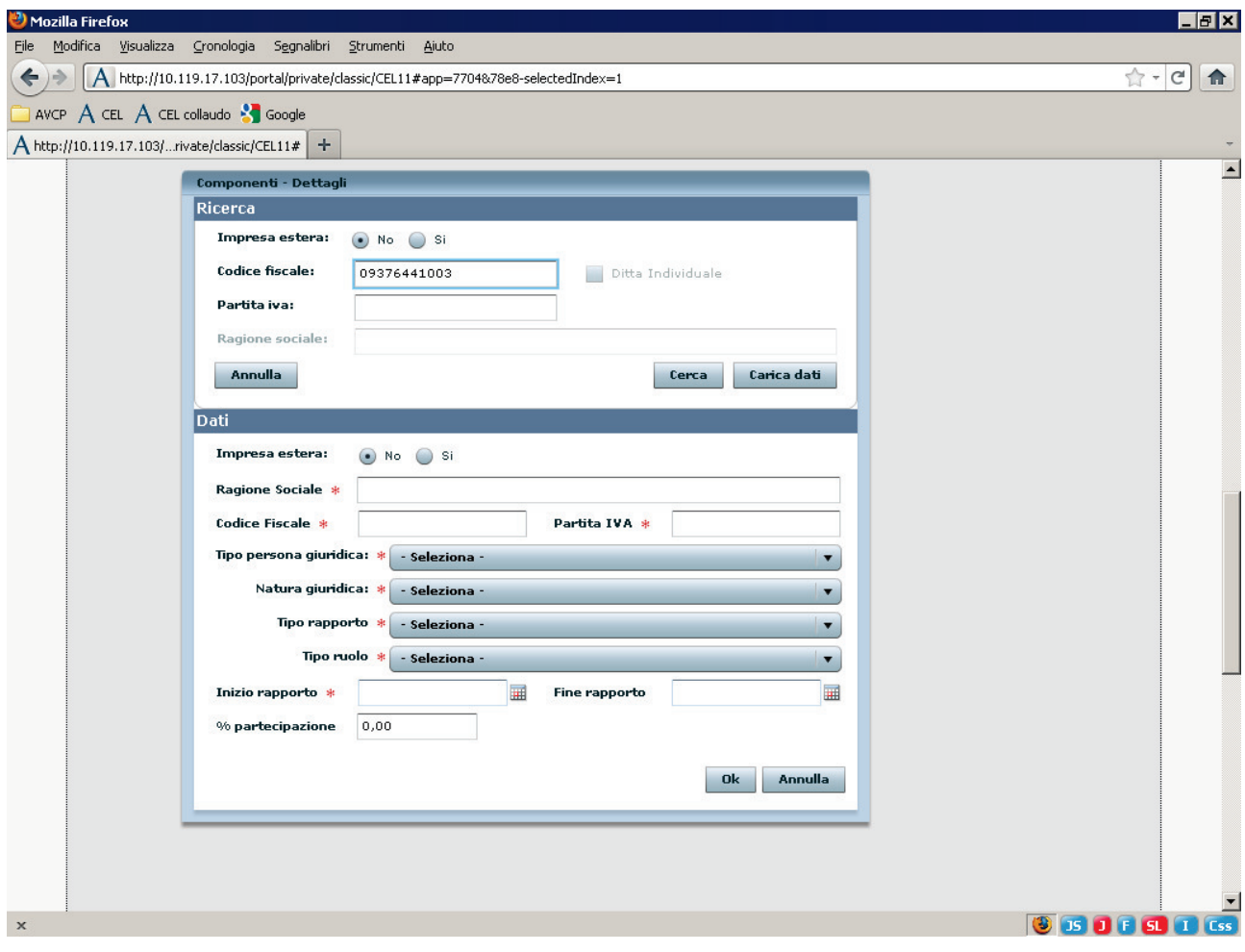

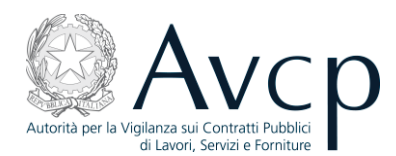

Il sistema restituisce, se disponibili, i relativi dati:

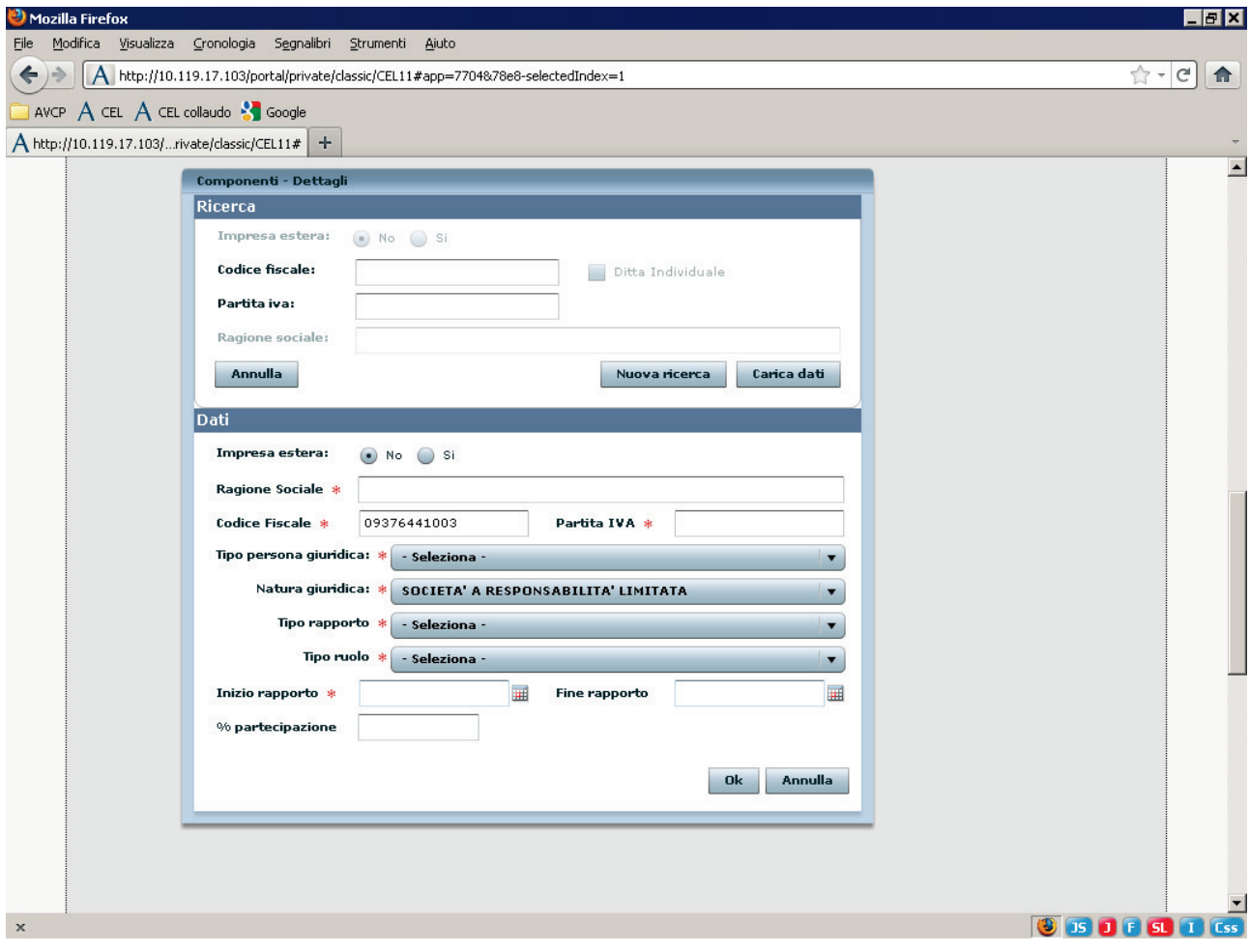

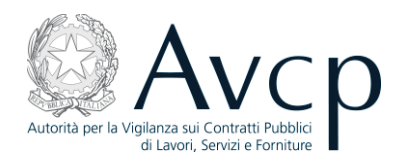

#### si inseriscono i dati mancanti:

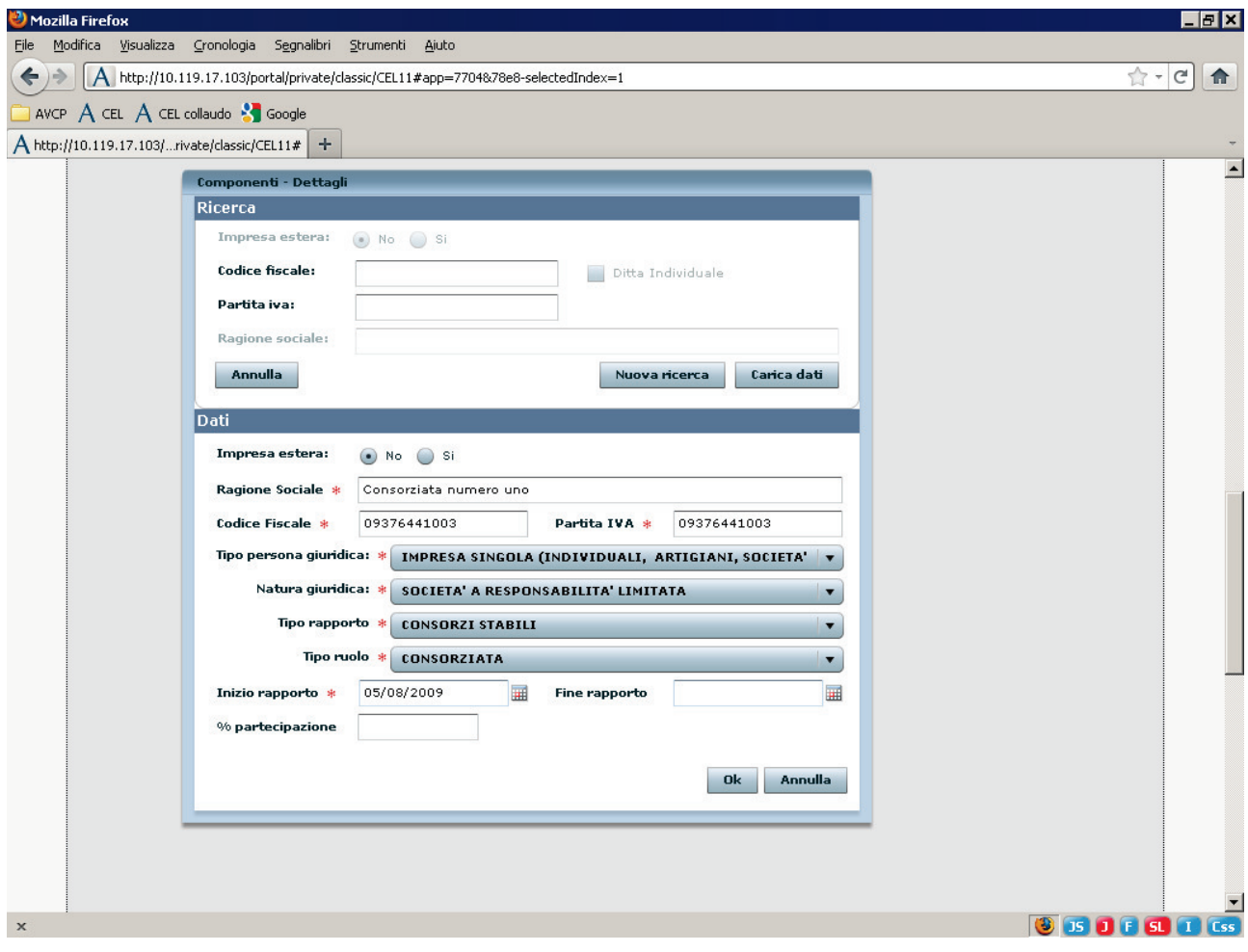

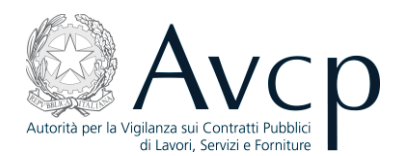

Premendo "OK" viene restituita la seguente schermata:

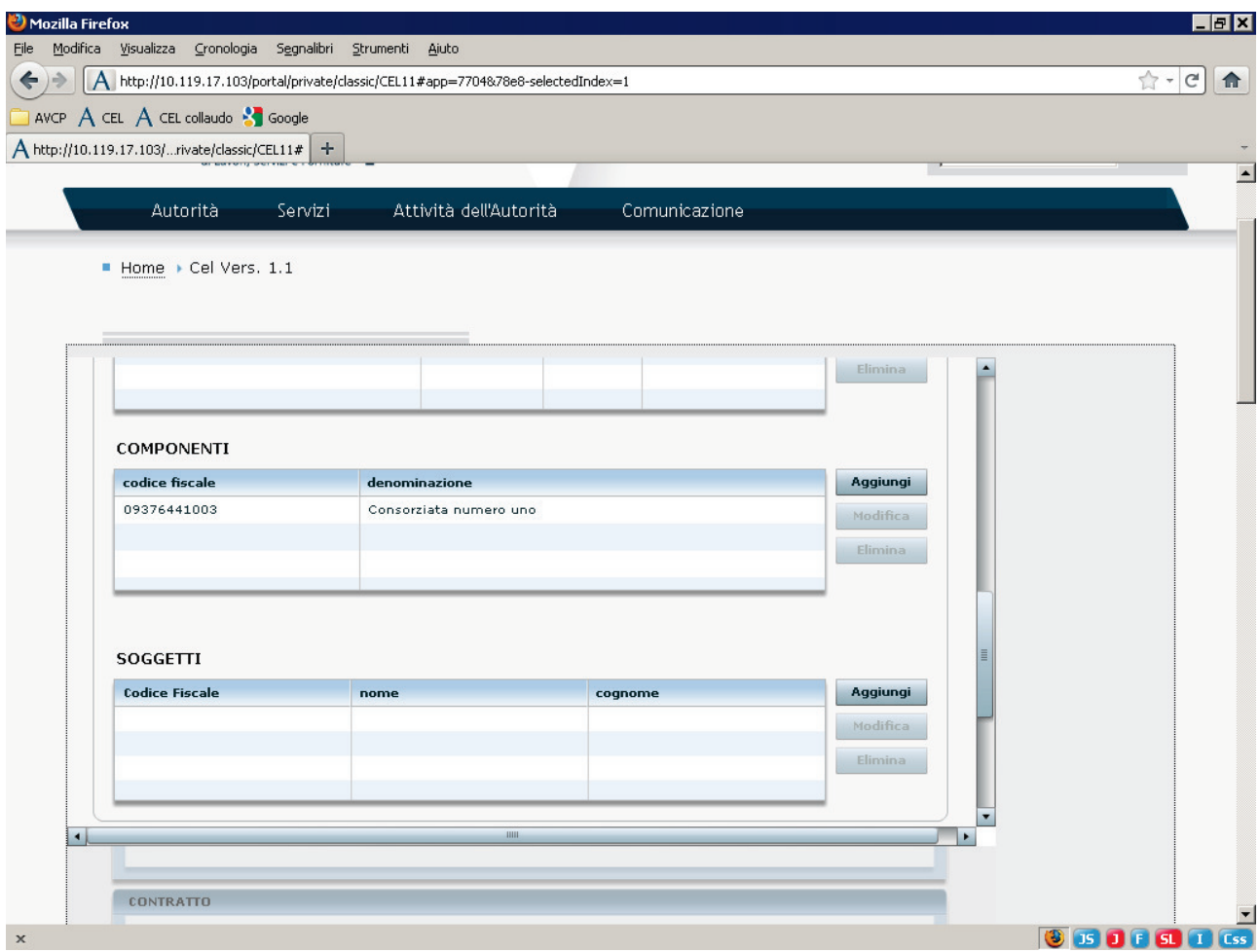

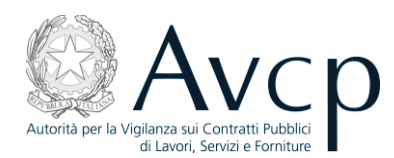

Se sono presenti altre consorziate assegnatarie di lavori nell'ambito dell'appalto per cui si sta emettendo il CEL, devono essere aggiunte all'elenco con la stessa procedura, al termine si inserisce lo "Stato impresa" :

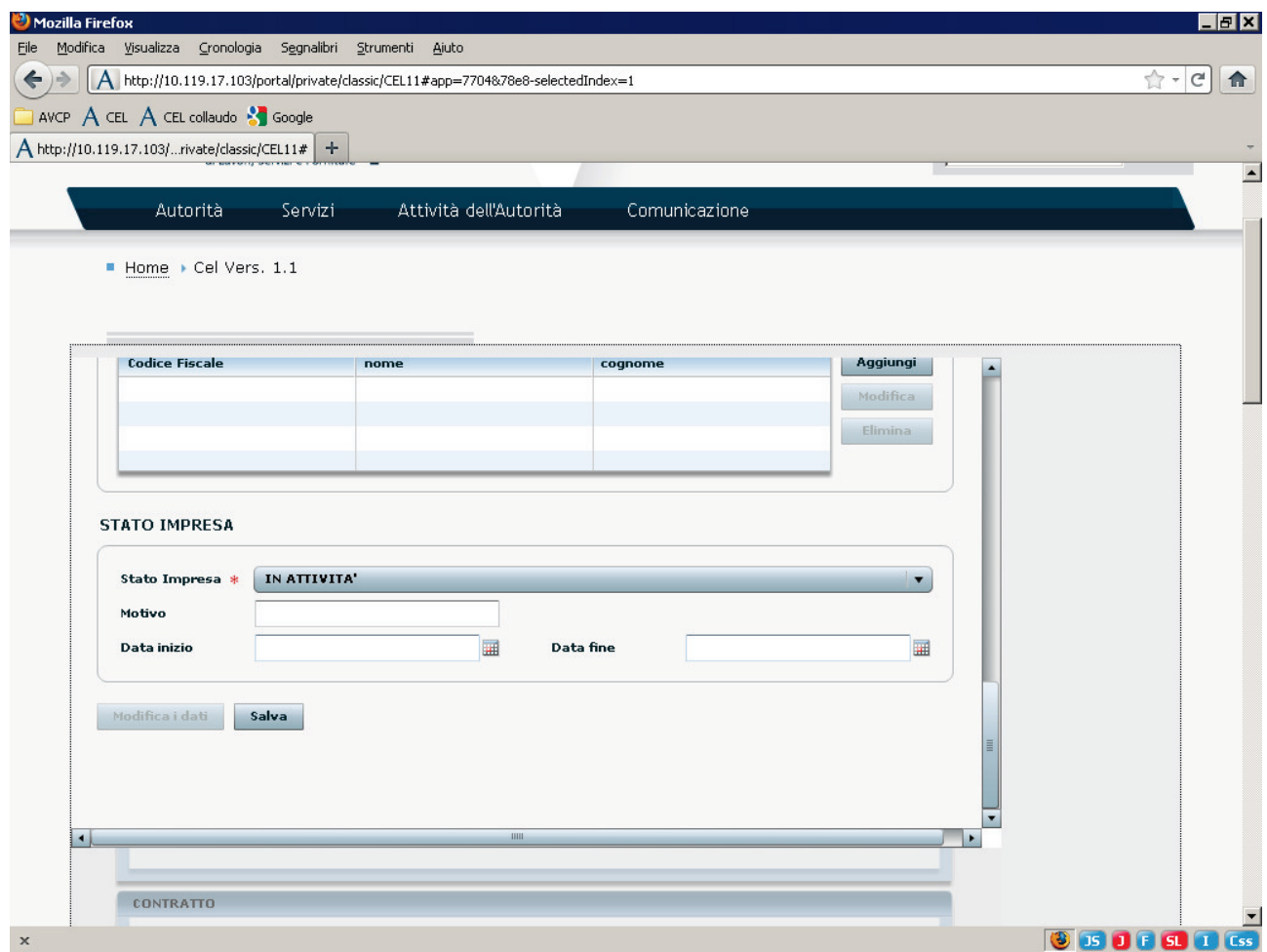

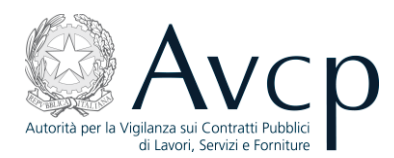

Premendo "Salva", i dati vengono salvati in Anagrafica e saranno disponibili anche per successivi CEL, l'utente ha facoltà di modificarli ma solo per un nuovo CEL, non per quello corrente:

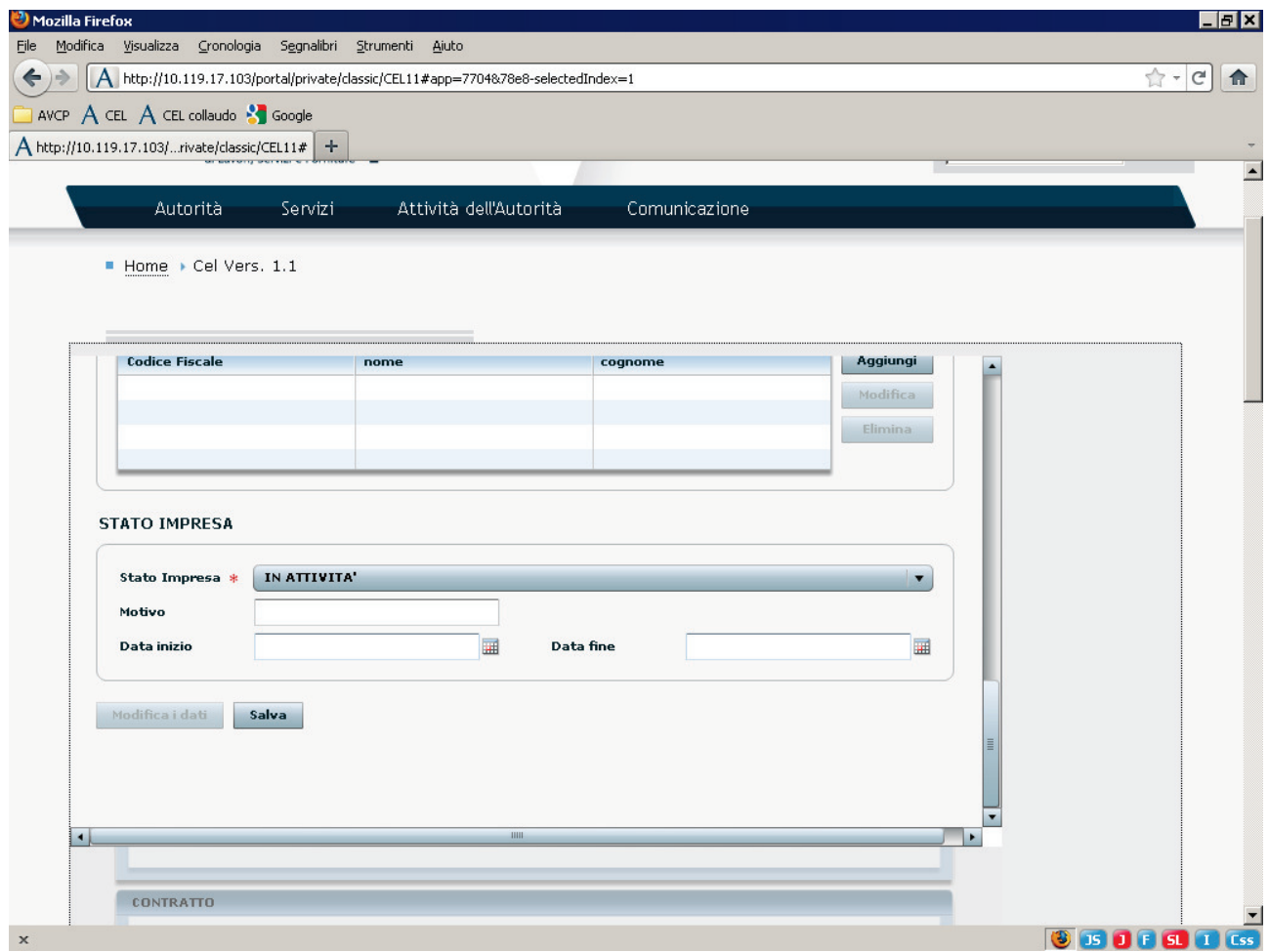

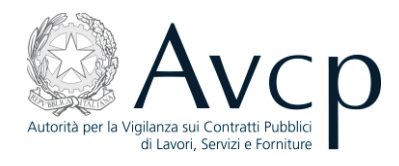

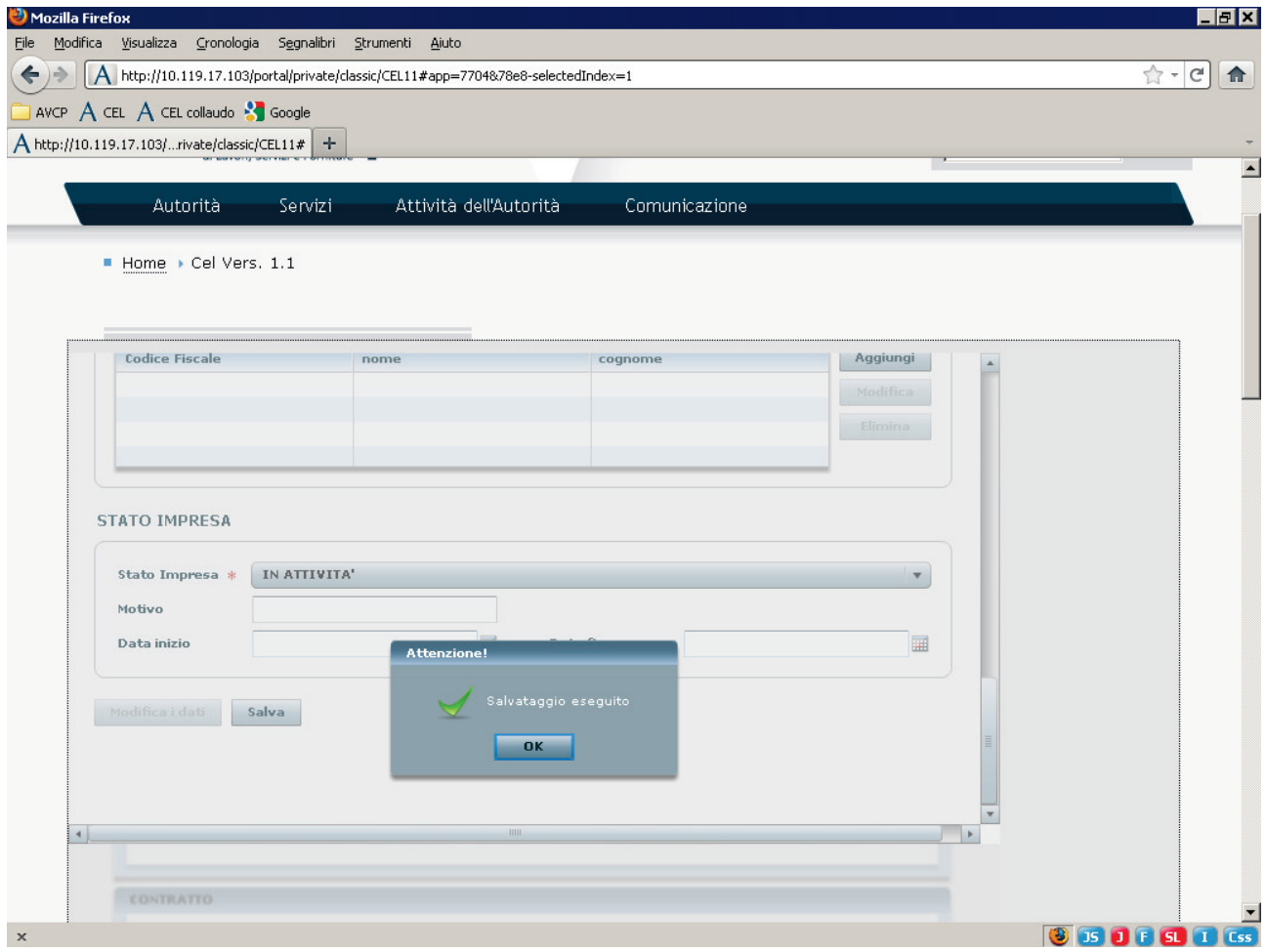

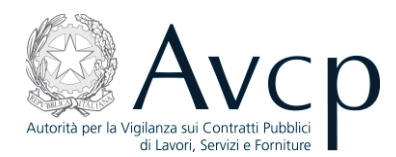

#### Premendo "Carica dati":

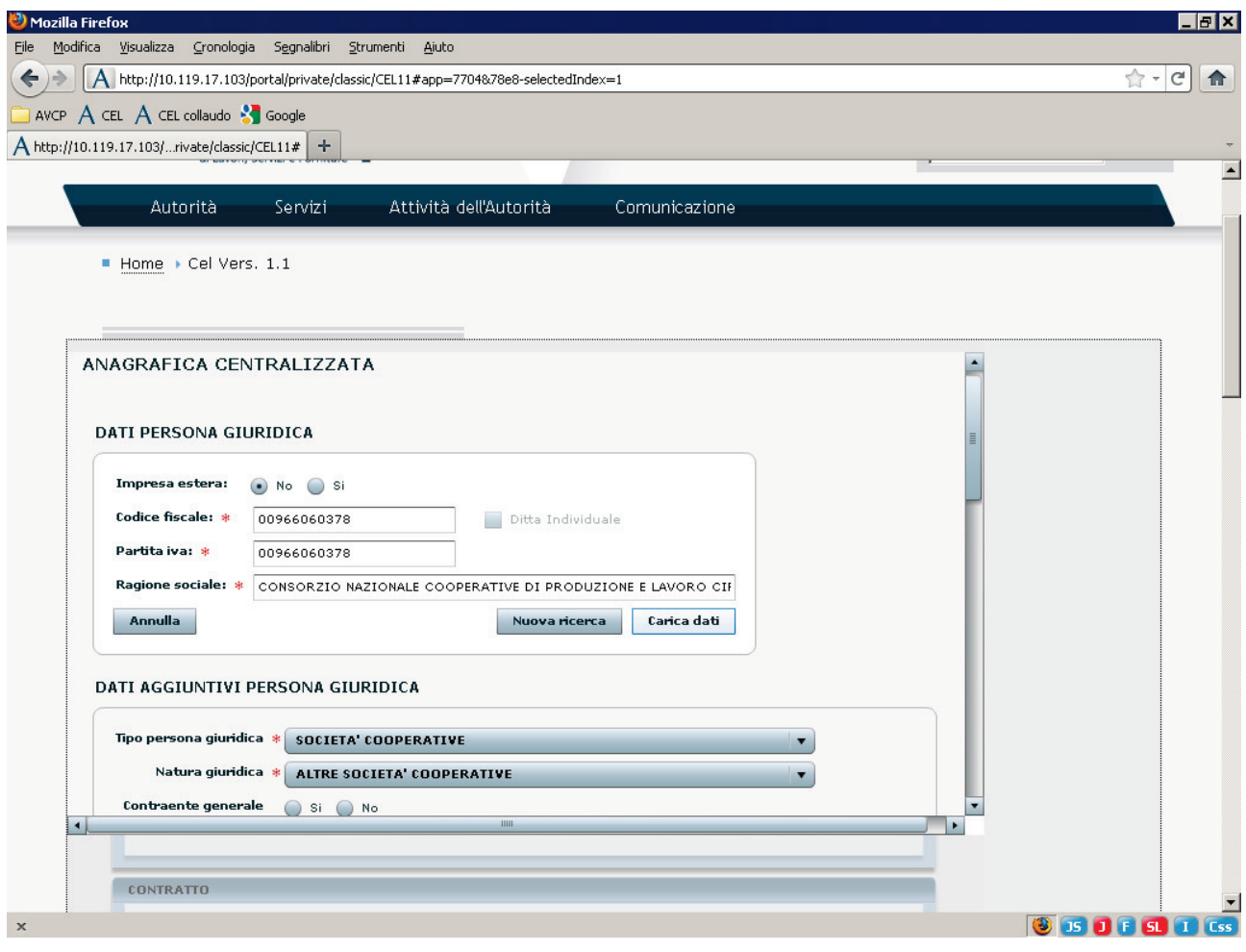

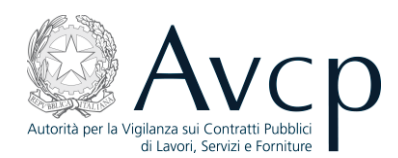

il sistema mostra la seguente schermata:

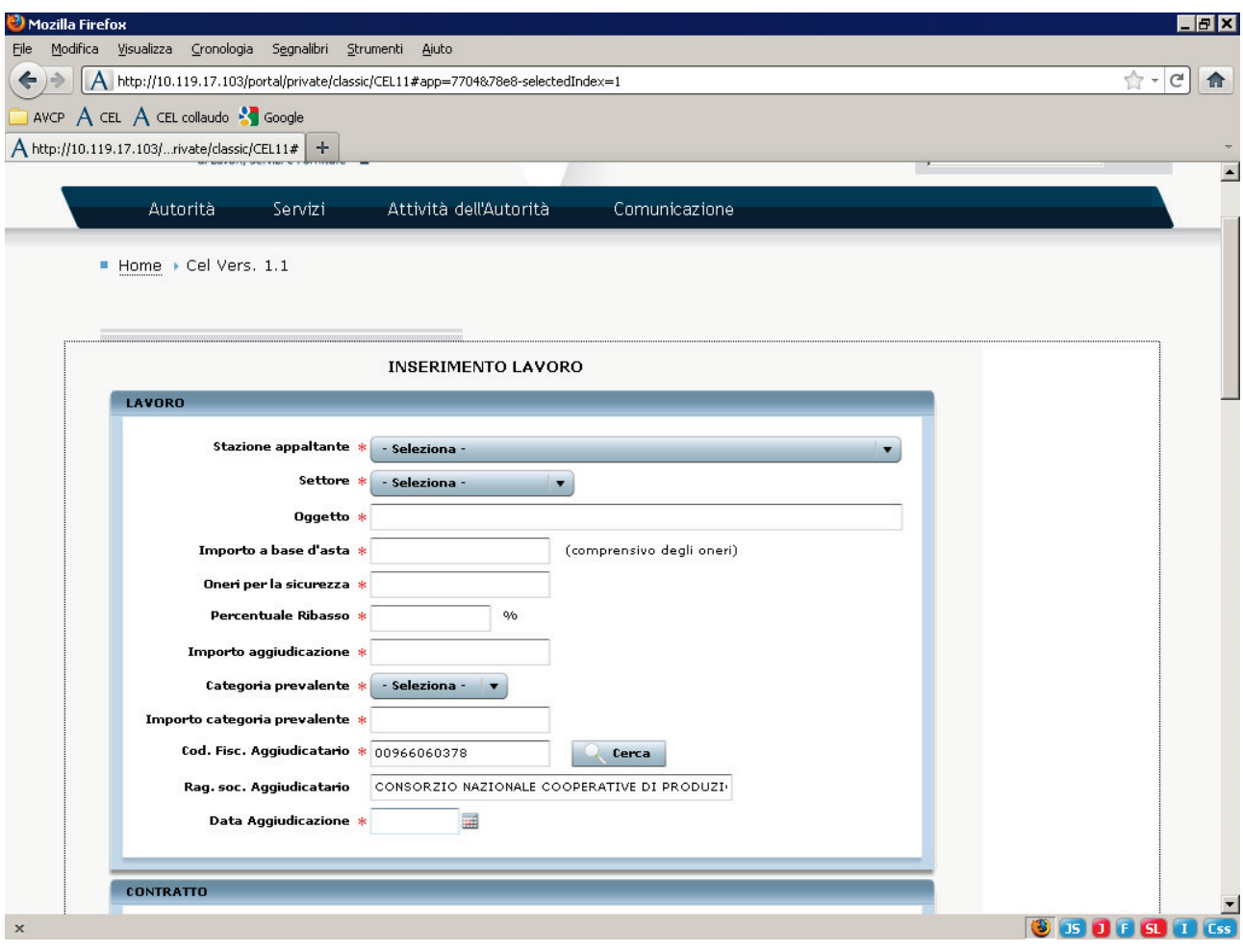

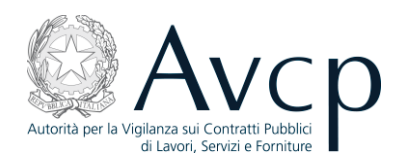

#### e, nel quadro B del CEL:

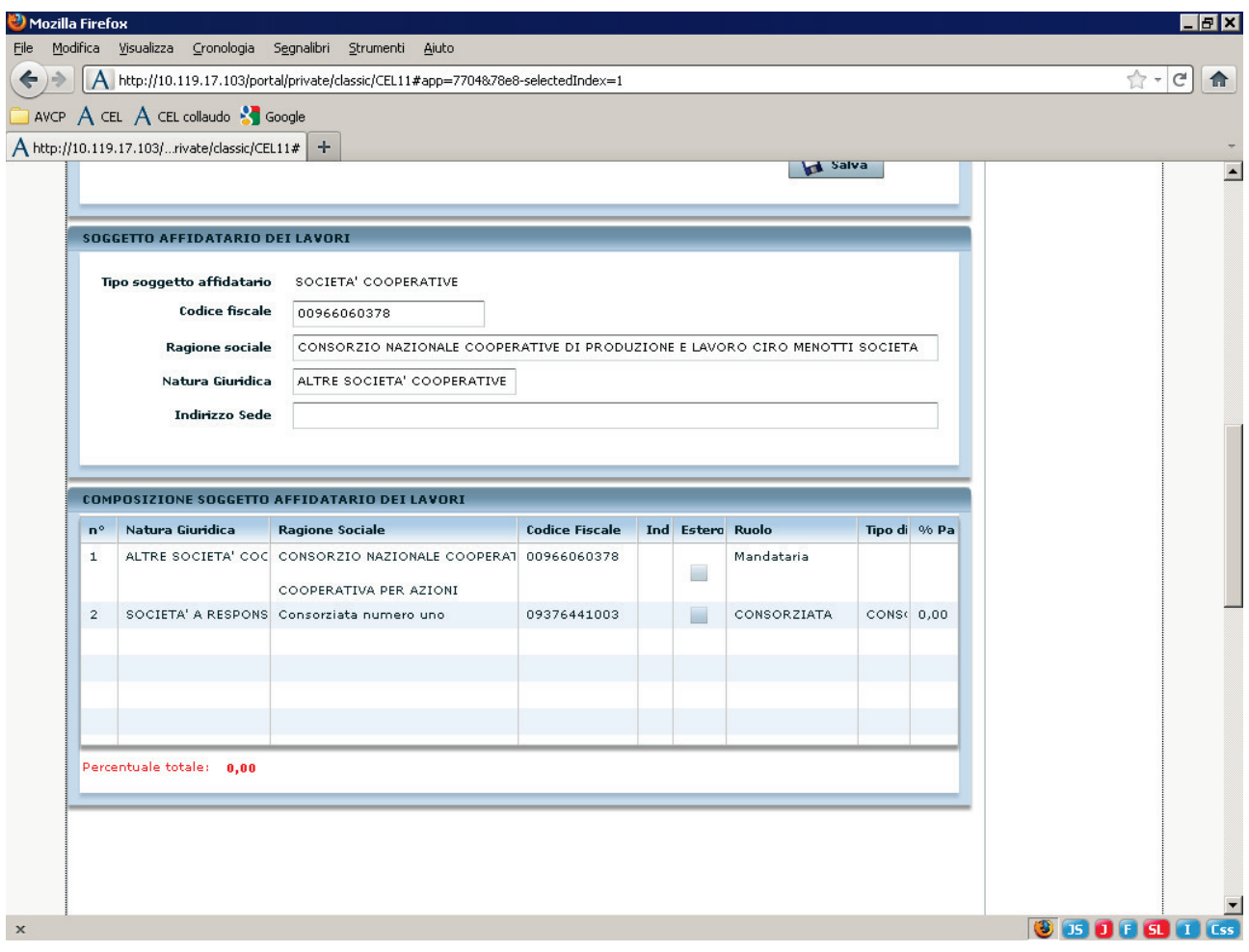

#### 4.1.4 Quarto caso: inserimento di un'ATI di consorzi e altre società.

Questo caso si riconduce ai precedenti, secondo questa procedura:

- si inserisce la mandataria, anche se consorzio, come soggetto aggiudicatario (vedere 4.1.2);
- si inseriscono nei componenti le mandanti (vedere 4.1.2) e le imprese consorziate (vedere 4.1.3).